## **Manual 3DStudio Max. Nivel 1. Introducción y conceptos básicos**

**Uso**: 3ds max permite crear: Modelos virtuales en 3D, imágenes de realismo fotográfico, animaciones cinematográficas o simulaciones físicas en el PC.

#### **Proceso**:

- 1º. Modelar objetos: Los objetos se modelan y animan en 4 visores.
- 2º. Aplicar materiales: Los materiales se diseñan con el Editor de materiales, que aparece en una ventana propia. Luego se asigna el material al objeto creado.
- 3º. Luces y cámaras: Para iluminar la escena se crean luces con diversas propiedades. Las luces pueden proyectar sombras, imágenes y crear efectos volumétricos. Las cámaras que se crean poseen controles del mundo real para la distancia focal, el campo visual y el control del movimiento, como paralelo, travelín y encuadre.
- 4º. Animar: Para comenzar a animar la escena se activa el botón Key auto y usar Track View para controlar la animación.
- 5º. Renderizar: Es el modelado y acabado de la escena con iluminación y efectos ambientales añadidos. La renderización "rellena" la geometría con color, sombra, efectos de iluminación, etc.

#### **Funciones indispensables incluidas en la barra:**

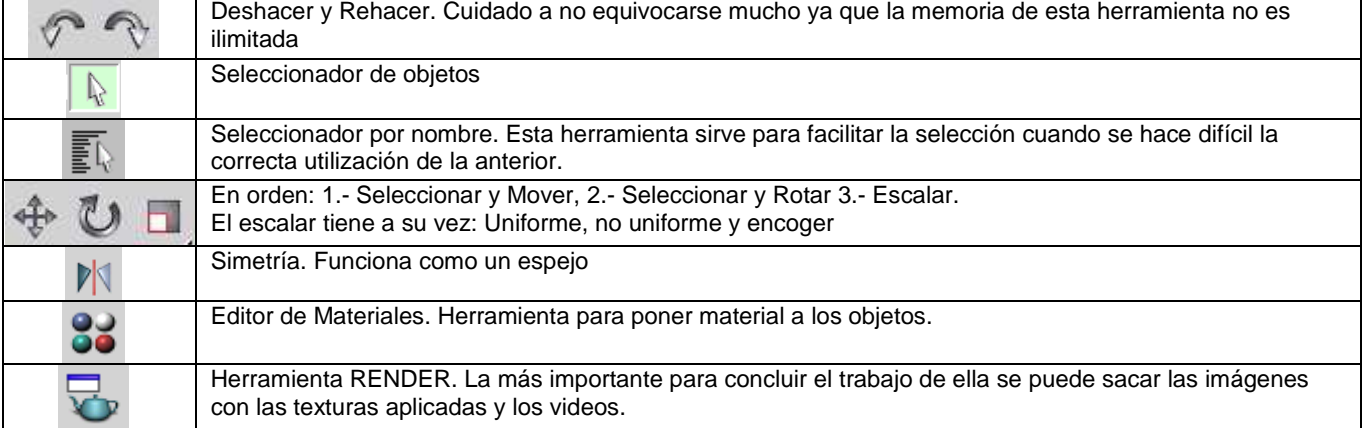

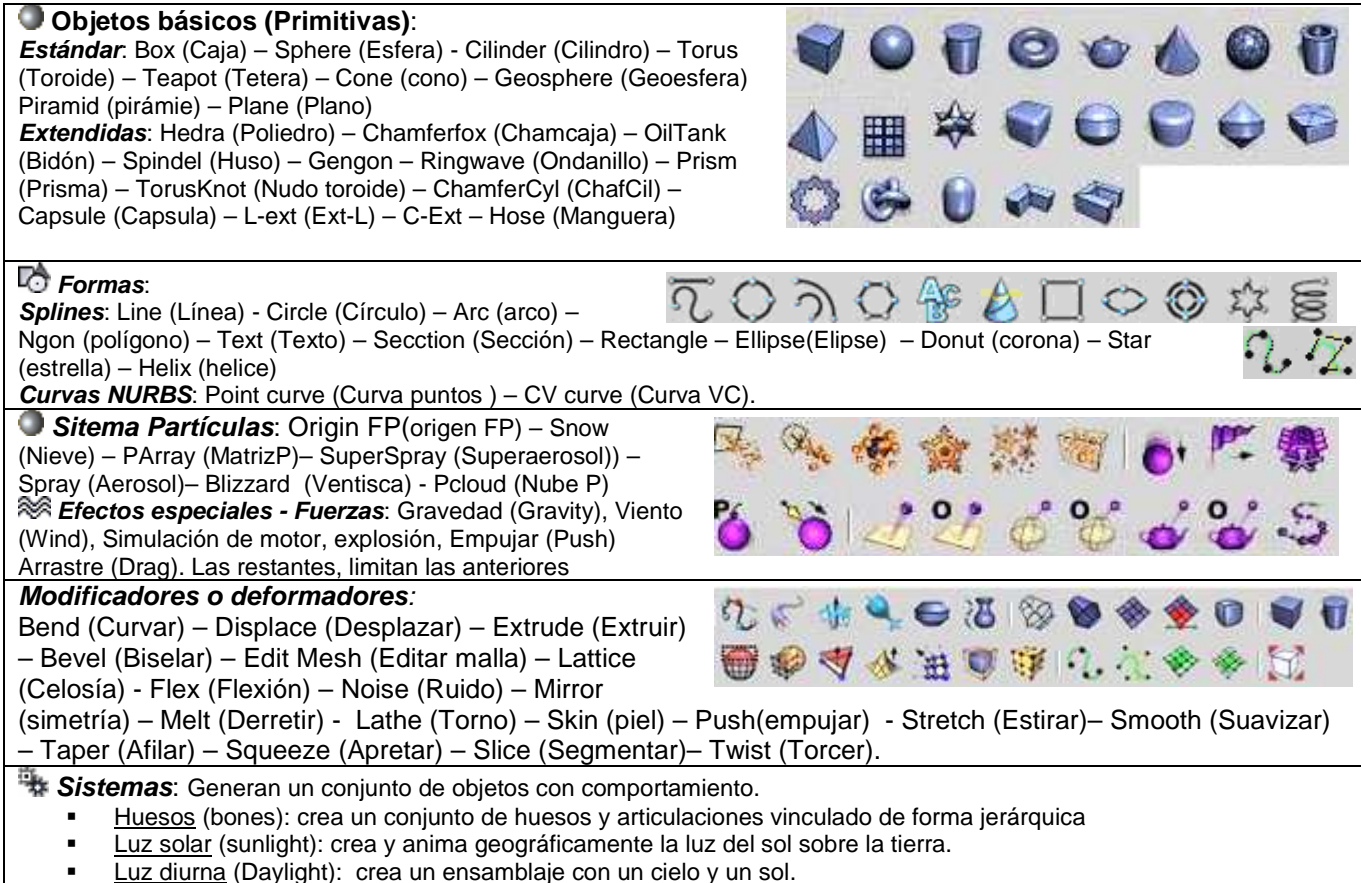

Bipedo (Biped): (+ 3DSMax8) sistema de huesos humanoide

Plugins más conocidos: **Metareyes**: Músculos dinámicos, **Poser**: Animación rápida de personajes

## **Modelado de una manzana**

Vamos a aplicar los modificadores: Afilar y Desplazar para darle forma de manzana a una esfera y después usaremos otras herramientas para perfeccionar la forma de la manzana y añadirle un rabo.

### **Creación de la forma básica de la manzana**

Partiremos de una esfera como primer objeto básico (primitiva):

1. En el panel: Crear, bajo Primitivas estándar Tipo de objeto, elige: **Esfera**. (el botón se vuelve amarillo)

 En el visor: Superior, arrastra formando una esfera hasta un radio de **10**. En la persiana Nombre y color, asigna el nombre: manzana a la esfera.

2. Presiona: Zoom a extensión de todo **Para aplicar a todos los visores.** 

### **Aplicar un material de manzana:**

Para abrir el Editor de materiales: Presiona M en el teclado o en **de** de la barra de herramientas (quizás tengas que desplazar la barra). En el Editor de materiales, pon los valores de la figura inferior:

- Pulsa en el botón: Estándar para cambiar por: Raytrace de la lista
- Pulsa en Difusa y asigna la combinación de colores de la figura:

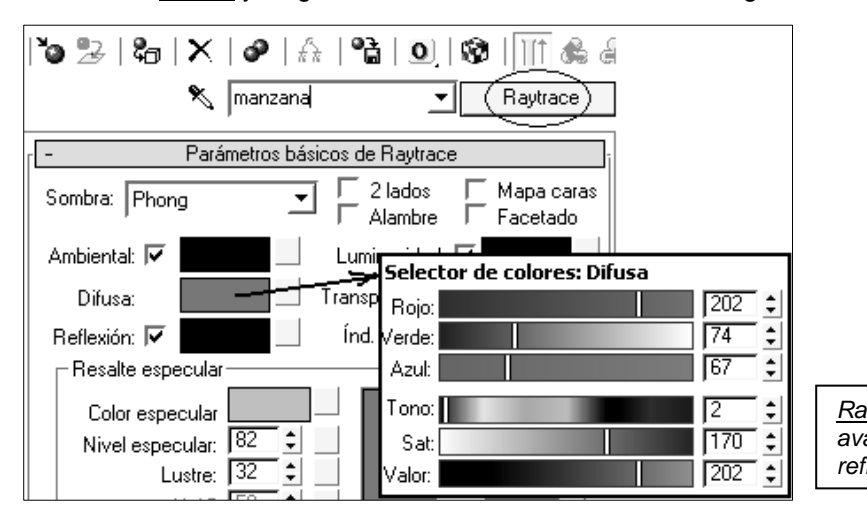

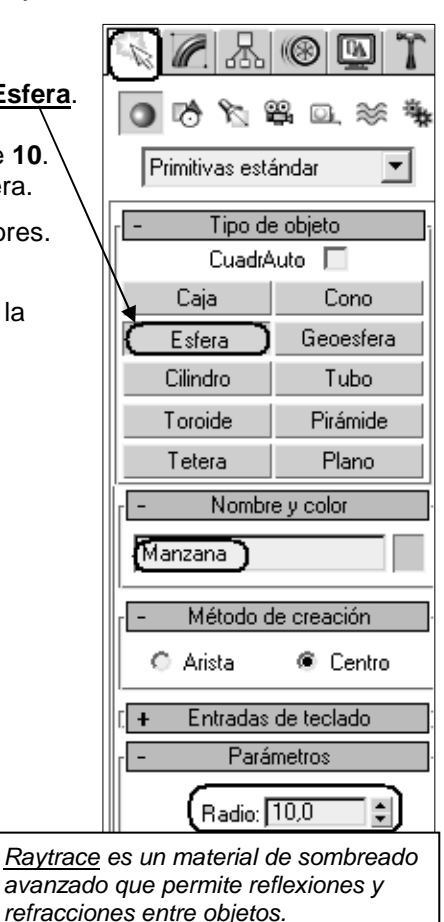

**Variantes**: En la Persiana mapas (Más abajo), en botón de mapa junto a **Difusa** (Diffuse) añade el mapa **Ruido** (Noise) y cambia el color 1 y 2 por tonos de rojo. Sal del subobjeto de mapa escogiendo del cuadro de lista desplegable: 01 – Default. Pon la cantidad de difusa (amount) a 80 En el mapa **Relieve** (Bump) añade el mapa **Moteado** (Speckle) cambia su cantidad a 15.

Para asignar el material a la esfera:

- Método 1: En el Editor de materiales, arrastra la esfera de material creado (bola) hasta la esfera de la manzana en cualquier visor.
- Método 2: Selecciona la esfera de la manzana en el visor perspectiva y pulsa en el botón: Asignar material a la selección. **(40** Una vez asignado, cierra el Editor de materiales.

Si quieres ver el material en la escena pulsa en el botón del editor de mat.:**Mostrar mapa en visor**

**Vista rápida**: Selecciona el visor: Perspectiva y en la barra de herramientas Render, presiona Renderización rápida **. También puedes presionar <b>F9** en el teclado para renderizar.

### **Método 2: Crear un mapa de textura:**

- 1º. Compra una manzana y fotografíala. (o puedes buscar la imagen en tutorials o en muestras ofimega)
- 2º. Con un programa de fotografía (Photoshop) digitaliza la imagen, recorta una superficie y guárdala en la carpeta: 3ds Max\**maps** con el nombre: **Textura\_manzana**.
- 3º. Restaura 3D Studio, presiona M para volver al editor de materiales 88 y selecciona la segunda bola de muestra para crear un nuevo material.
- 4º. Pulsa en el botón junto a **Difusa**, escoge de la lista: Bitmap. Abre el archivo de Textura\_manzana.
- 5º. Añade también el mapa **Relieve** (Bump) de **Moteado** (Speckle) cantidad a 14.
- 6º. Arrastra la esfera de material creado (bola) hasta la manzana.
- 7º. Cambia el color de fondo: Render Entorno (Rendering Environment) a un marron oscuro.
- 8º. Presiona Renderización rápida VI

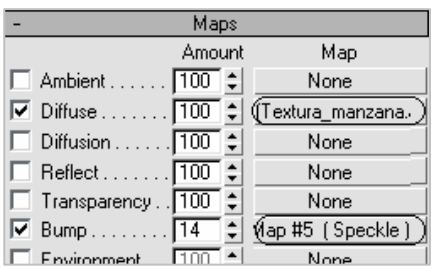

#### **Afilar la manzana:**

Selecciona la manzana.

- Método 1: Elegir en la persiana: Modificar, de la Lista de modificadores **Afilar**. (Taper)
- Método 2: Elegir en el menú: Modificadores ▶ Deformadores paramétricos ▶ Afilar.

En la persiana Parámetros, ajusta el parámetro **Cantidad: 0,6** (Sólo necesitarás una pequeña cantidad de afilado). El Eje de afilado define Principal en Z y Efecto en XY.

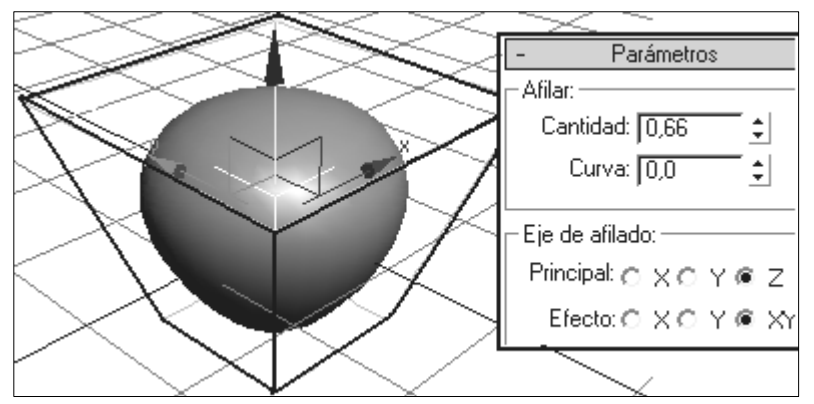

#### **Perfeccionamiento de la manzana**

Para conseguir más realismo, vamos a convertir la esfera en una malla así podemos deformar manualmente la malla estirando de sus nodos o vértices:

#### **Convertir en malla editable:**

- Método1. Con la manzana seleccionada, ir al panel: Modificar y, en el catálogo de modificaciones (bajo la Lista de modificadores), hacer clic con el botón derecho en el nombre del objeto y selecciona: **Contraer todo** (Collapse all). Responde **Sí** en el cuadro de advertencia. Se convierte en una **malla editable**.
- Método 2: Con la manzana seleccionada, hacer clic con el botón derecho sobre el objeto y en menú: Transformación  $\blacktriangleright$  Convertir en  $\blacktriangleright$ **Convertir en malla editable**. (Editable mesh)

#### **Dar forma a la mitad inferior de la malla:**

Ahora en el catálogo aparece: Malla editable. Pulsa en el signo más (+) para expandir y elige: Vértice (aparecen resaltados en azul).

En el visor Anterior (o Izquierdo), selecciona arrastrando el mouse de fuera hacia adentro, las dos o tres filas inferiores de vértices de la manzana. (los vértices se vuelven rojos). Esta técnica se denomina selección por región y es muy utilizada.

Si movemos estos vértices, el cambio sería muy brusco, para que el cambio sea gradual emplearemos la **selección flexible**:

#### **Selección flexible:** (Soft selecction)

En el panel Modificar (4, baja a la persiana: Selección flexible. (Si es necesario, desplaza el panel arrastrando con el cursor de mano). Abre la persiana (**+**) y en su interior activa:

- Usar selección flexible. **Atenuar = 20**

Los vértices aparecen en una gama de colores graduada que afecta a la mitad inferior de la manzana.

**Deformación:** En el visor anterior, haz clic sobre el **Eje Y** del Gizmo y

arrastra el mouse hacia abajo un poquito con la herramienta Mover.  $\mathbf{\mathbb{P}}$ Crea más irregularidades cambiando el valor: Atenuar y desplazando los vértices.

### **Parte superior de la manzana:**

(En el Panel Modificar Lista de modificadores Modificadores espacio objeto ▶ Editar malla ▶ Vértice)

Selecciona los vértices de las dos primeras filas de la esfera. Abre la persiana Selección flexible.

- $\bullet$  Activa:  $\boxtimes$  Usar selección flexible.
- Atenuar: **8**.

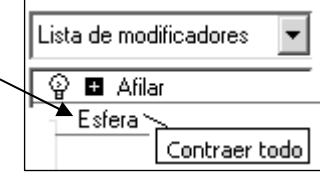

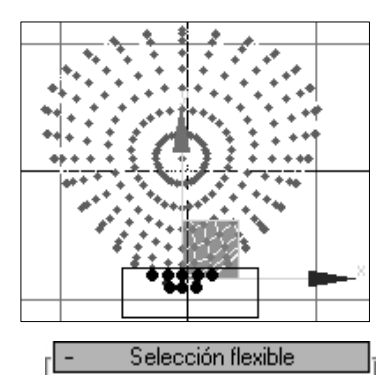

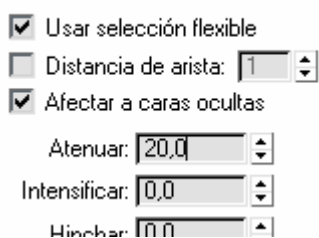

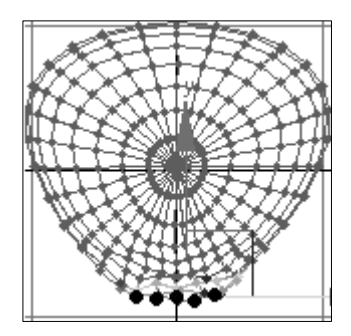

En la presentación del catálogo, haga clic con el botón derecho en: **Desplazar** 

Fuerza: -**2** Disminución: **1,5**

Haz clic con el botón derecho en un visor y selecciona: Herramientas1 > Gizmo o pulsa el botón [+] de Desplazar y escoge Gizmo El gizmo es un control del modificador y define dónde se producirá el efecto. Colocando el gizmo justo encima de la manzana obtendrás el efecto que deseas.

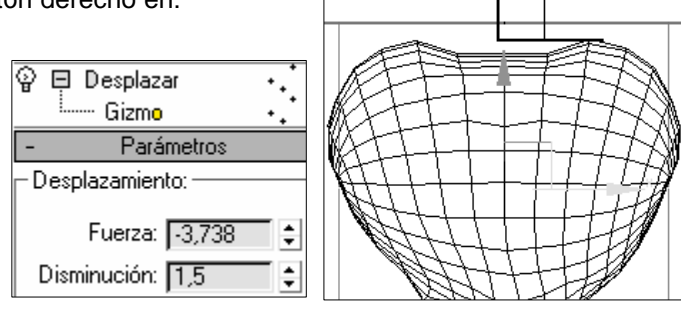

### **Añadir un rabo a la manzana**

Crearemos un cilindro, utilizando la función CuadrAuto para incorporar el rabo a la superficie de la manzana. Luego le añadiremos un modificador Curvar.

> Caja Esfera

Cilindro Toroide

Tetera

### Crear el rabo:

Escoge del menú: Crear ▶ Primitivas estándar ▶ **Cilindro**.

Pero antes activa la casilla: **Ø CuadrAuto** (Autogrid) o Autoajuste) que es es un modo rápido de "pegar" un objeto a la superficie del otro a medida que se crea)

En el visor Superior, sitúa el cursor encima de la manzana: Intenta localizar el centro superior de la manzana.

Arrastra y suelta para dibujar la base del cilindro, y luego desplaza el ratón hacia arriba para definir su altura.

En la persiana Nombre y color, cambia el color del cilindro a verde y nómbralo: rabo.

En la persiana Parámetros del rabo, define lo siguiente:

Radio = **0,5** Altura = **4,0** Segms altura = **12**

En la persiana Tipo de objeto, vuelve a desactivar: ☑ CuadrAuto.

Curvar el rabo: En el panel Modificar Lista de modificadores En la lista de Modificadores, elige: Modificadores espacio objeto  $\blacktriangleright$ **Curvar**.

En la persiana Parámetros del modificador Curvar, ajusta el valor: Ángulo = **60** (Más o menos para curvar el rabo).

Puedes variar también el parámetro: Dirección.

Afilar el rabo: (similar al de la ilustración) Resalta el cilindro en la

presentación del catálogo. Añade el modificador **Afilar** (debajo de curvar) en este punto, el cilindro se afilará antes de curvarse

También podrías convertir el cilindro del rabo en una malla y modificarla manualmente.

### **Renderizar**:

Activa el visor Perspectiva y presiona **F9** para la última renderización. La renderización se produce contra un fondo negro.

### **Poner una imagen o color de fondo:**

Cambiar el color de fondo: Elige en el menú: Renderización **Entorno** (Environment) y presiona sobre la muestra de color de fondo. Aparece el selector de colores, que permite cambiar el color como desees. (un marrón estaría bien)

Poner una imagen de fondo:

En la ventana de Renderización **Entorno**, pulsa en el botón Mapa de entorno, y abre el bitmap deseado.(opcional)

Guardar la imagen renderizada: Presiona **F9**. En la ventana renderizada, pulsa el botón: Guardar Bitmap  $\blacksquare$  (Puedes usarla de fondo de escritorio de Windows  $\odot$ )

Guarda el trabajo: Selecciona: Archivo  $\blacktriangleright$  Guardar como. Guarda el archivo como: **Mi\_manzana.max** en tu carpeta.

Resumen: En este ejercicio hemos aprendido a poner una primitiva, darle forma con un modificador, darle forma manualmente convirtiéndola en Malla editable y aplicarle un material.

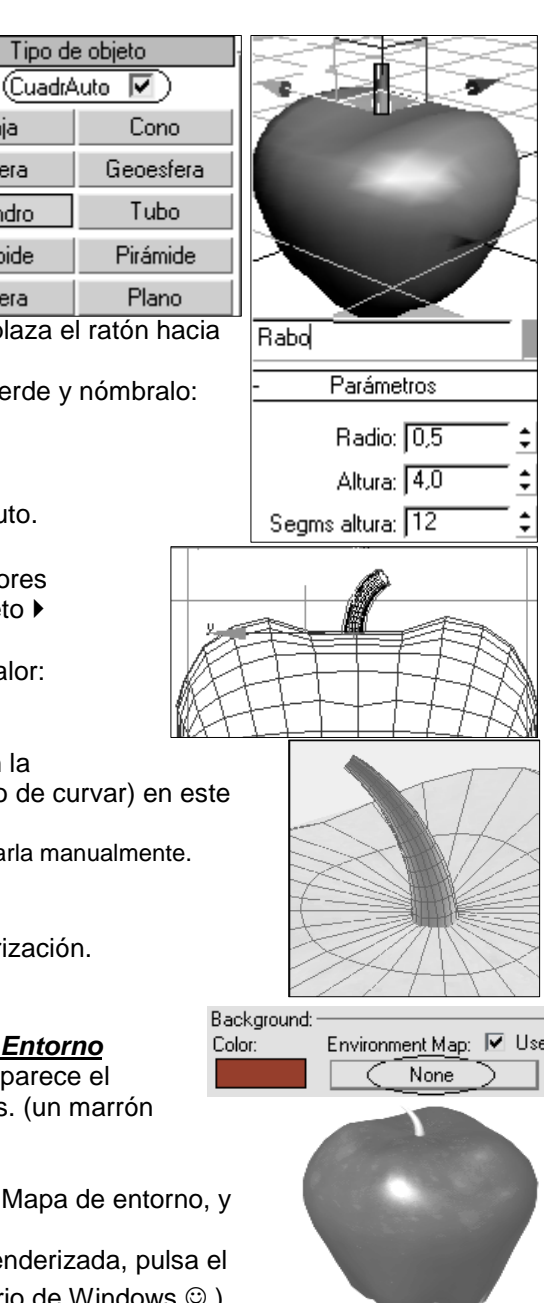

Cono

Geoesfera

Tubo

Pirámide

Plano

<sup>●</sup> Centro

 $\div$ 

 $\div$ 

 $\overline{\phantom{a}}$ 

 $\bullet$  R  $\ast$  B  $\circ$ 

Tipo de objeto CuadrAuto <sup>[1]</sup>

Nombre y color

Método de creación

Entradas de teclado

Parámetros

**▽** Suaviza

Radio: 100,0

Segmentos: 64

Primitivas estándar

Caja

Esfera

Cilindro

Toroide

Tetera

Marte

← Arista

### **Modelado de los planetas**

En esta lección vas a crear el planeta Marte y sus 2 lunas. Si en un momento dado, los parámetros desaparecen del panel, elige la herramienta: Seleccionar objeto y haz clic sobre el objeto.

#### **Creación del planeta Marte:**

- 1. Elige: Archivo ▶ Reiniciar (Reset). Responde Sí en el cuadro de diálogo para nueva reiniciar y empezar con una escena nueva.
- 2. Abre el panel Crear Primitivas y pulsa en el tipo de objeto: **Esfera**.
- 3. En el centro del visor Perspectiva, arrastra para crear una esfera de cualquier tamaño.
- 4. En la persiana Nombre y color, escribe el nombre de objeto: **Marte** (Mars).
- 5. En la persiana Parámetros, cambia: Radio: **100** Segmentos**: 64.**

Al aumentar los segmentos el planeta, parece más uniforme. Esto es importante en primeros planos, donde se muestra cada detalle.

En el icono desplegable Zoom extensión, presiona: Zoom a extensión de seleccionados. (La esfera se ajusta al centro del visor).

Nota: La cuadrícula ya es visible porque tiene un tamaño muy pequeño.

#### **Creación de sus dos lunas:**

Marte tiene dos lunas llamadas Deimos y Phobos. En lugar de crear otras esferas, vamos a crear los objetos mediante **clonación**:

1. En el visor Superior y reduce el **zoom** utilizando la rueda el Mouse, para alejar, hasta que Marte tenga la mitad de su tamaño.

Consejo-Truco: Para Encuadrar arrastra el Mouse con la rueda presionada y para cambiar punto de vista lo mismo pero pulsando la tecla Alt.

Segmentos: 22

Zoom

出 'n

Zoom extensión

- 2. En la barra de herramientas, pulsa el botón: **Seleccionar y mover**. El **gizmo** (ejes) aparece en el visor. (Si no lo ves pulsa **X**).
- 3. **Clonar**: Mantén presionada la tecla **MAYÚS** del teclado mientras arrastras a la izquierda el eje X del gizmo, y suelta el botón del ratón.
- 4. En el cuadro de diálogo Opciones de clonación, activa <sup>O</sup> Copiar

Cambia el nombre del nuevo objeto de Mars01 a DEIMOS. Aceptar.

- 5. Al ser Deimos más pequeño que Marte, abre el panel Modificar  $\blacksquare$  y cambia el parámetro Radio de a **22** y reduce Segmentos a **24**.
- 6. Para clonar la segunda luna, arrastra Deimos manteniendo pulsada la tecla **MAYÚS** mediante el mismo proceso, pero esta vez coloca el clon más cerca de Marte, como en la figura derecha. En el cuadro de diálogo de clonación, llama a esta segunda luna: PHOBOS.
- 7. En el panel modificar, cambia el Radio de Phobos a **11** para que tenga la mitad del tamaño de Deimos. Radio: 11.0

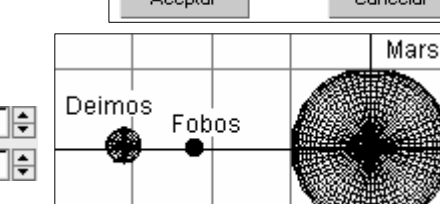

### **Inclinación del planeta Marte:**

Selecciona, haciendo clic, el visor: Anterior

Pulsa el botón: **Seleccionar y rotar** de la barra de herramientas.

8. Designa Marte y rótalo en torno al eje Z pasando el ratón por el anillo azul del gizmo de transformación hasta que se vuelva amarillo. Arrastra hacia abajo el lado izquierdo de Marte hasta rotarlo unos **15** grados. Consejo: Observa en el indicador de la barra de estado los grados de giro de cada eje.

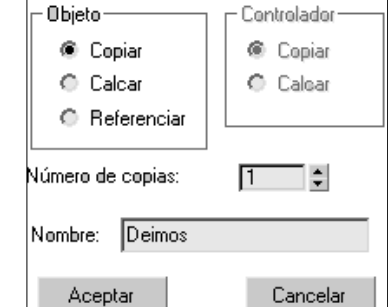

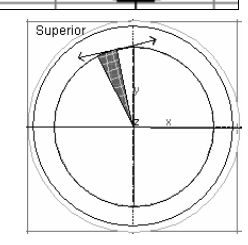

Presiona el botón Zoom a extensión de todo para ajustar todos los visores a los planetas.

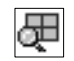

9. Guarda el archivo como: **Marte.max**.

### **Mapeado del planeta Marte:**

Para mapear el planeta, puedes capturar la textura de una imagen real de Marte (escaneada o desde Internet), capturar una textura realizada en Photoshop © y luego ponerla como mapa en el componente difuso de un material.

Preparación de los mapas en este manual:

Opción1: En la carpeta de Windows XP © dispones de unas imágenes de mapas de bits que puede recortar como texturas: Escoge la imagen: **Santa Fe.bmp**

Opción 2: En la página de Ofimega: http://www.**ofimega.es/manuales** tienes los ejemplos de muestra. Opción 3: En Internet tienes las texturas reales en la página: http://www.**nasa**.gov/multimedia/3d\_resources Copia el archivo en la carpeta de trabajo con el nombre: mars.jpg ó mars.bmp

Si cerraste la escena, escoge: Archivo Abrir y vuelve a cargar la escena: **Marte.max**.

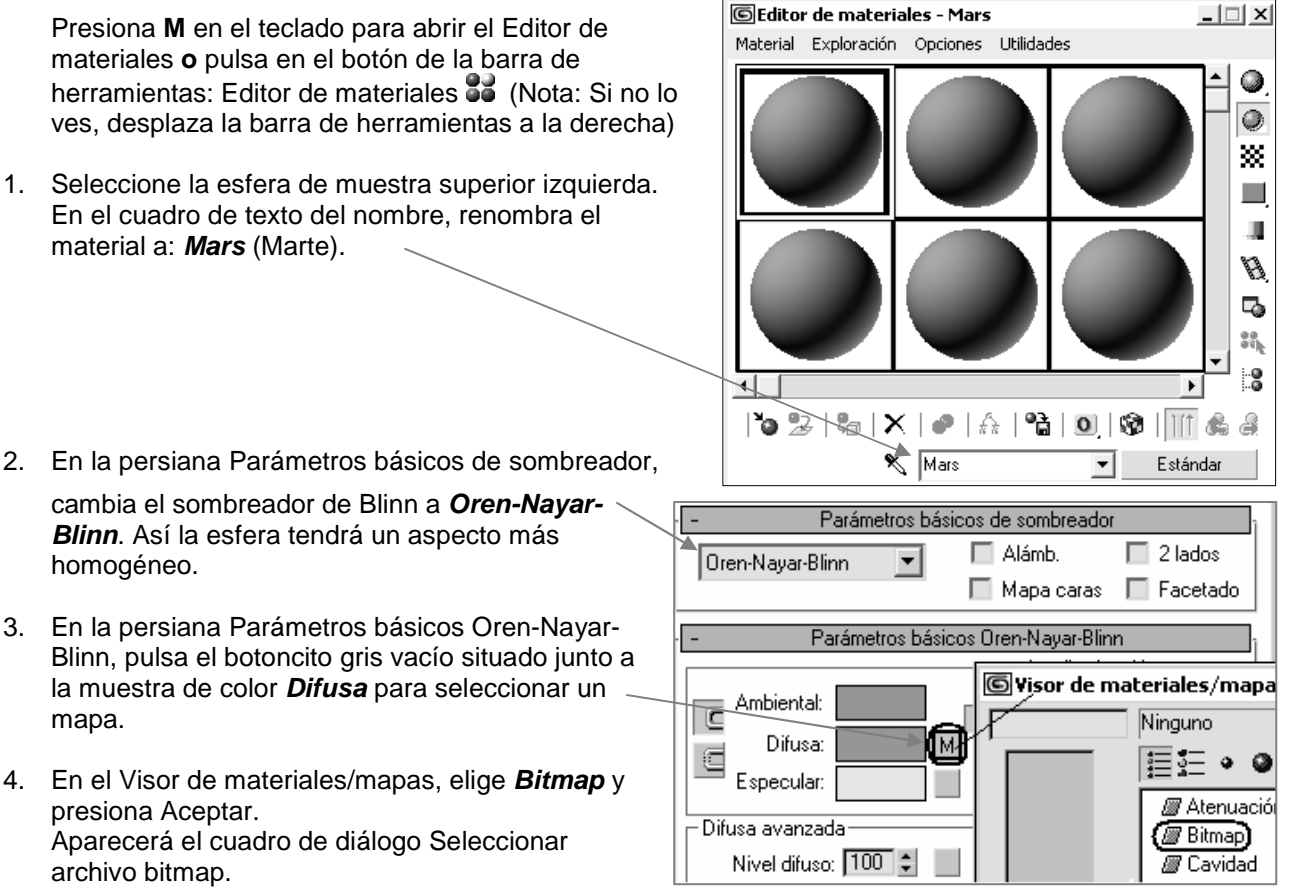

- 5. Selecciona el mapa **mars.jpg** (ó Mars.bmp) antes preparado y pulsa en **Abrir**. El mapa aparece en la esfera de muestra.
- 6. Arrastra el material creado: Mars hasta el planeta Marte **o** pulsa en el botón del editor de materiales: Asignar material al objeto seleccionado.

Las esquinas de la esfera de muestra del material se vuelven blancas, lo que indica que el material se está utilizando en la escena, pero el planeta se vuelve gris.

Para ver la textura en el planeta, pulsa el botón: *Mostrar mapa* **en** el visor del Editor de materiales. El mapa Mars aparece en la superficie del planeta en la escena.

- 7. Haz clic con el botón derecho en la etiqueta del visor: Anterior y elige la opción: **Suavizado + Resaltes** (si no estaba elegida).
- 8. En el editor de materiales, resalta el texto en el campo de nombre y en la lista desplegable, renombra el nuevo mapa como: **Mars-Bitmap** (Bitmap Marte).
- 
- 9. Si es necesario, pulsa el botón: Ir a ascendiente. **Contra que el Editor de materiales suba en la** jerarquía desde el nivel de mapas hasta el nivel de materiales.

#### **©** Ofimega acadèmies - Salou **Manual 3DStudio Max (Vers. 6 - 9)** Nivel 1 – Pág. 7

Tipo de mapa

Ninguno

Cancelar

 $x$ 

- 10. Cierra los Parámetros básicos Oren-Nayar-Blinn y a continuación, designa la persiana Mapas para abrirla. El botón que hay junto a Difusa lleva la etiqueta "Mars-Bitmap (mars.jpg)".
- 11. Arrastra el botón de mapa **Difuso** al de **Relieve**. Cuando aparezca el cuadro de diálogo Copiar (calcar) mapa, selecciona: Calcar y presiona Aceptar. (Si eliges Copiar, los cambios que hagas en un mapa se reflejarán automáticamente en el otro).
- 12. Define la cantidad de Relieve: entre **100 y 400**
- 13. Haz un renderizado rápido de la escena, pulsando en: Si Renderizas con varios valores de relieve, observarás cómo la superficie de Marte presenta más protuberancias.

Variantes: Activa Opacidad a 25 y asigna en el Tipo de mapa:

Mármol Perlín, para manchar un poco más el planeta. Añadir en Color especular el mapa: Mármol. Ó un Nivel difuso a 400 con el mapa: Moteado.

#### **Mapeado de las lunas:**

- 1. En el Editor de materiales, **arrastra** la esfera del material de Marte a una esfera de muestra de al lado sin utilizar. En la nueva esfera. Cambia el nombre del nuevo material a: **Deimos**.
- 2. En la persiana Parámetros de bitmap, presiona el botón **Bitmap** para cambiar la imagen por otra. En el cuadro de diálogo Seleccionar archivo bitmap escoge entre:
	- Abrir el archivo: \Windows\**Roca verde.bmp** o
	- Abrir el descargado de Internet llamado **Deimos**.
- 3. Arrastra el material Deimos hasta el planeta **Deimos** de la escena.

Consejo: Si no estás seguro de cuál es la esfera de Deimos, observa la etiqueta que aparece cuando se arrastra el cursor sobre el objeto.

- 4. Repite estos pasos para la luna **Phobos**. Utiliza otro mapa de textura difuso.
- 5. Haz un renderizado rápido de la escena, pulsando en el botón: **O** presionando: **F9**

#### **Desplazamiento de superficie con un mapa**

Añadiremos un efecto de protuberancias a la superficie del planeta **Phobos** con el mapa Desplazamiento:

- 1. En el editor de materiales, selecciona el material para Phopos y abre la persiana [+] Mapas.
- 2. Arrastra el mapa desde el canal de mapa **Difuso** al canal de mapa: **Desplazamiento**.
- 3. Elige **Copiar** y presiona **Aceptar**.
- 4. Define la cantidad de Desplazamiento en **-20**
- 5. Selecciona el planeta Phopos. Haz clic con el botón derecho encima y escoge del menú: **Convertir en Malla poligonal editable**.
- 6. Presiona **F9** para una renderización rápida.
- 7. En panel **modificar**, persiana Subdivisión desplazamiento, activa: - Subdivisión desplazamiento y presiona **Bajo**. Esto impide que la malla de superficie sea demasiado compleja.
- 8. Presiona **F9** para una renderización rápida.
- 9. Guárdala la escena como: **Marte y lunas.max**

"En el mapa desplazamiento los tonos claros suben y los oscuros bajan"

**© Ofimega acadèmies** 

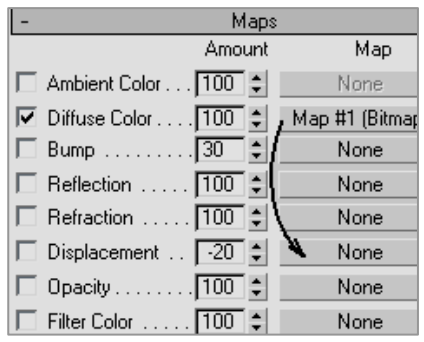

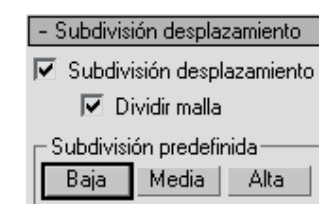

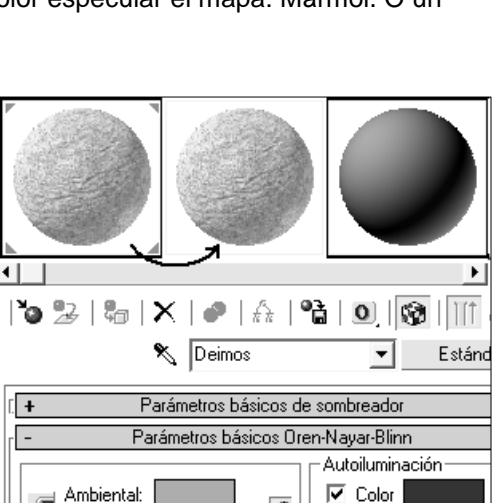

B

tros de bitmap

D:\\WINDOWS\Roca verde.bmp

Mapas Cantidad

Color ambiental . . 100 :

Color esper

Lustre ... Nivel espec

Autoilumina

Opacidad

Color Filtro Nivel difuso

Aspereza d Reliev

**Ambiental:** 

Difusa

€

Ē

۰Di Bitmap:

V Color difuso Copiar (calcar) mapa

Método

<sup>6</sup> Calco

Copia O

 $C$  Cambian

Aceptar

# **Creación de un asteroide** con el modificador Ruido:

Pueden emplearse modificadores para alterar la forma de objetos de primitiva. En este caso utilizaremos el modificador Ruido para deformar una esfera hasta darle una forma irregular, con el propósito de formar un asteroide.

- 1. Abre el archivo anterior: **Marte y satelites.max**
- 2. Seleccione la esfera pequeña y llámala: Asteroide. Presiona ENTRAR.
- 3. Presiona P para cambiar el visor Cámara por Perspectiva.
- 4. En el icono desplegable: Zoom a extensión, presiona Zoom a extensión de seleccionados. El asteroide se acerca hasta llenar el visor Perspectiva.
- 5. Abre el panel Modificar. Elige: **Ruido** de la Lista de modificadores. El modificador Ruido distorsiona al azar la superficie de un objeto.
- 6. En la persiana Parámetros de ruido, activa: Fractal y define: Escala en 30. Después define estos valores para el parámetro Fuerza: 25 para X, 10 para Y, 20 para Z. El objeto se deformará para parecer un

asteroide. Variantes:

- Cambia el valor de Núcleo. Así varía el desplazamiento aleatorio de la superficie, proporcionando una forma totalmente distinta.
- Prueba a aplicar otros modificadores al objeto, como: Curvar, Afilar, Torcer y Estirar. Haz pruebas con los parámetros para ver la variedad de formas que puedes crear.

Guarda el archivo como: **Marte satélite y asteroide.max** 

## **Añadir puntos de luz omnidireccional**:

- 1. Abre el archivo anterior: **Marte satélite y asteroide.max**
- 2. Abre el panel Crear. Pulsa en Luces  $\mathbb{R}_{V}$  luego, pulsa dentro de la persiana de luces el botón: Omni
- 3. Arrastra sobre la escena el punto de luz hasta colocarlo en la zona frontal izquierda. Vuelve a pulsar en la escena y arrastra para colocar otro punto en la zona posterior (efecto contraluz).
- 4. Pulsa en la barra de herramientas el botón: Seleccionar y mover y arrastra sobre los puntos de luz hasta resituar las luces, desde todos los visores, en el lugar óptimo.

"Una luz omnidireccional emite rayos en todas las direcciones desde una fuente única"

Elige del menú: Herramientas ▶ Listado de luces, para ver los puntos de luz creados. Puedes variar la casilla: multiplicador, de cada una de ellas, para variar su intensidad.

Guarda el archivo como: **Marte satelite y Asteroide con luz.max**

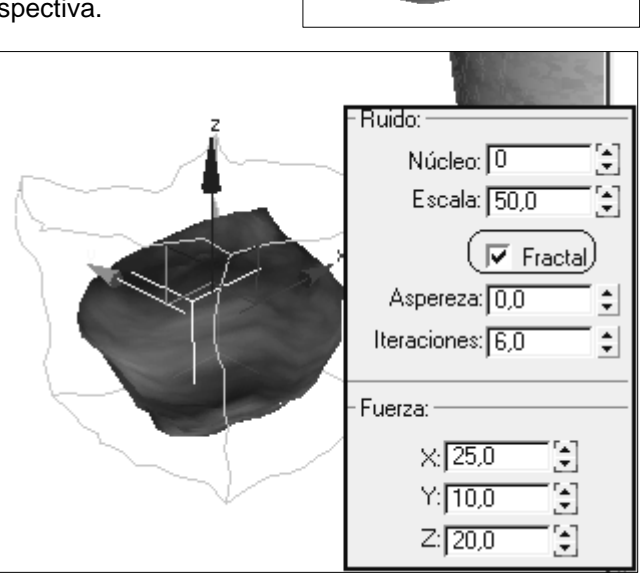

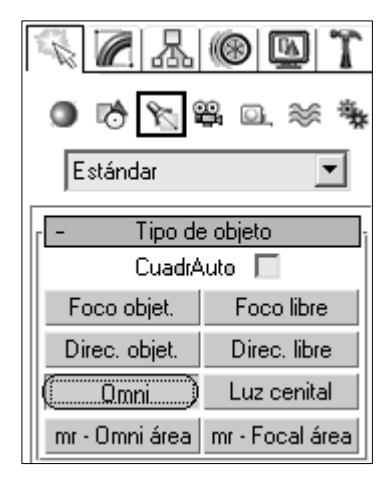

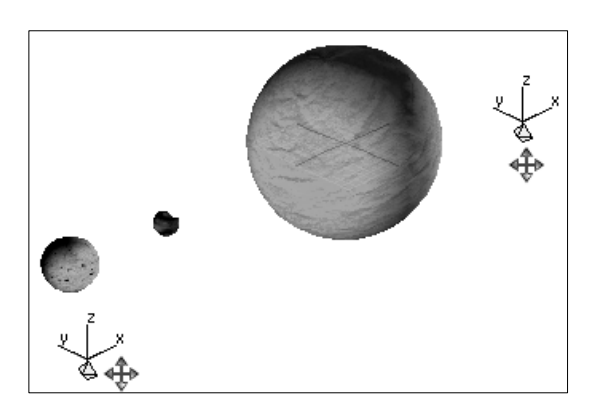

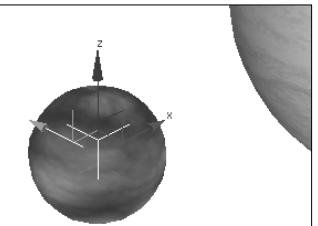

## **Animación de Marte y sus lunas. Rotación local**

Rotación de Marte y sus lunas:

- 1. Abre el archivo: **Marte y lunas.max.**
- 2. Selecciona: Marte.

(Probos) a Marte.

- 3. En el panel *Movimiento* **et al.** Pulsa parar abrir [+] la persiana: Asignare controlador. Selecciona: Rotación XYZ Euler.
- 4. Pulsa el botón: 2 Asignar controlador, elige: Rotación TCB y presiona Aceptar.

(Hemos cambiado el tipo de Rotación Euler por el de RotaciónTCB: permitirá rotar los objetos en sus ejes locales en vez de los

ejes del espacio universal. Da mayor sensación de giro contínuo.)

cambie el cursor) Vincula del miso modo la ora luna

Seleccionar y vincular. Arrastra con el ratón la goma elástica desde Deimos hasta Marte (Suelta el botón del ratón cuando

5. Selecciona la luna Deimos (la grande) y presiona

también a todos los cuerpos vinculados.

- 
- Asignar controlador 21 **BET** Transformar : Posición<sub>c</sub> ⊕ [स् Posición : Posición -[⑦ (Rotación : XYZ Eul ) **FET** Escala : Escala Béa

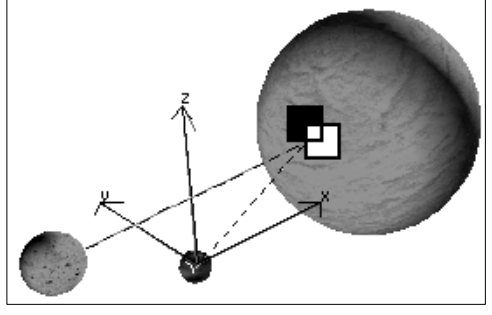

6. Presiona Seleccionar y rotar , y selecciona: Marte

Ahora, las dos lunas están vinculadas a Marte. Cualquier movimiento o rotación que se haga con Marte afectará

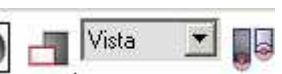

7. Cambia el sistema de coordenadas de referencia de Vista a: **Local**. Sistema de ref. local: La diferencia entre ambos sistemas de coordenadas se percibe al rotar involuntariamente un objeto, por ejemplo, la rueda de un automóvil, alrededor del eje universal en lugar del eje local del objeto. Como el centro de rotación se halla en el origen de las coordenadas universales, la rueda sale despedida al instante describiendo un gran arco.

eleccion. | Añadir señal tiempo

60,0

- 8. Activa el botón: **Key auto** y desplaza el regulador de tiempo al fotograma 100.
- 9. En el campo del eje Z debajo del

regulador de tiempo, introduce: 60

Marte rota unos 60 grados en torno a su eje Z local. Al estar vinculadas sus lunas a Marte, éstas también rotan.

Y:|O

- 10. (MySpaceStation)
- 11. Para girar más de 180º: Sitúate en el fotograma 100/100 y en la persiana: Información de Keys: activa la casilla Ø Rotación múltiple. Ahora escribe un valor de 360 º (o más) en el cuadro: Angulo.
- 12. Con la vista en Perspectiva, Pulsa, en los controles de visor, el botón: Rotar arco y arrastra el mouse, para establecer un mejor punto de vista Luego el botón: Conmutador Máx/mín, para ampliar la vista en perspectiva.

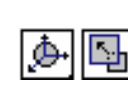

gη

- 13. Comprueba pulsando en el botón: Reproducir animación  $\blacktriangleright$
- 14. Desactiva: Key auto y guarda el trabajo como: **Animacion espacial.max**

Ampliación. Nivel avanzado: Crear una cámara libre. Rotar en direcc al planeta. Crear un recorrido por encima de los planetas con una spline Menu: Animación) Restricciones) Restricción de recorrido Cambiar etiqueta visor perspectiva a cámara1. Reproducir.

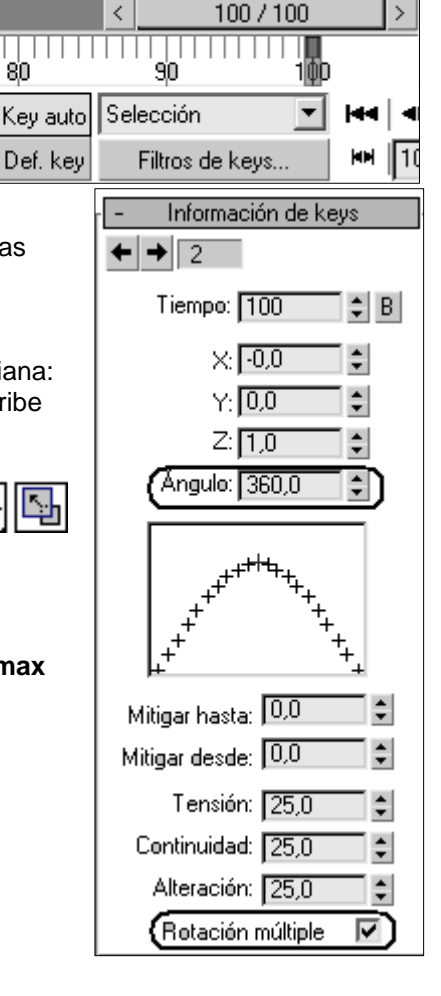

## **Renderización del fondo**

- 1. Presiona la tecla **M** para abrir el Editor de materiales **de** y selecciona una esfera no utilizada.
- 2. En la barra de herramientas del Editor de materiales, presiona: Asignar material **.** En el Visor de materiales/mapas, haz doble clic en **Bitmap** de la lista. En el cuadro de diálogo que se abre: Seleccionar archivo bitmap, elige una imagen del **espacio**.

Toda la imagen ocupa el cuadro de muestra porque no es un material, sino un mapa. 3. Cierra el Visor de materiales/mapas y en el Editor de materiales > persiana: Coordenadas, activa:

- **Entorno** de la fila superior. Esto indica a 3ds max que el mapa se va a utilizar como entorno en lugar de como textura y el mapeado: Pantalla indica al programa que debe ajustar la imagen entera en el fondo de la imagen renderizada.
- 4. Elige del menú: Renderización ▶ Entorno…
- 5. Arrastra el mapa del Editor de materiales hasta el botón: Mapa de entorno del cuadro de diálogo Entorno. Escoge:  $\odot$ Calco en el cuadro: Calcar (Copia).
- 6. Cierra el cuadro de diálogo Renderizar escena y el Editor de materiales y en la barra de herramientas,

pulsa en: Renderización rápida. **Volyguarda el trabajo como: Animacion espacial.max Método fondo de estrellas:** 

Elige del menú: Renderización **Entorno**. Pulsa en Mapa de entorno. En la lista de materiales, selecciona: **Ruido** y presione Aceptar. Abre el Editor de materiales y arrastra el mapa **Ruido** desde el Entorno a

una esfera. Selecciona: **Calcar**.

En Parámetros de ruido define valores de la imagen: Presiona **F9** para renderizar la escena.

Cientos de estrellas aparecerán en el cielo. Reduce nº de estrellas aumentando el umbral bajo a **0,66** A continuación, disminuye el brillo de las estrellas cambiando el color de ruido blanco a gris claro.

### **Creación de un campo de nebulosas:**

Presiona el botón de mapa Color 1 de la persiana Parámetros de ruido.

#### En la lista de materiales escoge **Rampa de degradado**.

La muestra se sustituye por un degradado. Busca a la persiana Parámetros de rampa de degradado que tiene tres marcas: una a la derecha, otra en el centro y otra a la izquierda.

Haz doble clic en la marca derecha y cambia su color a negro. En la marca de la izquierda, cambie su color a negro. Cierra el selector de colores.

En el grupo Ruido, define la Cantidad en **1,0**. Selecciona: **Fractal** y define su Tamaño en **9,0**.

## **Renderizacion de una animación preliminar**

Es un archivo AVI que permite tener una visión preliminar de la animación existente en la escena. Utiliza iluminación pero prescinde de los materiales, por lo que es más rápida que el "Render" completo.

- Elige del menú: Animación ▶ Crear presentación preliminar. Si el tipo de salida seleccionado es AVI, el programa renderiza la presentación preliminar y la guarda en un archivo con el nombre \_scene.avi. Inmediatamente después de renderizar la presentación preliminar, ejecuta el Reproductor multimedia con esa animación cargada.
- Si cierras el Reproductor multimedia pero quieres ver otra vez la presentación preliminar, elige del menú: Animación Ver presentación preliminar.
- Para guardar la presentación preliminar con otro nombre, para no sobrescribirla al crear la siguiente, elige del menú: Animación ▶ Renombrar presentación preliminar. Guarda el archivo en: C:\Mis documentos\Mis vídeos con el nombre: **Marte.avi**

## **Renderización de una animación completa**

**Advertencia**: La renderización completa tarda mucho, dependiendo de la velocidad del PC. Elige del menú: Renderización ▶ Render. En la sección: Salida de render, presiona el botón: Archivos Elige primero el tipo de archivo: **AVI** file (Si es posible escoge un compresor tipo DIVX) Guarda el archivo en: C:\Mis documentos\Mis vídeos con el nombre: **Marte.avi**. Presiona Guardar. Asegúrate de que Guardar archivo se encuentra activado en la persiana Salida de render.

Luego pulsa el botón Render. Nota: se aconseja escoger un rango de fotogramas cortos para empezar.

#### $\frac{1}{2}$  Mapa #16  $\overline{\phantom{0}}$ ©Entokno y efectos 그녀 C Textura<sup>C</sup> Entorno Mapeado: Pantalla Entorno ectos Mostrar mana atrás Canal de m Æ Parámetros comunes Desfase Mosaico Simetría Mosaico<br>U: 0.0  $\div$  1.0  $\div$  1.0  $\div$ Simetría Mosaid Fondo Color  $\overline{\mathsf{v}}$  Hsarmana de entorno Calcar (copiar) m  $\mathbf{N}_{\text{Mapa}\#16}$  (S @ uv o vw o wu بأمصاخانا lluminación global Tinta: Calco Desenfoque: [1,0 | | | Desf. desenf.: 0,0 Nivel  $\overline{1,0}$ C Copia ÷

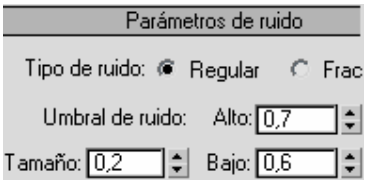

Parámetros

## **Animación de una geoesfera**

**Geoesfera**: Genera esferas basadas en poliedros.

1º Crear una geoesfera:

- Panel Crear ▶ Botón Geometría ▶ Primitivas estándar ▶ Persiana Tipo de objeto ▶ Botón Geoesfera
- Menú Crear ▶ Primitivas estándar ▶ Geoesfera

Arrastra el mouse en el visor Perspectiva del centro a fuera creando una esfera.

2º Cambiar Parámetros:

Selecciona la geoesfera y cambia los parámetros: **Radio—**Tamaño de la geoesfera: **30**

**Segmentos—**Número total de caras de la geoesfera: Aumentar a 8 para aumentar los poliedros.

**Suavizar—**Aplica grupos de suavizado a la superficie de la esfera.

3º Crear mapa para incrementar su efecto de visión: Entra en el programa Paint y crea una imagen de 3x3 cm. Con el pincel Cuadrado rellena una serie de cuadros en blanco y negro de 6 filas por 6 columnas como en la figura y

guarda esta imagen en formato JPG en la carpeta de 3DSmax6\maps. Con el nombre: **Cuadros,jpg** 

### 4.- Asignar el mapa al material (mapeado)

Dentro del programa 3DSMax pulsa la tecla "M" o el botón *Editor de materiales* de la barra de H. Selecciona una muestra libre (esfera) y en parámetros básicos Blinn, pulsa en el botón pequeño junto a **Difusa**

(su efecto será similar a una proyección 3D de la textura) y pulsa doble clic en Bitmap.

Busca el archivo antes creado: 3DSmax6\Maps\**cuadros.jpg**

Arrastra la muestra sobre la geoesfera creada (se vuelve gris) y pulsa el botón del editor de materiales:

**Mostrar mapa para ver la textura en la escena.** 

#### 3º **Afectar región**

Asigna un gizmo de tipo flecha. La base de la flecha es el punto inicial. Su longitud y dirección determinan la cantidad de movimiento de los vértices. Es perfecto para efectos animados simples

En la persiana Modificar, escoge de la Lista de modificadores:

**Afectar región Puntos**

**Atenuación—**Determina el radio de los vértices afectados **Intensificar—**Afecta al punto de tangencia de la curva con la punta de la flecha

**Hinchar—**Sirve para cambiar la curvatura de los vértices afectados Vuelve a escoger de la Lista de modificadores: **Afectar región Puntos**  Ahora tenemos dos puntos para deformar:

### 4º Crear animación

Pulsa el botón: **Key auto**. Introduce los parámetros de la figura en los puntos de la primera región y en la vista: Izquierda desplaza el centro de la flecha a la izquierda en las dos regiones.

Desplaza al fotograma **50/100** y desplaza los puntos de las flechas a la derecha de la esfera.

Desplaza al fotograma **100/100** y desplaza los puntos de las flechas a la izquierda de la esfera. Reproduce la animación ▶. Guarda la escena con el nombre: Region.max

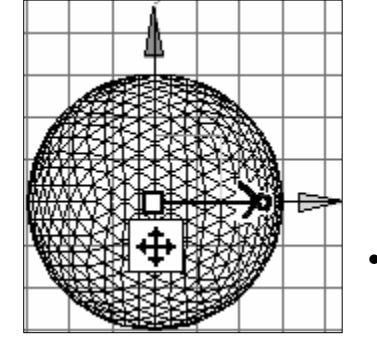

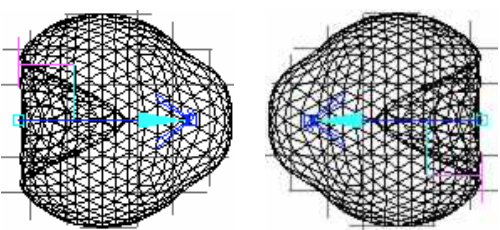

 $\frac{1}{80}$ 

lev auto Def. key

• Variante 1 al ejercicio anterior: En lugar de desplazar los centros o bases de las flechas, desplaza las puntas de las flechas alrededor de la esfera.

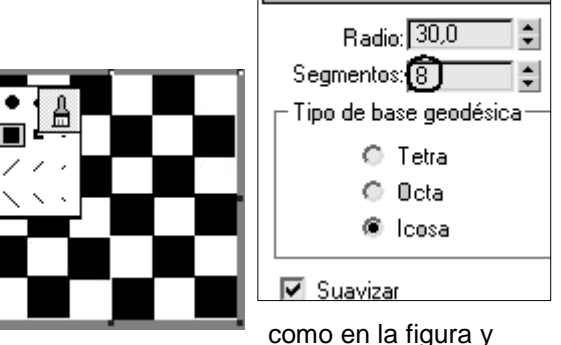

Geoesfera01

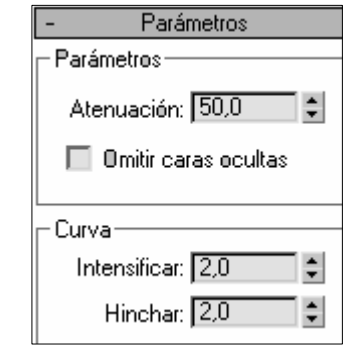

Selección

Filtros de keys.

iòol

 $\overline{\phantom{a}}$ 

## **Creación de terrenos 3D**

## **Creación de una montaña con el**

**modificador: Afectar región**:

Crea una caja (Box)

Cambia su tamaño como en la imagen: Longitud: 50 anchura: 50 altura: 1 Define **15** o **20** segmentos de altura, y anchura. (más segmentos más perfección)

### En el panel **Modificar**:

Aplica el modificador: **Afectar región**. (Affect region) En el grupo Parámetros, define Atenuación en: **40**. Mueve los puntos para lograr el efecto de la figura.

### **Creación del río con el modificador: Desplazar:**

Utiliza Photoshop o similar para crear las 3 imágenes de la figura:

- Rio1 para el desplazamiento 3D
- Rio 2 para el color (difusa)
- Rio 3 para el relieve (Bump)

En el editor de materiales 83, selecciona 1ª esfera y pulsa el botón: Get material<sup>7</sup>. En la ventana que se abre, doble clic en **Bitmap** y asigna el archivo: Rio.

En el editor de materiales 33, selecciona 2ª esfera y pulsa el botón junto a *Difusa* para abrir **Bitmap** y asigna el Rio2.

Pulsa el botón junto a relieve **Bump**. Y escoge el bitmap: Rio3.

Arrastra el material de la 2º esfera sobre la superficie y tira un render.(observa que sólo se aprecia algo de relieve y color).

En el panel **Modificar**, aplica el modificador: **Desplazamiento** (Displace). En la sección Imagen, pulsa en el botón del mapa: **None**.

De la lista de materiales, activa: <sup>O</sup> MtlEditor para coger el mapa del 1er material antes creado.(Otra técnica es arrastrar el 1er material del Editor de materiales sobre ese botón).

Modifica los valores de la sección desplazamiento para ampliar o reducir la profundidad del 3D.

Observa que los tonos oscuros del mapa de bits bajan y los claros suben.

Otro método hubiese sido asignar directamente el archivo a la imagen Bitmap, pero este método tiene la ventaja de que si has creado una instancia, variando los parámetros del editor de materiales ajustas mejor el relieve del objeto.

## Guarda la escena con el nombre: **Terreno.max**

### **Poner agua al rio:**

1º Crear una nueva caja (Box) que intersecte por debajo del terreno. 2º En

el programa Photoshop o similar cear textura de agua (Filtro – Interpretar – Nubes de diferencia y Filtro – Distorsionar – Cristal) y guardar con el nombre: Agua.jpg

3º En el editor de materiales seleccionar 3ª esfera y en Difusa asignarle el bitmap: Agua.jpg.

4º Arrastrar el material creado sobre la caja de agua. **Poner el cielo:**

Elige en el menú: Renderización – **Entorno** (Environment) Escoge como mapa de entorno: Nubes.bmp Tira un render. Se mostrará algo parecido a la figura.

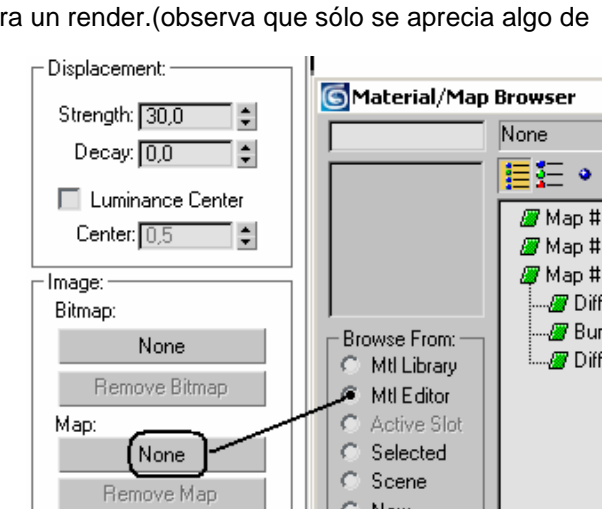

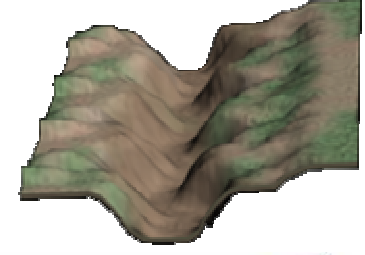

C New

Shov

÷

Blur:  $\boxed{0,0}$ 

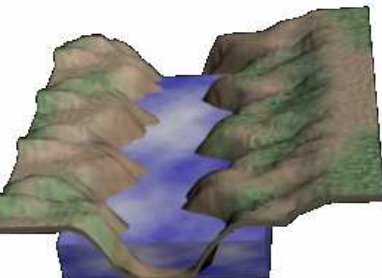

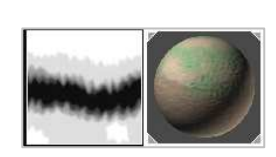

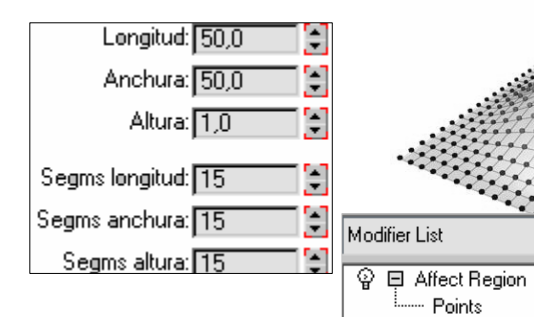

Box

Parameters Falloff: 50,0

Parameters

 $\div$ 

color.

## **Faro sobre el terreno.**

Sobre el ejercicio anterior modelaremos un faro:

- 1º. Abre el archivo: **Terreno.max**. Selecciona ambos objetos y agrupa ambos eligiendo del menú: Grupo-Ensamblaje – Ensamblar (Assemble). También puedes congelarlos con el botón derecho: Congelar selección (Freeze selection).
- 2º. Crea 4 cilindros y 2 conos para modelar el faro con los tamaños que se indican en la figura:
- 3º. Crear una esfera en la parte interna donde irá la luz del

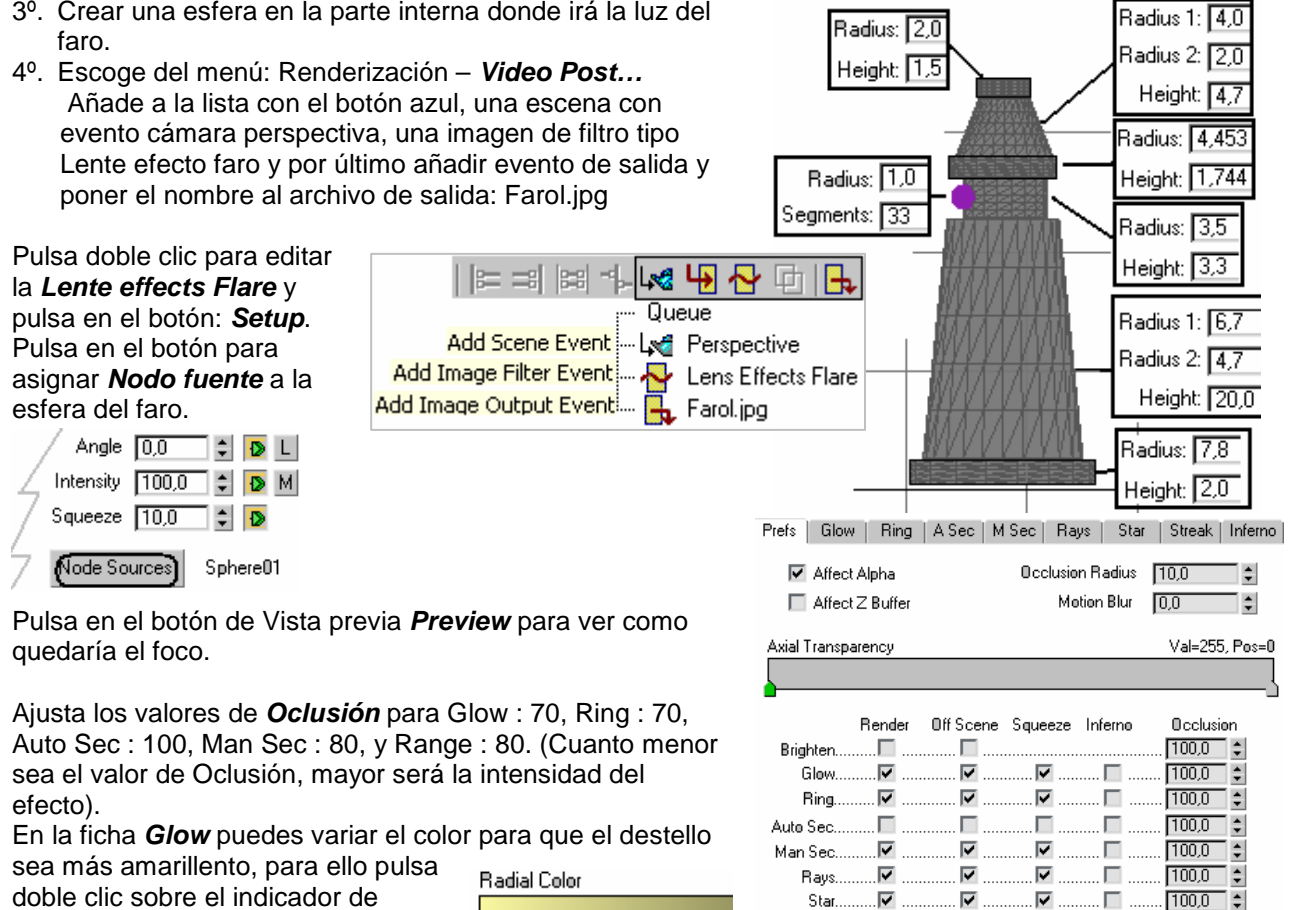

Streak

.

⊽

п

г

 $100,0$   $\neq$ 

Se precisar mude o valor de Size nos parametros das fichas dos efeitos para diminui-los, em tamanho mesmo, pois em intensidade, você pode mudar na ficha principal como foi visto.

Sustituir el Renderización – **Entorno** (Environment) por noche oscura estrellada.

# **Bola de billar fotorealista y HDR** (imposible distinguir de una foto real)

Una forma sencilla, con una calidad de imagen muy real. **1.-** Ir al programa Paint o Photoshop y crear una imagen de ancho (Width): 640, Alto (Height): 325 pixels Utilizar un color azul-violeta de relleno. Como la de la figura: Guardar el archivo como: **Bola.jpg**

**2.**- **Reflexión**: Crear una imagen reflejada: Abrir con el programa **HDRShop** (gratuito, descárgalo de:

(www.ict.usc.edu/graphics/HDRShop/) la imagen de una habitación o la imagen: Windows\walpaper\casa.jpg y cambiar el mapa angular: Image-Panorama-Panoramic transformations. Pon los formatos de la figura y guardar el mapa en Radiance Format' con el nombre: reflejo.hdr' **3**.- Iniciar 3DSMax, y crear una caja de largo: 250, Ancho: 150, Alto: 7 y situar la caja en el fondo de la vista

perspectiva. (Esta será el tapete). Poner color verde mesa de billar.

**4**.- Crear una esfera de: Radio: 30; Segmentos: 100;

- Suavizar (Incrementar segmentos aumenta realismo) **5**.- Abrir el editor de materiales pulsando la tecla "**M**". Seleccionar la primera esfera en el editor y pulsar el botón 'Estándard' y cambiar desde el visor a 'Raytrace'.

En el área "Resalte especular", cambiar el nivel especular a

100 y Lustre (Glossiness) a: 83.

(para aumentar los brillos)

Entonces, pulsar el botón de Mapa junto a **Difusa**, doble clic en **'Bitmap'** y seleccionar el archivo Bola creado anteriormente (bola.jpg).

Sube en la lista de nivel y despliega la persiana: Mapas. Poner **Reflexión** (Reflect) a 70 y pulsar en su botón de mapa.

Elegir el mapa: Atenuación (Falloff) Arrastrar el material creado sobre la esfera creada. Esta aparecerá en gris.

### **6.- Primer renderizado:**

Ya puedes renderizar pulsando el botón:

**Renderización** rápida de la barra de herramientas. Queda bastante real, pero le faltan luces y sombras proyectadas:

### **7.- Crear luces:**

Pulsa en la solapa **crear** y luego en **luces**. Pulsa en **Luz cenital** (Skylight) y haz un clic sobre cualquier sitio del visor en perspectiva.

Escoge del menú: Renderización ▶ Iluminación avanza ▶ Ligh tracer... En la ventana que aparece Renderizar escena. Pulsa el botón "**Render**" Verás aparecer una sombra bajo la bola.

### **8.- Crear el efecto de reflejo en la bola (usar HDR)**

Con el editor de materiales abierto, escoger del menú: **Renderización Entorno**.

Pulsar en el botón de mapa (Ninguno). Pulsar doble clic en **Bitmap** y

escoger (si es posible el archivo del tipo HDR Radiance Image File y abre el archivo de: **reflejo.hdr** creado anteriormente. Antes de abrirlo pulsa en **Instalar** (Setup) y cambia el valor

de Punto blanco (White Point) para que desaparezca el color magenta. Pulsa en Abrir.

• Si no tienes el archivo HDR o no has podido crearlo: confórmate con abrir alguna imagen de la carpeta windows\web\walpapers\ como: ondas.jpg ó windowsxp.jpg

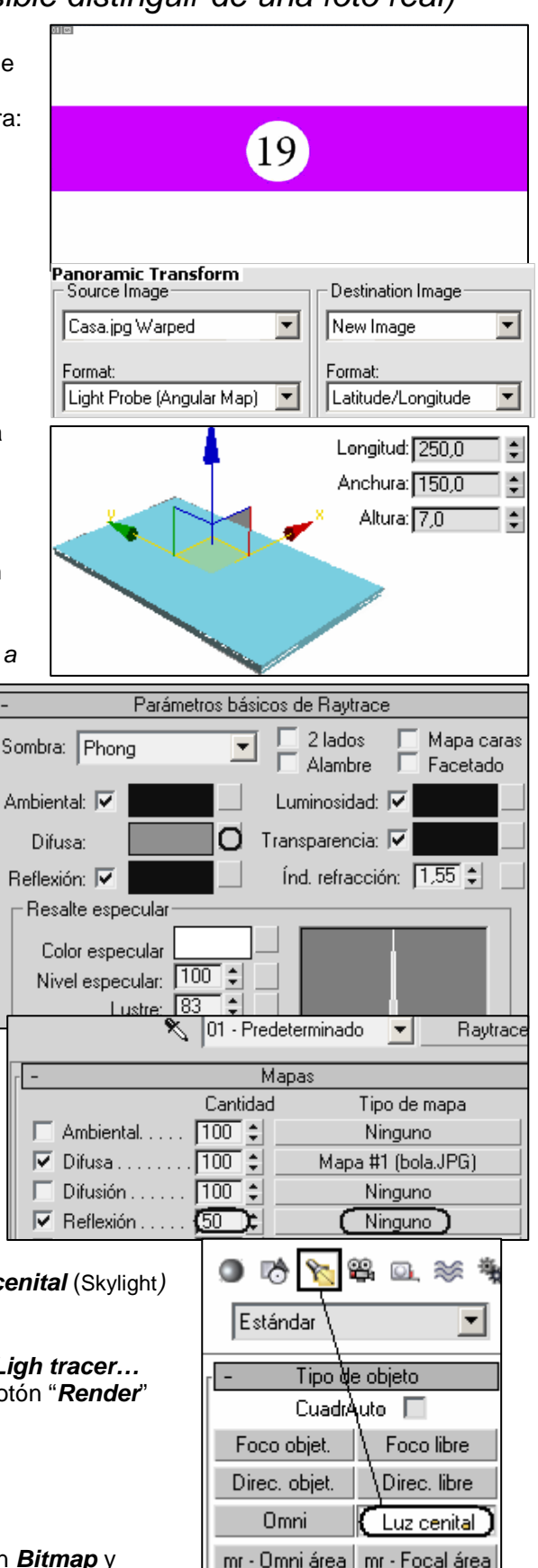

Ahora, arrastra el botón del mapa hasta una esfera vacía del editor de materiales Acepta la opción: **Calco** (Instance).

En el editor, bajo coordenadas, pon el entorno de mapeado en: **Entorno esférico**

Despliega la persiana: Salida y sube el nivel de RGB a 1,3

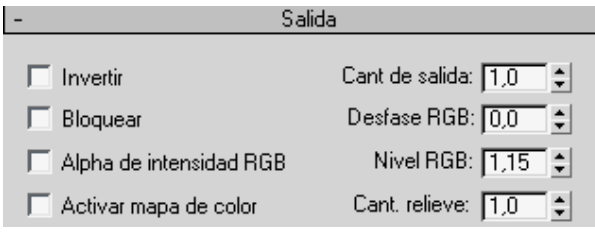

También puedes añadir el efecto al entorno: Eligiendo del menú: Renderización ▶ Entorno▶ solapa efectos: Añadir > Brillo y contraste.

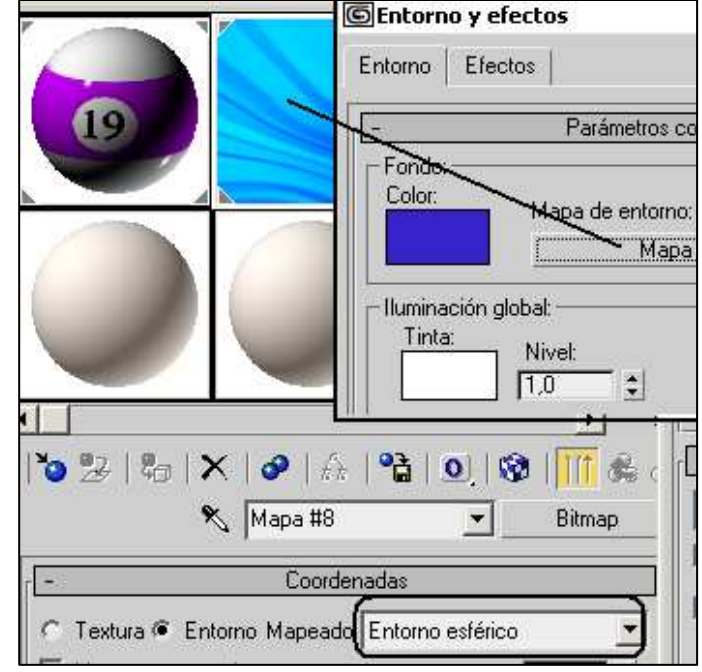

 $\sqrt{100}$ 

 $\overline{50}$  :

Mapa #1 (bola.JPG)

Mapa #9 (grietas.JPG)

#### **9.- Añadir imperfecciones:**

En Photoshop o Paint crear los siguientes mapas de imperfecciones como en la imagen y guardarlas con los nombre: **grietas.jpg** e **imperfecciones.jpg** 

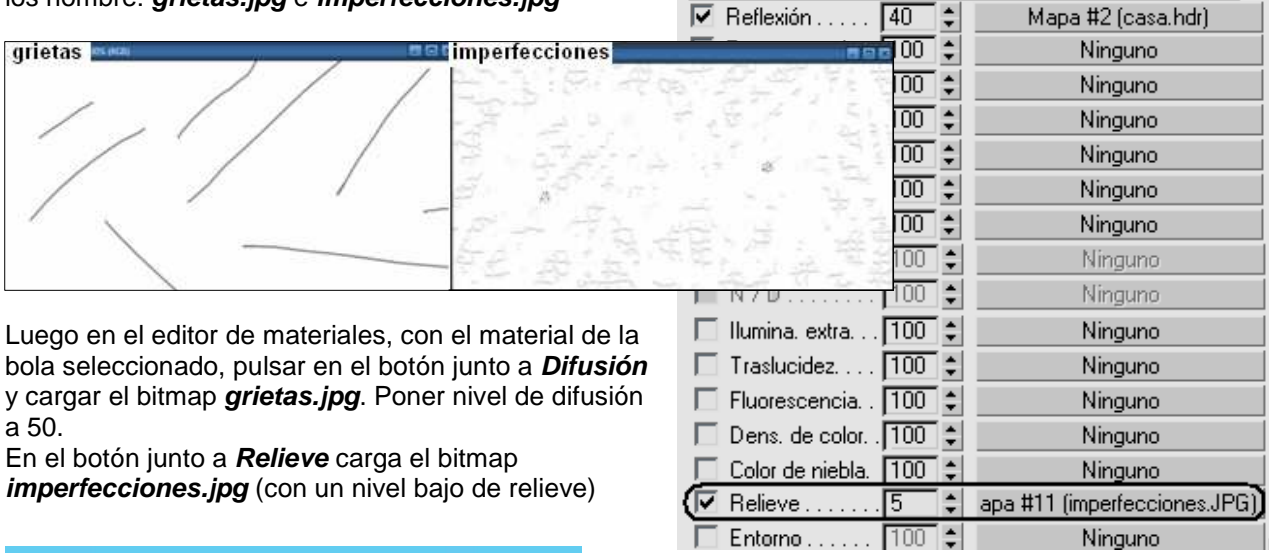

 $\nabla$  Difusa.......

Difusión...

ਰਿ

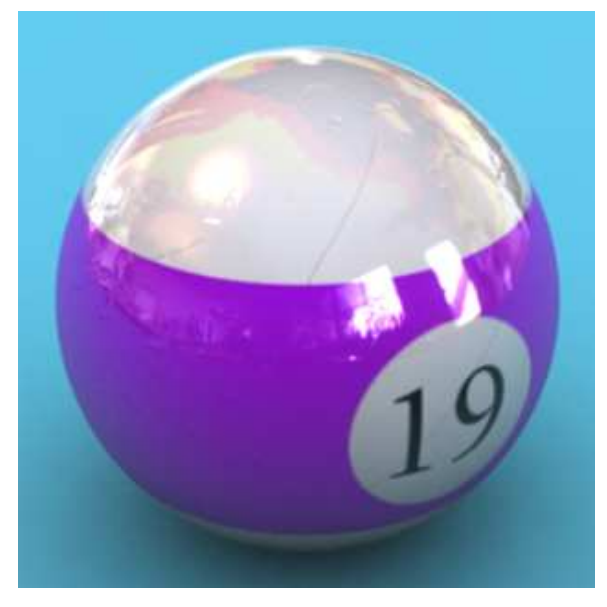

Para finalizar. Antes de hacer el render final. Aproxima la perspectiva con la herramienta zoom y encuadra el punto de vista deseado.

Guarda la escena con el nombre: **Bola de billar** 

## **Modelado de la Malla**

El modelado de **malla editable**, o modelado de caja (box modelling) como también lo llaman, con Meshsmooth (**suavizado** de malla) es, la forma más rapida y sencilla, de crear un modelo orgánico.

### **La Malla Editable**

Puedes crear una Malla Editable de dos modos:

- a) Contraer el catálogo: Crear una caja y en la pestaña Modificar, hacer clic en el catálogo de edición y escoge: **Convertir en Malla Editable**.
- b) Aplicando un modificador de Malla, o edit mesh.

### Paso 1 **Creación de una caja:**

Crea una caja en el visor **izquierdo** (importante) con las siguientes dimensiones 30 x 50 x 20 y segmentos 3, 4 y 2.

Haz clic con el botón derecho en la herramienta mover para sacar el panel flotante: Transformación pulse en la ventana de Mover, e introduce en Absoluto/universal los valores: X: 0 Y:0 Z:0.

Mover

Rotar

Escalar

Clonar Propiedades... Editor de curvas...

Parámetros de interconexión..

### Paso 2 **Conversión a malla:**

Ahora haz clic con el botón derecho del mouse sobre la caja y en el panel Transformación selecciona: Convertir en: y allí: **Convertir en malla editable** (Convert to Editable mesh).

### Paso 3. **Eliminar lado derecho**

En la lista de modificadores, selecciona el Subobjeto: Polígono y en el visor superior, selecciona (con la tecla Control pulsada) todos los polígonos del lado derecho de la caja. Elimínalos con Suprimir y contesta que sí a la pregunta de confirmación.

Cuando modelas criaturas o humanos, solo has de modelar un lado del objeto, el otro lado se creará

por Simetría.

Paso 4 -**Crear simetría derecha**: Sal del modo Sub-Objeto y, en el visor:

Perspectiva, haz clic en la herramienta Simetría  $\mathbb{M}$ . Selecciona el eje X y  $\odot$ **Referenciar** (Reference). Con esto crearás la otra mitad de la cabeza. Ahora solo tenemos que realizar los cambios en un lado de la cabeza y la otra cambiará sola.

### Paso 5 – **Modificar vértices**

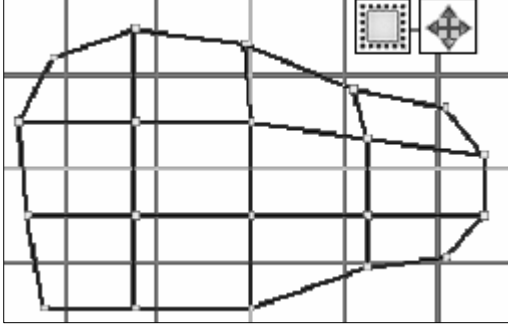

Pulsa en el Sub-Objeto: **Vértice**. En el visor: **Izquierdo**, mueve los vértices hasta conseguir la forma de la imagen. Recuerda seleccionar por región (arrastrando), así cogerás los tres vértices que están alineados.

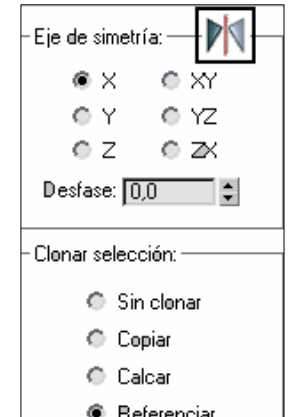

Para mover en una dirección arrastra los ejes del gizmo con la

herramienta mover  $\overleftrightarrow{ }$  o puedes activar la barra de herramientas: Restricciones a los ejes en: Personalizar  $\blacktriangleright$ Interfaz del usuario. (Seleccionar de la lista derecha y

desactivar: **Ø Oculta) Así podrás obligar a desplazar** los puntos respecto al eje XY ó YZ

Paso 6 - Ahora, preferiblemente en el visor Perspectiva, empieza a poner en su sitio los vértices, como en la figura siguiente. Puedes seleccionar: Omitir Caras Ocultas en el visor Perspectiva.

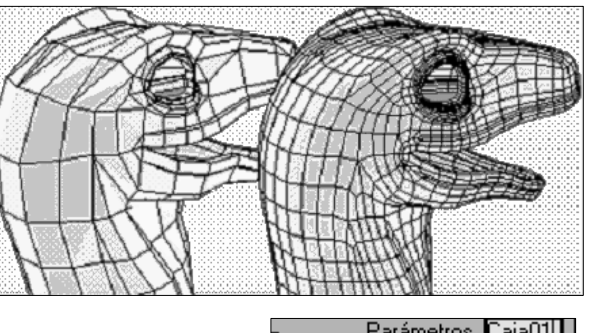

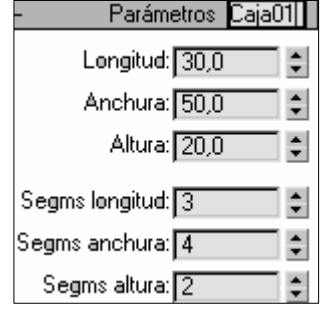

÷

÷

 $\div$ 

Absoluto:Universal·

 $\times \boxed{0.0}$ 

 $Y: 1000$ 

 $Z: 10.0$ 

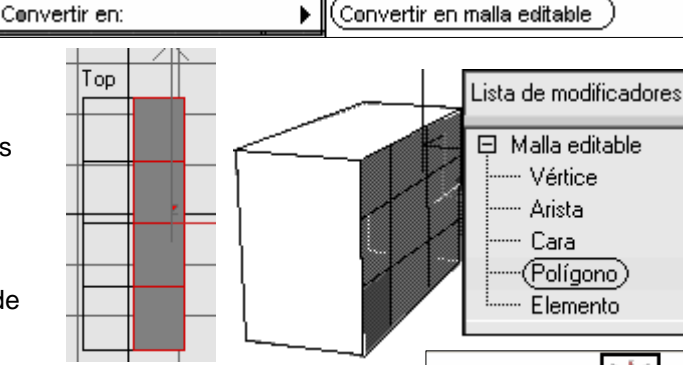

transformación

Е

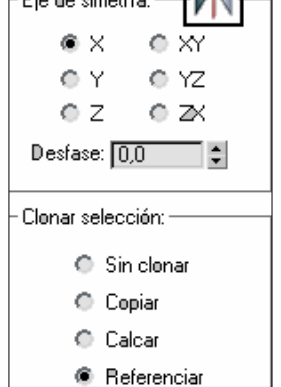

#### **Trucos:**

Mouse: Si tienes un ratón con rueda puedes hacer zoom simplemente girando la rueda.

Si arrastrar presionando la rueda, encuadras y si mantienes ALT rotas.

Selecciones: Tecla Control añades a la selección y tecla ALT quitas.

Afectar región: Antes de usar Seleccionar y mover  $\overline{\mathbf{F}}$ . activa la región a la que va a afectar:

**Rectangular Circular** 

**EG**<br>Parcial - selecciona lo que está dentro y en contacto con la región.

 $\vert \bullet \vert$ Completa - Selecciona sólo lo que está dentro de la región.

Paso 7 – Pulsa en el subobjeto: **Polígono**. Selecciona todos los Polígonos de debajo del cuello (con la tecla Control) y bórralos, pulsado: Suprimir.

Paso 8 - Pulsa en el subobjeto: **Arista**. Selecciona las aristas (edges) donde termina el cuello y pulsando Mayús (shift) muévelas hacia abajo para extruir el cuello. (o arrastra del tirador de extrusión)

Paso 9 - Ahora sal del modo Sub-Objeto y aplica un modificador: **Suavizar malla** (MeshSmooth). Deja este modificador Suavizar malla en el catálogo.

### **Añadiendo detalles**

Paso 1 - Vamos a hacer que la mandíbula inferior quede un poco más marcada. Vuelve a Editar malla y entra en el Sub-Objeto: Polígono y en la persiana: Editar geometría, pulsa el botón: **Cortar** (Cut). Haz dos cortes como en la imagen derecha.

Cuando cortas sobre un vértice, asegúrate de que después de cortar hay un único vértice en ese punto. Si se han creado nuevos vértices, que suele pasar, selecciona los vértices y pulsa en **Soldar** (Weld) para soldarlos en uno.

También puedes soldar Objetivo arrastrando

un vértice encima de otro.

 $\nabla$  Refinar extremos

Crear

Dividir

Extruir

Biselar

Cortar

Asociar Disociar

mn

 $\overline{0.0}$ 

Segmentar

Paso 2 - En el modo Sub-Objeto Vertice, mueve los vértices creados al cortar hacia adentro para marcar más la mandíbula.

Truco 1: Puedes activar en los vértices **⊠ Usar selección flexible** para desplazar también los vértices contiguos.

Truco2: Para no seleccionar vértices de atrás sin querer, activa de la persiana selección: **⊠ Omitir caras ocultas** 

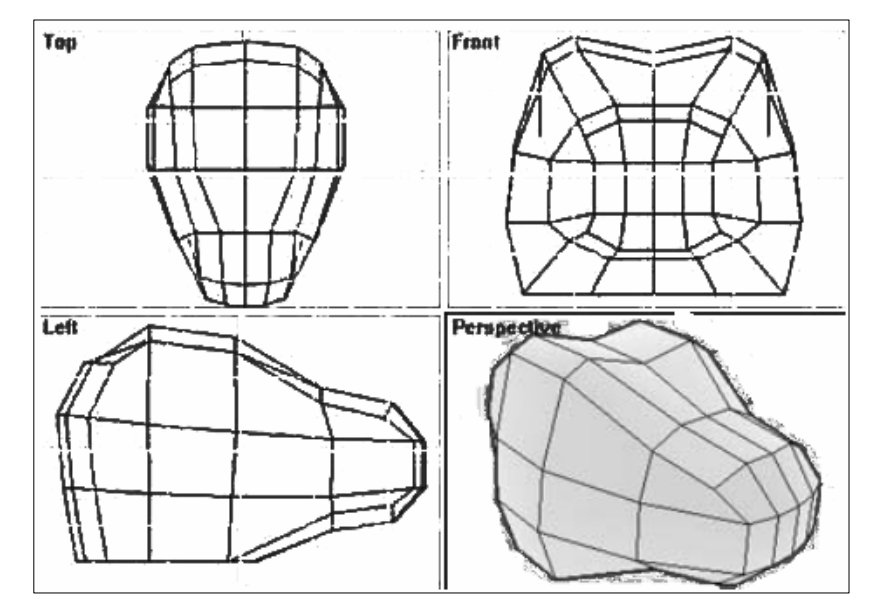

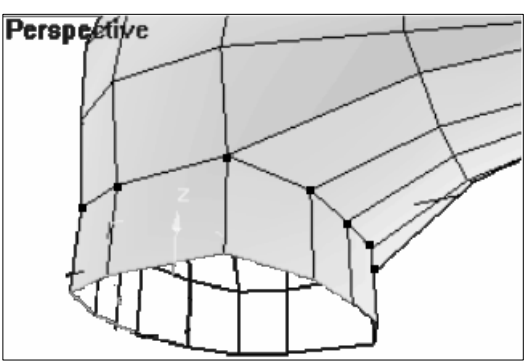

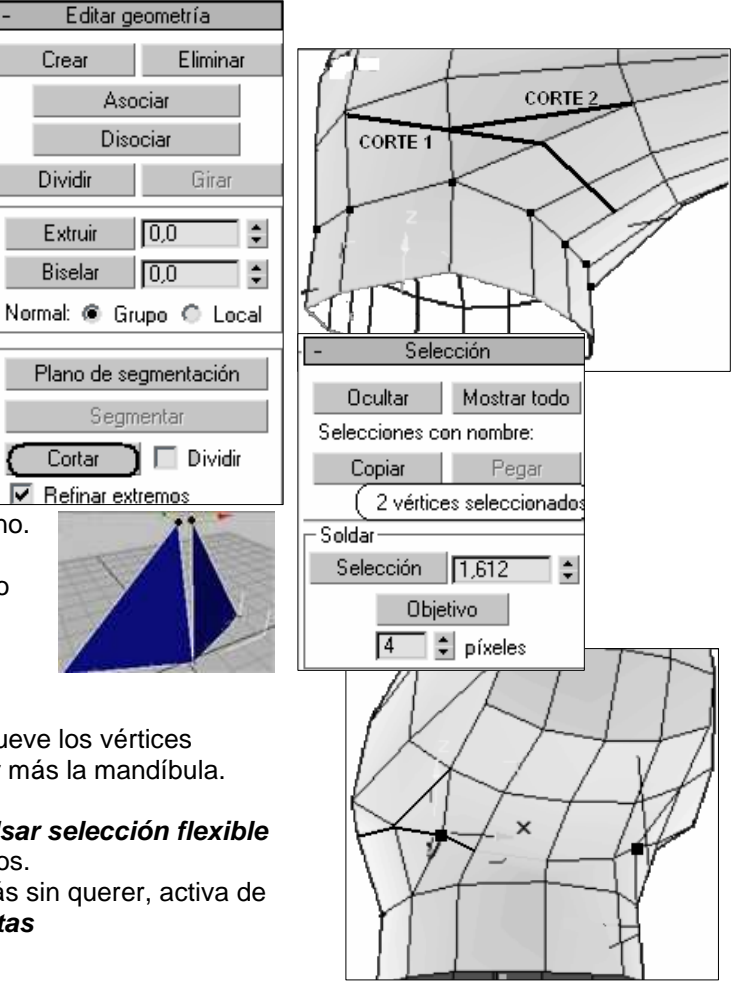

#### Paso 3 – **Crear la boca**:

De nuevo, utilizaremos la herramienta Cortar y eliminaremos los polígonos internos para crear la obertura de la boca:

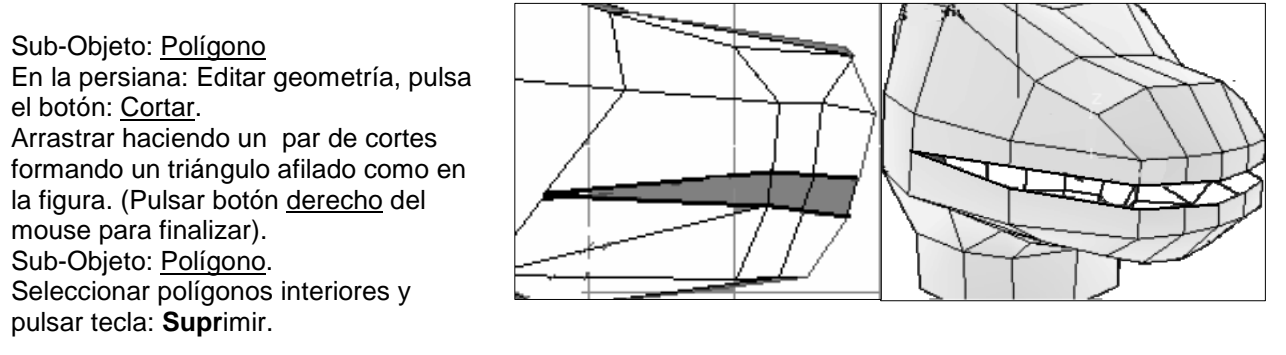

Ahora puedes ajustar un poco más las mandíbulas. Quizás quieras que la mandíbula inferior sea más pequeña que la superior.

#### Paso 5 - **Pulir la comisura de la boca añadiendo**

**geometría**: Tenemos un ángulo muy afilado, y al no tener mucha geometría en esta zona, quizás al aplicar el Suavizado nos encontremos que no queda demasiado bien. Esta es una norma del modelado de malla: si quieres añadir más detalle necesitas añadir más geometría, pulsando en el botón: **Dividir**:

Designa las caras que desees dividir. Puedes designar tantas caras como desee dividir, una tras otra. Para detener la división, vuelve a pulsar en Dividir o clic con el botón derecho.

Cortar y eliminar polígonos de la comisura: Simplemente corta como en la siguiente imagen.

Paso 6 - **Añadir labios**: Ve al visor: Superior. (Amplía el tamaño del visor arrastrando el mouse desde el borde interior de los visores).

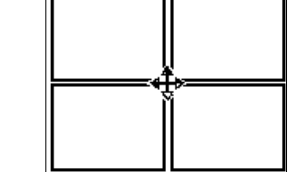

Elige el sub-objeto: **Arista**.

Selecciona la arista del borde de la boca: (comprueba en el visor perspectiva que la arista seleccionada es la correcta). Mueve la arista pulsando **May** (Shift) para formar el polígono labial por extrusión.

Repítelo para todos los bordes abiertos alrededor de la boca hacia adentro para darle cierto espesor a los labios de la criatura.

(Es más fácil seleccionar la arista en el visor izquierdo pero luego desplazarla en el visor superior).

Evitar solapamiento polígonos centrales: Fíjate que los vértices de la línea central creados con esta extrusión se superponen con los de la otra mitad **referenciada** de la cabeza. Para solucionarlo fácilmente, selecciona todos los vértices de esta línea central, en una vista lateral, y presiona **Alinear vista**.

Ahora con el botón derecho encima de la herramienta: **Mover** abrirás la ventana Transformación de movimiento e introduce: **0** en Absoluto/universal X. La línea central ya estará alineada de nuevo.

Absoluto: Universal  $\times 100$ 

Truco: Oculta lo que te molesta: Ocultar hace más fácil de realizar las selecciones complejas ya que no tendrás geometría tapando lo que deseas seleccionar. Simplemente selecciona los Vértices o Caras que quieras ocultar y pulsa en Ocultar (en el desplegable Editar Malla - selección).

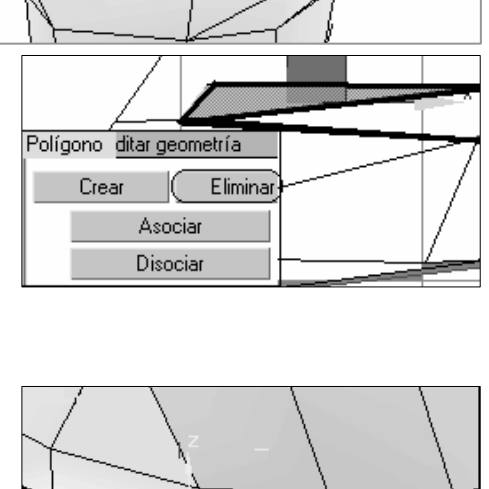

Editar geometría

Asociar Disociar

Crear

Dividir.

Eliminar

Girar

## **Creando la órbita de los ojos**

Paso 1 – En el visor izquierdo: Sub-Objeto: Polígono: Cortar Traza unos cortes como en la siguiente imagen. Pulsa el botón derecho del Mouse después de cada corte para finalizar. Elimina (Supr.) los polígonos mostrados en gris oscuro.

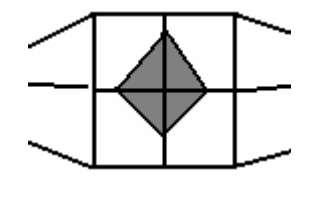

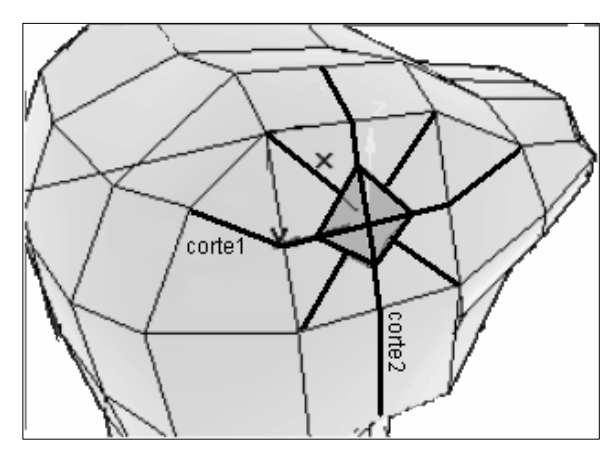

Paso 2 - Crea una **esfera** del tamaño que quieras los ojos y desplázala colocándola en su sitio. Haz clic con el botón derecho encima y escoge de Trasformación- **Propiedades…** (ó Edición Propiedades de objeto) Abrirás la ventana de propiedades de objeto. Marca: **⊠ Transparente** (See Through) y Aceptar. Después vuelve a pulsar el botón dereho sobre el la esfera y escoge: **Congelar selección** (freeze selecction). Los objetos congelados aparecen en los visores pero no se pueden manipular.

Paso 3 – Vuelve a seleccionar la cabeza y escoge del objeto Suavizar malla (guardado anteriormente) el subobjeto: Vértice. Pon Iteracciones: **2**. Activa en Parámetros de superficie: **Ø Suavizar resultado. (See End Result**).

Se redondean las esquinas y aristas. En cada iteración se generan caras nuevas mediante los vértices creados con la iteración anterior. En Control local puedes variar el Peso: Define el peso de los vértices o aristas. El incremento del peso de un vértice "arrastra" el resultado suavizado hacia ese vértice.

Ahora empieza a mover los vértices para que el hueco quede ajustado al ojo. Si es necesario, añade un par de cortes más. Esto te puede tomar algún tiempo pero no lo dejes hasta que no quede perfecto.

Paso 4 – **Crear los párpados**: Lo siguiente será construir las arrugas que crean los párpados. Vuelve a utilizar la herramienta: Cortar. Corta en el visor izquierdo como se muestra en la siguiente imagen y asegúrate de que las aristas van a parar al mismo vértice en los bordes del ojo, soldando si es necesario.

Luego selecciona las aristas creadas en el visor izquierdo y extrusiona (mover con **May**) un poquito hacia el exterior desde el visor superior

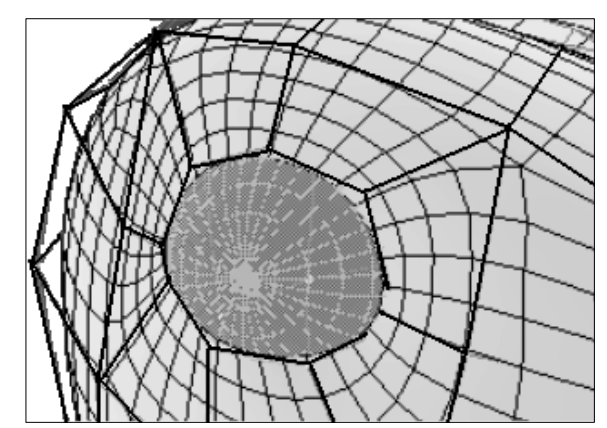

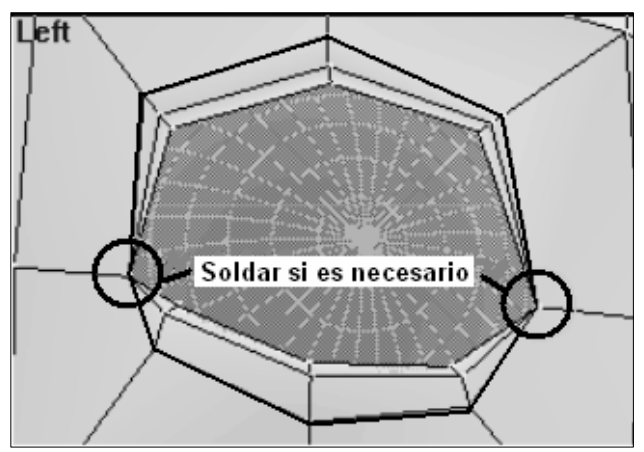

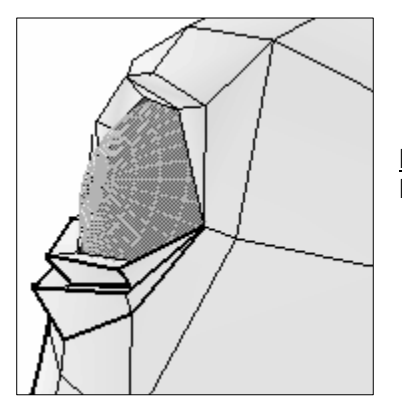

Paso 5 - Aproxima los vértices de confluencia lo más que puedas al ojo. Puedes crear otra línea de arrugas más debajo del ojo, como en la figura.

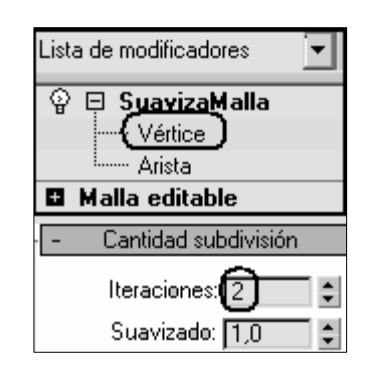

#### **Crear otros detalles:**

Paso 1 - Vamos a crear dos **crestas** sobre los ojos. Entra en el modo Sub-Objeto: Polígono. Con la tecla: control, selecciona los tres polígonos que hay sobre los ojos. (Si es necesario, puedes cortar antes algún polígono dos). En la persiana editar geometría, sube el nivel de extrusión a unos 5 cm aproximadamente. También puedes biselar -1. Redondea estas crestas un poco y mira a ver que tal quedan en el modo Suavizar malla (Meshsmooth).

Paso 2 - Las **fosas nasales**: Borra el polígono que hay al lado de la nariz (no el que está pegado a la linea central). Selecciona las aristas que rodean este hueco que acabas de hacer, y pulsando **May** (Shift) escálalo a un **50%** aproximadamente.

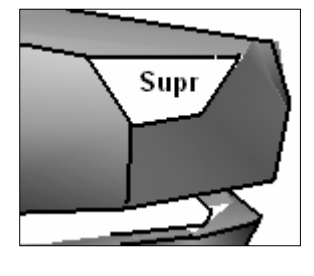

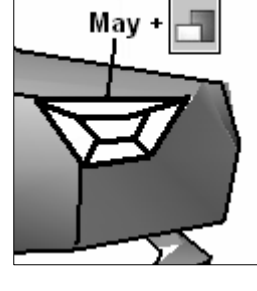

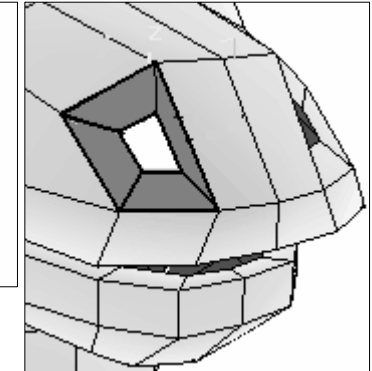

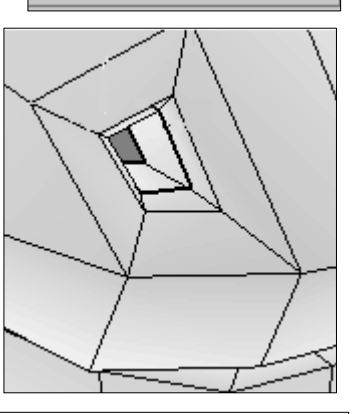

厉

而而 Normal: C Grupo C Local

÷

 $\div$ 

DIVIOL

Extruir

**Biselar** 

Repite esto una vez más, esta vez escálalo a

un **70%** aproximadamente.

Mueve  $\mathbb{E}^{\mathbf{v} \cdot \mathbf{v}}$  estas aristas 0.5 cm hacia adentro y finalmente, pulsando Shift mueve las aristas hacia adentro algo así como unos 3 cm.

La extrusión con escala permite añadir más densidad a la malla

Paso 3 – Crear unos bultos sobre la nariz. Puedes hacerlo, por ejemplo, pulsando en **cortar** los polígonos y desplazar los vértices hacia arriba o pulsar **dividir** polígonos.

### **Unir la cabeza:**

Como ya estamos satisfechos con nuestra cabeza vamos a unir las dos mitades que tenemos. Primero, eliminamos el modificador: Suavizar Malla (botón derecho del mouse encima y escoger eliminar). Conversión de objetos referenciados en exclusivos: Pulsa botón derecho del Mouse sobre el nombre modificador: **Malla editable**, y escoge del menú contextual: **Exclusivo**. Así los dos objetos dejan de ser instancias. Debemos hacer esto ya que no es posible unir las dos mitades si son instancias.

Ahora haz clic en el botón: **Asociar** y pulsa sobre la otra mitad y ya tenemos la cabeza como un solo objeto.

**Soldar**: Entra en el Sub-Objeto: **Vértice** y selecciona todos los vértices de la línea central (por región). Fíjate en el número de vértices que tienes seleccionados (p. ej: 59 vértices seleccionado) y pulsa para **Soldar - Selección** (Weld). Si después de soldar tienes la mitad de vértices que antes de hacerlo, el fusionado se realizó con éxito sin tener que soldar ningún otro vértice. Si no es así, sube el valor del umbral de soldadura. Este debe ser bajo ya que se supone que los vértices han de ocupar el mismo punto en el espacio.

Para prevenir posteriores comportamientos erróneos, con la cabeza seleccionada, ve al panel-pestaña: **Utilidades** y haz clic en **Restablecer Xformar** (Reset XForm).

Y luego más abajo en **Restablecer selección** (Reset Selected). Ver figura. Ve al panel Modificar y comprime el catálogo (botón derecho del mouse en el nuevo modificador **Xformar** y escoger: Contraer Todo).

Xformar (forma abreviada de Transformar) aplica transformaciones y centra el gizmo al centro de la geometría

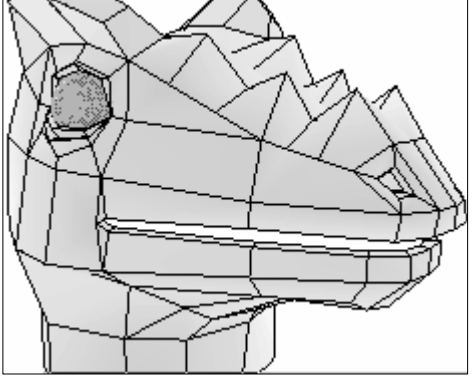

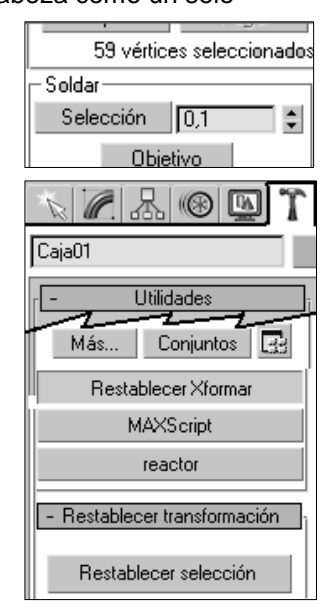

#### **Últimos detalles:**

Después de la aplicación de Suavizar malla, regresa a Editar malla y

activar **Mostrar resultado final ...** Esto te deia ver el objeto con el suavizado de malla activado y la estructura de alambre de tu malla de baja resolución, que es totalmente editable como siempre (aunque más lento).

Texturizar: Para texturizar la cabeza:

En el *Editor de materiales* 33. asigna el bitmap a la difusa: maps\seafloors.dds Añade el modificador: **Mapa UVW** deberás aplicarlo directamente sobre la malla editable.

Prueba los mapeados: © Esférico, O Caja o © Ajuste.

Utiliza el modificador Mapeador UVW para:

- Aplicar uno de los siete tipos de coordenadas de mapeado al objeto.
- Ajustar la posición del mapa, moviendo el gizmo del mapeado.
- Aplicar mapeado en el nivel de subobjetos.

#### Para el ojo:

Se crea un bitmap como el de la figura y se guarda con el nombre: **Ojodino.jpg**  Con el botón derecho en el visor, escoge: **Descongelar todo**. En el editor de materiales **M**, cambia material: Estándar por Raytrace (mayor brillo) En difusa, pulsa para abrir el bitmap: **ojodino.bmp** Selecciona:  $\odot$  Entorno de mapeado: Pantalla (no textura)

#### **Para animar el personaje:**

Añade el modificador: **FFD(Cil).**

FDD: (Free Form Deformation = deformación de forma libre) Existen tres modificadores FFD, cada uno con una distinta resolución de celosía: 2x2, 3x3 y 4x4. + FDD Caja/Cil que son más potentes porque permiten definir cualquier cantidad de puntos. Cuando deformas de esta forma, las coordenadas de mapeado van acordes con la superficie deformada. Escoge el subobjeto: Puntos de control y desplaza los puntos de control de la

celosía para deformar la geometría subyacente.

(Activa el botón Animar si deseas animar la deformación.)

Pulsa el botón **Key auto** y añade una par de fotogramas clave, desplazando el punto de control próximo a la boca. Da la sensación que habla.

El último modificador del catálogo ha de siempre el estupendo modificador Suavizar malla (el que debe estar arriba del todo).

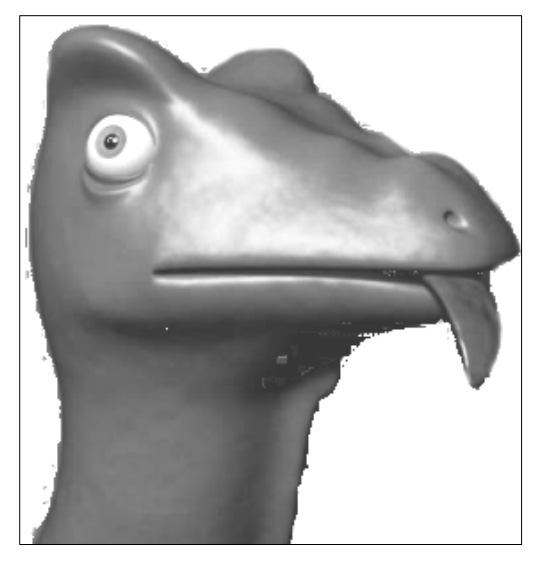

Cuando trabajes con tu escena o animes tu personaje, querrás que tus visores refresquen rápidamente. Especialmente si tu ordenador no puede mover la cantidad de

geometría que has creado a una velocidad razonable. Si estás utilizando FDD para deformar tu malla los visores se ralentizan.

Para hacer las cosas más sencillas en este punto,

simplemente pon las repeticiones (Iteraciones) de Suavizado

de malla a 0, ve a los valores para el render (Valores render: Iteraciones) y ponlos a 1 o 2. Ahora tienes un modelo de baja resolución en los visores y uno de alta resolución cuando uses el render.

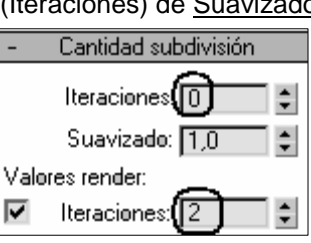

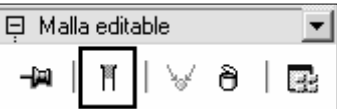

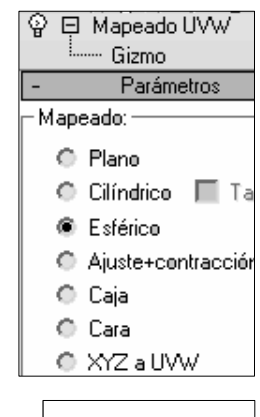

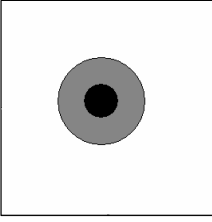

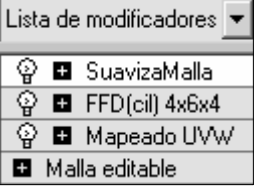

## **Modelando un tiburón Cartoon**

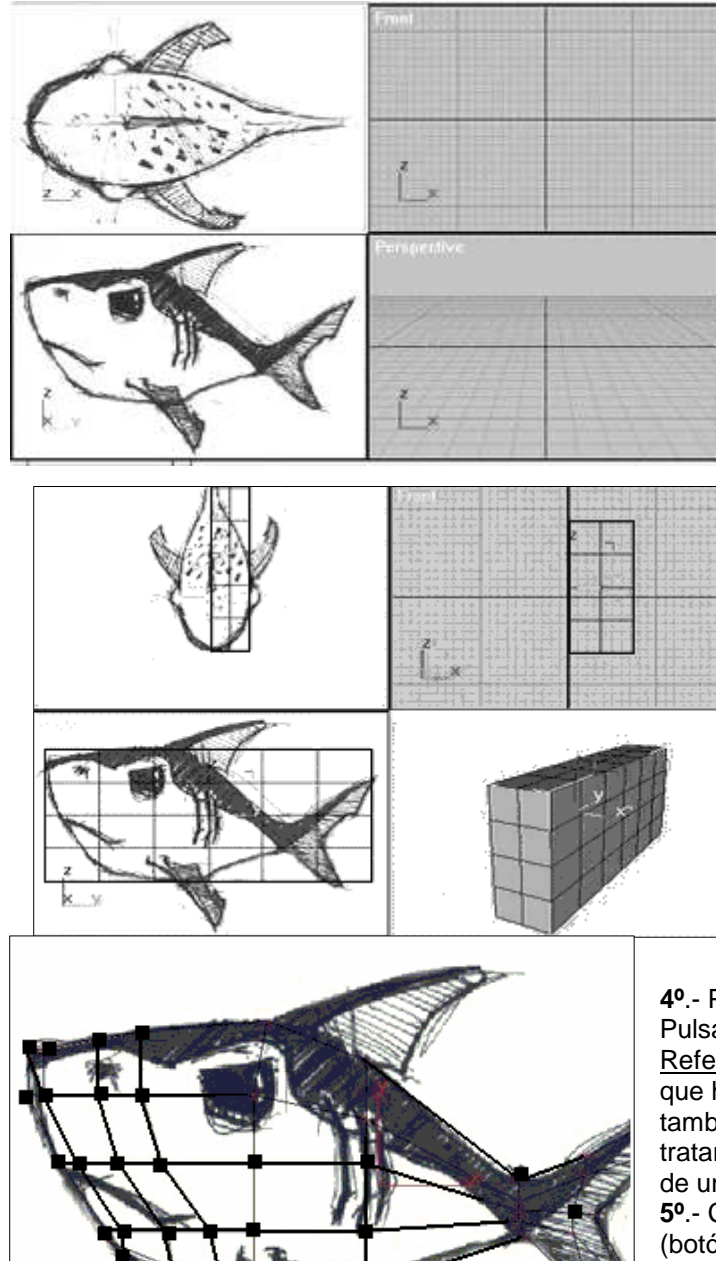

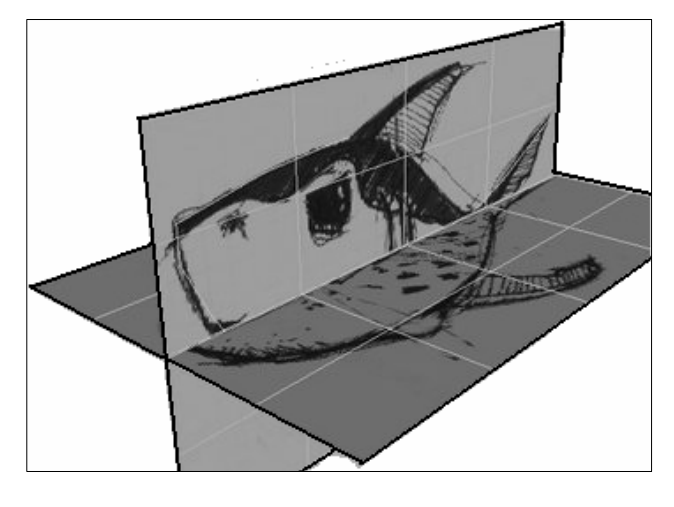

**1º:** Dibujar un boceto lateral y superior del tiburón en cualquier programa de dibujo. Luego guardar por separado.

**2º.** Dibujo en el fondo: Escogemos del menú: **Vistas Fondo del visor…**  Importamos la imagen de la vista top del tiburón en el fondo de visor superior (vista top), y la imagen lateral en el visor izquierdo (left) respectivamente. Procura tener seleccionada la opción:  $\odot$  lgualar bitmap (fit image) siempre que importes una imagen en el fondo de cualquier visor, de lo contrario la imagen aparecerá desproporcionada en relación a las dimensiones de la vista y el zoom.

Amplia el zoom del visor para centrar la imagen del fondo.

**3º**.- En la vista izquierda, creamos una caja ( Panel crear  $\triangleright$  primitivas básicas $\triangleright$  caja o box), con las dimensiones aproximadas del diseño del tiburón tanto en la vista izquierda como en la superior, le damos 6, 4 y 2 aristas (Segms).

Nota: Puedes cambiar el color de las aristas cambiando el color blanco por otro que contraste más con el fondo seleccionamos: Persinalizar<sup>></sup> Personalizar Interfaz de usuario. Solapa: Colores) Geometría: Selección.

**4º**.- Pasamos a hacer una copia simétrica de la caja: Pulsar en Simetría marcando la opción:  $\odot$ Referenciar, de este modo cualquier modificación que hagamos en la pieza madre se produce también en la copia de referencia, a su vez al tratarse de un modelo orgánico se construye a partir de una simetría.

**5º**.- Convertimos la caja en una malla editable: (botón derecho del mouse encima de la caja y escoger: Convertir en… Malla editable) **6º**.- Dar forma: En el panel modificar, seleccionamos el botón subobjeto/ vértices, y comenzamos a mover los vértices de manera que sigan la forma de la imagen de referencia de la vista superior. Y hacemos igual en la vista izquierda vamos moviendo los vértices manteniendo las proporciones con la imagen de fondo. (No tener prisa en este proceso del modelado. Mover los vértices puede liar un poco)

**7º**.- Seguiremos el modelado en la vista perspectiva por medio de las imágenes de referencia: pasaremos a utilizar uno de las técnicas más utilizadas para el modelado. En el panel: Crear. Pulsar en Plano. En el visor izquierdo, creamos un plano igual al tamaño de la imagen del fondo. Creamos otro plano igual desde la vista superior. Abrimos el editor de materiales y creamos dos materiales. En canal: difuso aplicamos imagen bitmap, en uno seleccionamos la imagen izquierda y en la otra la superior, y lo aplicamos a cada uno de

los planos respectivamente según vista y activa: Mostra mapa en el visor (show map in viewport )

Para poder modelar mejor desde la vista perspectiva es más cómodo hacerlo con el modelo en modo transparente, pulsa con el botón derecho sobre la malla y en propiedades de visibilidad marca transparente (see througt), puede resultar un poco confuso al principio.

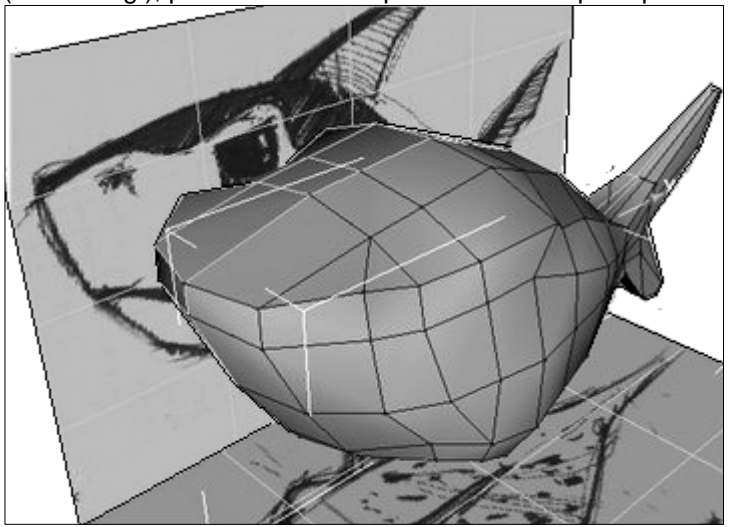

Continua moviendo los vértices en la vista perspectiva de manera que vayas consiguiendo perecerse cada vez más a las imágenes de referencia, no olvides mantener la referencia de las vistas superior e izquierda.

Cuando estemos contentos con la forma general de nuestra malla original, empezaremos a introducir detalles (más polígonos) con la herramienta Cortar y  $\overline{\mathfrak{A}}$ partir seleccionado. o con dividir, iremos cortando los polígonos para conseguir mas detalle para la zona de la cola y los ojos. (no es necesario modelar la aleta superior ahora)

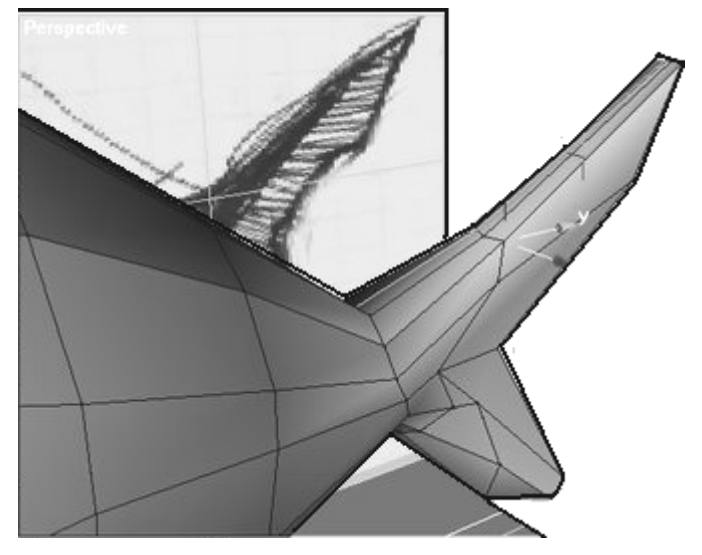

Aplicar el modificador: Suavizar malla (meshsmooth), para ir viendo como queda. Pero mientras tanto trabaja sin la malla en suavizado, te será más comodo. No obstante si quieres trabajar con la maya suavizada, selecciona esta y pulsa en el comutador: mostrar resultado final ो।

Cuando aplicamos el modificador suavizar malla podemos apreciar que el modelo se encoje un poco, es normal, la malla tiende añadir más vértices, aristas y polígonos.

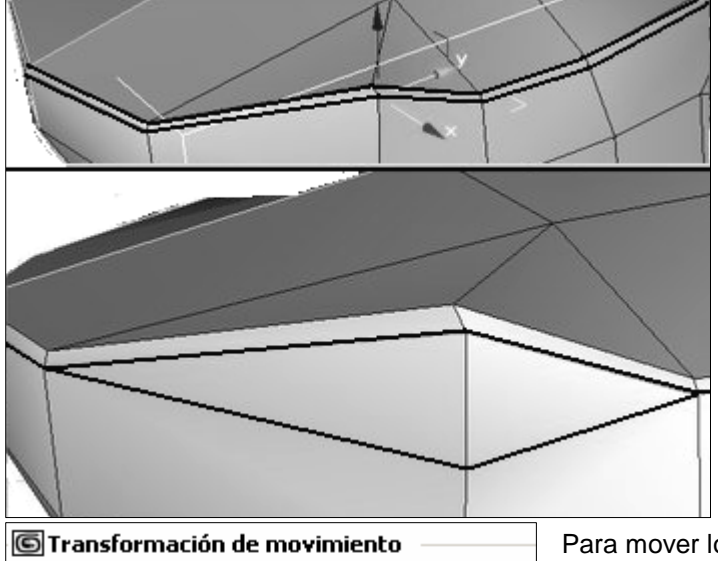

Nota: Puedes apreciar en esta imagen que hay una doble arista desde el principio del modelado, he mantenido esta doble arista para diferenciar la zona superior más oscura del tiburón de referencia, observa en el dibujo este detalle, además esta doble arista nos ayudará a crear el ojo y la fosa nasal.

El siguiente paso es modelar los agujeros de la nariz, esto es muy fácil de hacer, seguimos añadiendo con la herramienta cortar polígonos(cut tool), añadimos más aristas, eso si siempre y cuando sea necesario para añadir un detalle más.

Ahsoluto:Universal Desfase:Pantalla

 $\div$ 

 $\times$   $\sqrt{-0.397}$  $Y: 1.33.699$  $\div$ 

Z: 45,952

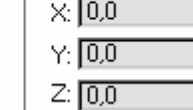

Para mover los vértices con mayor precisión, puedes usar el botón derecho del mouse y abrir en la sección Transformar, la ventana: Mover.

Subiendo y bajando las flechas XYZ puedes ver cómo se desplazan los vértices seleccionados.

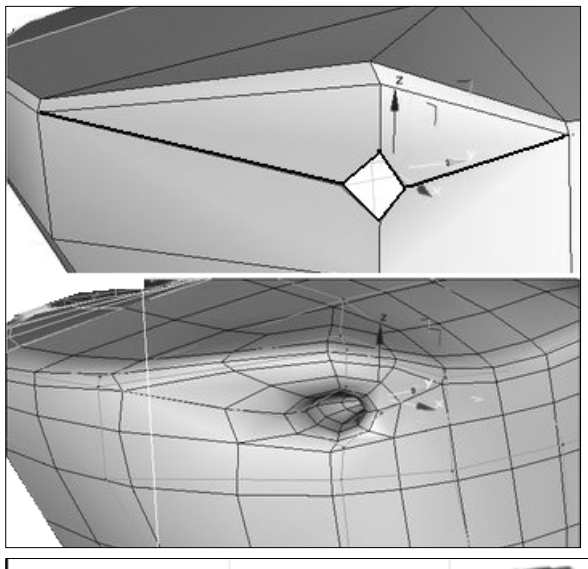

Borra polígonos cuando tengas el agujero de la nariz, presiona **shift** y muévelo un poco hacia dentro, en la siguiente imagen puedes ver el resultado cuando seleccionemos el suavizar malla.

El siguiente paso es crear el agujero del ojo, el proceso es el mismo que para el ojo, incluido el hundirlo un poco, pero además añadiremos una **esfera** que funcionará como globo ocular.

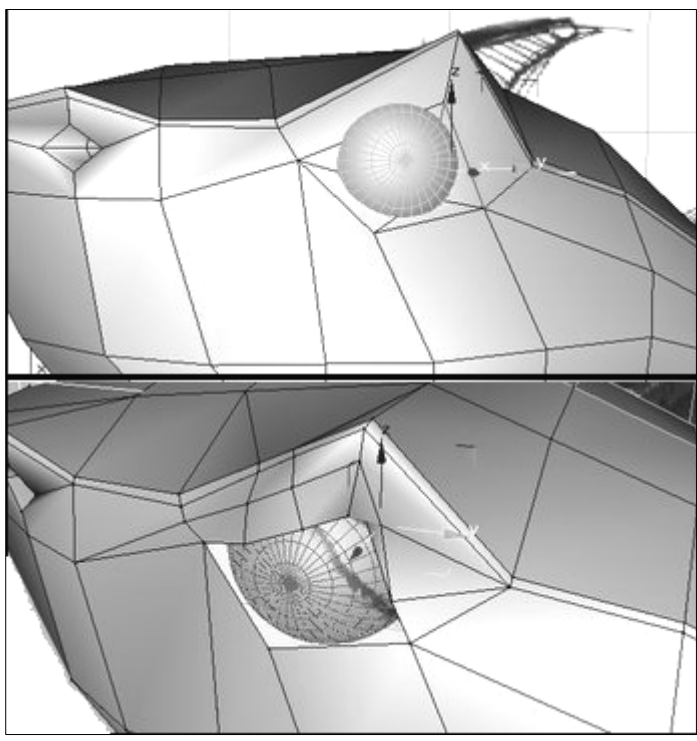

Tenemos que adaptar el agujero del ojo a la esfera que hemos creado para ello seguimos moviendo los vértices de la zona en cuestión con relación a la vista izquierda, y perspectiva. Una vez creamos esté en su sitio la esfera la pondremos en modo **transparente**, recuerda en propiedades con el botón derecho sobre la esfera marcamos ver transparente.

Nota: es muy importante que tengas en cuenta que mantendremos siempre los modelos en este estado para ayudarnos a componer o modelar una vez tengamos más modelos en escena y molesten entre ellos.

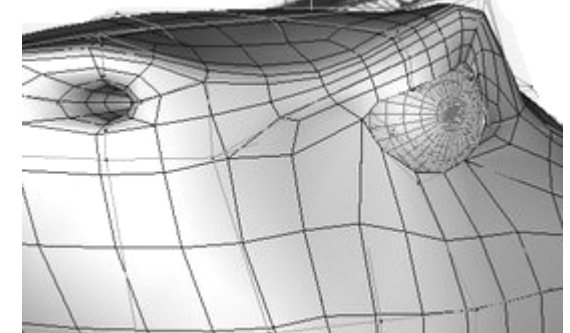

**Aleta dorsal**: Ahora vamos a crear la aleta superior del tiburón, para ello **extruiremos** las aristas que se encuentren en la zona superior y que con relación a la vista izquierda modelaremos hasta conseguir la forma deseada.

Nota: Esto también lo puedes hacer extruyendo los polígonos que permitan crear la aleta.

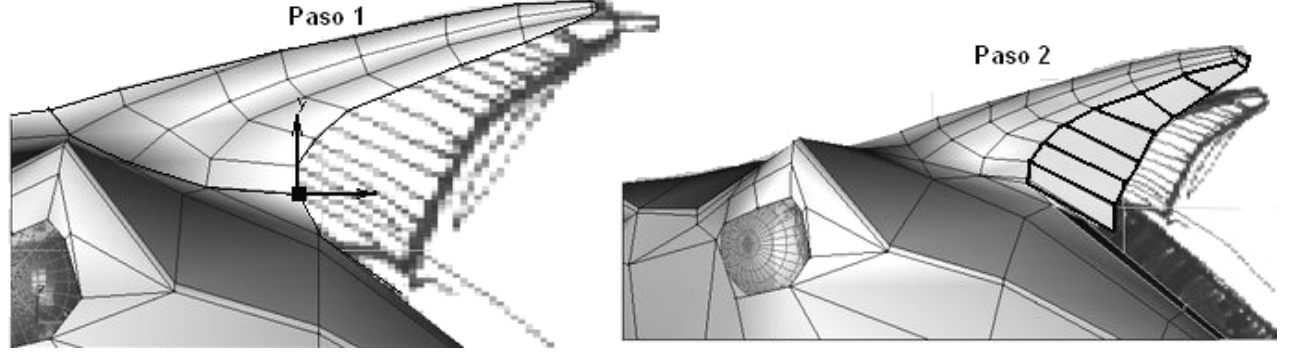

**Aletas laterales**: por medio de la misma técnica utilizada anteriormente pasamos a crear, con paciencia y cuidado, esta aleta. Observa en la imagen como se han partido en x los polígonos, luego se crea un agujero borrando los polígonos y luego se **extruyen las aristas** para crear la aleta.

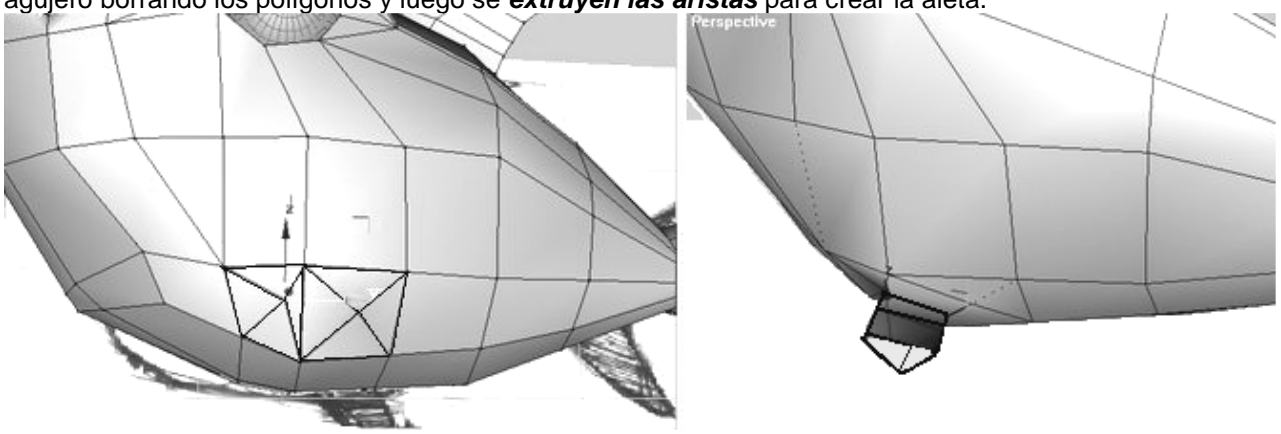

Extruyendo las aristas a partir del agujero que habíamos creado y moviéndolas hacia fuera según vamos creándolas para dar fin a la aleta lateral.

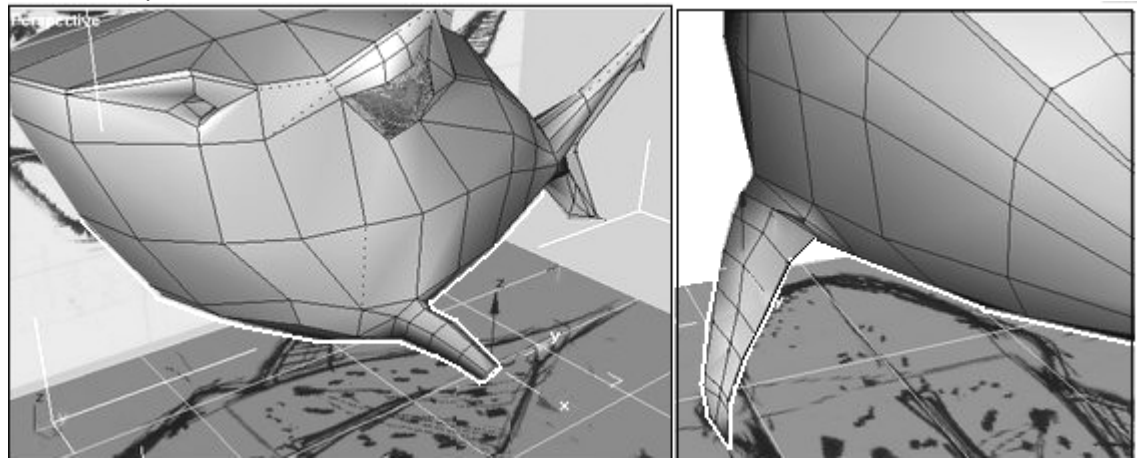

**Boca**: Y por último la boca seguimos utilizando la técnica de cortar los polígonos en proporción a la posición donde vayan a ir en nuestro modelo, y extruímos hacia dentro las aristas.

Muy importante: Cerrar las puntas: Recuerda siempre que una vez hayas realizado las extrusiones y tengas caras de polígonos con los vértices abiertos, debes unirlos con: **soldar** vértices, preferiblemente soldar con destino (target), es más cómodo ya que de este modo tú controlas el destino de soldadura entre los vértices. A diferencia del otro modo de soldadura que depende de una zona de acción por la cual se atraen los vértices y se sueldan. Pero como siempre utiliza aquel que te resulte más cómodo.

También tener muy en cuenta la copia de referencia que hagamos de nuestros modelos orgánicos y observar que la evolución que tenga sea parecida o similar a la pieza original. Otro consejo es que utilices el modo transparente de ver los objetos( recuerda botón drcho sobre los objetos y en la casilla de ver transparente).

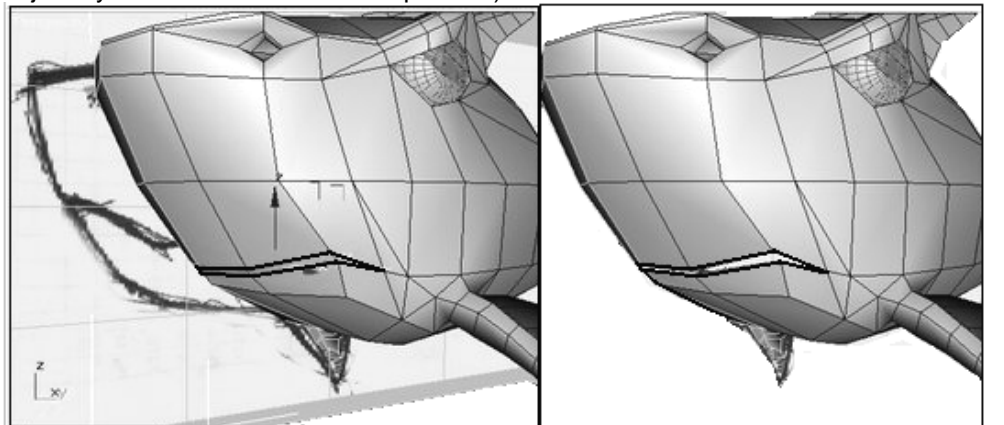

También puedes utilizar el modo caras con aristas (wireframe) para ver mejor algunas zonas interiores que no puedas ver, utiliza las teclas de acceso rápido F3 y F4 respectivamente para poner en ambos modos.

## **2. Creación de la silueta del sombrero. Curvas NURBS**

- 1. En el panel Crear, haz clic en Formas.
- 2. Elige Curvas NURBS en la lista.
- 3. En la persiana Tipo de objeto, haz clic en: Curva VC.
- 4. En el visor Anterior, haz clic y arrastra para crear la primera curva VC y el primer segmento de curva. Suelta el ratón para añadir el segundo VC. Sigue haciendo clic para añadir VCs hasta crear una silueta similar a la ilustración. Haz clic con el botón derecho para terminar de crear la curva.

Seguramente necesitarás entre 8 y 10 VCs para crear la curva.

No te preocupes si la curva inicial no se parece, ya que la modificaremos en el siguiente ejercicio.

Consejo: Como en la creación de splines, la BARRA ESPACIADORA sirve para deshacer la creación de los VCs antes introducidos

## **Edición de la silueta para mejorar el aspecto**

- 1. Con la curva VC aún seleccionada, pulsa en el panel Modificar.
- 2. En la Lista de modificaciones, elige el subobjeto: Curva VC.
- 3. En la barra de herramientas, pulsa en el botón: Seleccionar y mover.
- 4. Dentro del visor Anterior, selecciona los VCs y desplázalos hasta que la curva se asemeje a la ilustración.

Observa cómo al desplazar un VC cambia también la forma de la curva. Haz un clic para seleccionar un

único VC o arrastra una región para seleccionar varios. Los otros modos de selección de subobjetos funcionan con los subobjetos VC:

- CTRL para añadir a una selección
- ALT para suprimir de ella.

Ahora ya puedes transformar la silueta en una superficie con forma de sombrero.

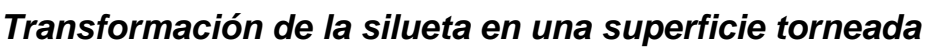

Una superficie torneada se genera a partir de un subobjeto de curva. En este ejercicio vamos a aplicar el modificador Tornear a la curva VC:

- 1. Con la curva VC aún seleccionada, pulsa en el panel Modificar.
- 2. En la Lista de modificadores, escoge: **Torno**
- 3. En la persiana Parámetros, elige Dirección: **Y** Alinear: **Mín**. (Se crea una superficie con forma de sombrero).

Para dar homogeneidad al sombrero, aumenta Segmentos = 30.

## **Visualización del sombrero en perspectiva**

Haz clic sobre el visor en Perspectiva para activarlo. (abajo - derecha) Si es necesario, selecciona Ø Voltear normales en la persiana Parámetros. Y salida: Nurbs

Pulsa Zoom a extensión en los controles de visor. 4 de 0 de de la Si el visor no está sombreado (inalámbrico), haz clic con el botón derecho encima

de su etiqueta: Perspectiva y elige: Suavizado + Resaltes. Elige del menú: Personalizar - Configuración de visores (o haz clic con el botón derecho en la etiqueta del visor y selecciona: Configurar)

En la solapa Método de renderización,(sección Opciones de renderización), selecciona: Ø Forzar 2 lados. Aceptar.

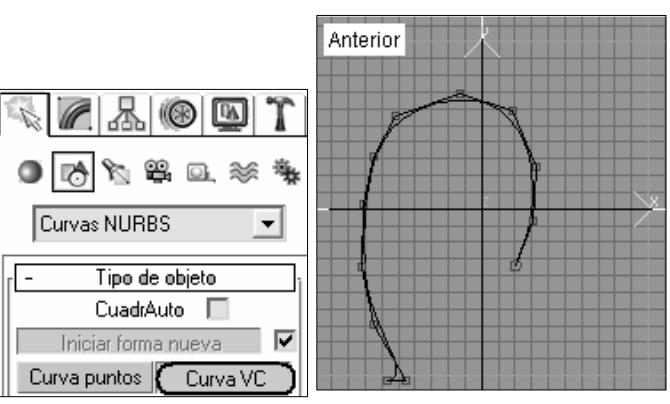

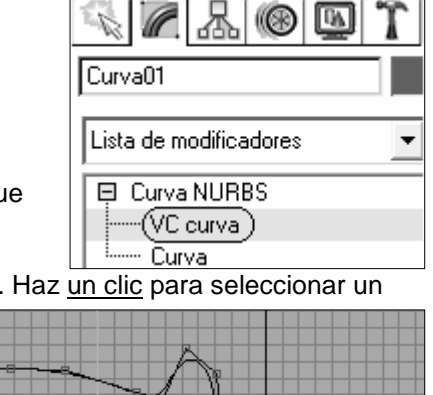

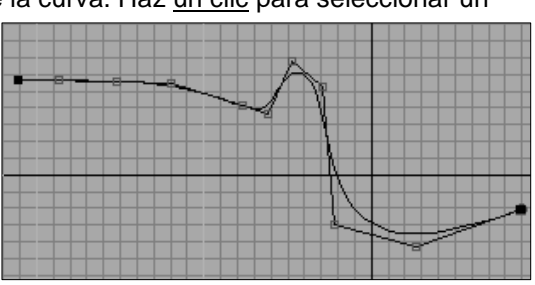

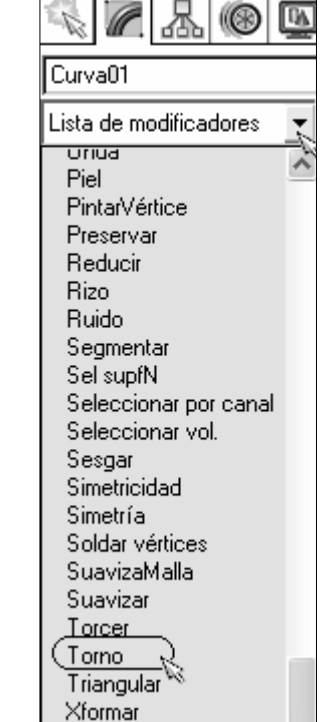

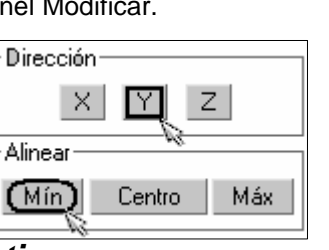

Consejo: Es posible cambiar el color del objeto de curva para cambiar también el color de la superficie del sombrero. En el siguiente ejercicio editaremos el sombrero para que parezca más real.

## **Lección 2: Acentuación de la vuelta del ala**

Para acentuar la vuelta entre el ala y la copa del sombrero puedes ajustar la curva original con la propiedad de peso de un VC. Todos los VCs de una curva o superficie tienen un valor de peso relativo a

los demás VCs. Si no altera el peso, la curva o superficie queda como se trazó inicialmente. Al aumentar el peso de un VC se acerca a él la curva o superficie, mientras que al reducirlo se aleja la superficie del VC.

## **Aumento del peso en la unión copa/ala**

- 1. Selecciona el sombrero en el visor: Anterior.
- 2. En el panel Modificar, dentro de la Lista modificaciones, escoge: curva NURBS y dentro, pulsa en el Subobjeto: Curva VC. (Desaparece el sombrero torneado y reaparece la curva con sus VCs).
- 3. Pulsa: Zoom a extensión en los controles de visor para mejorar la vista.
- 4. En la barra de herramientas, pulsa en: Seleccionar obieto  $\mathbb{R}$  y designa el VC situado en la unión de la copa y el ala.
- 5. En la persiana VC, aumenta el valor de Peso hasta que la vuelta se acentúe.

Consejo: Si la curva no tiene ningún VC justo en la vuelta, puedes añadir uno: En la persiana VC, presiona Refinar y designa la curva de la vuelta.

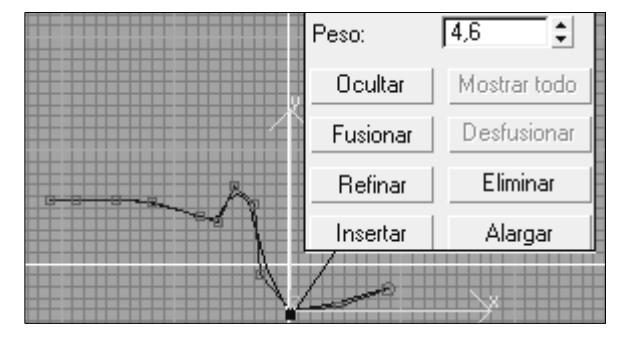

#### **Regreso al nivel Tornear:**

1. Presiona en el Subobjeto: Torno para activarlo o seleccionar Torno en la lista de modificaciones. 2. Presiona Zoom a extensión de todo.

Ahora la vuelta entre la copa y el ala es más acentuada. Importante: Asegurarse de que el modelo es correcto antes de pasar a la siguiente lección, ya que al transformar el sombrero en una superficie NURBS para editarlo, desaparece la posibilidad de ajustar las curvas.

## **Lección 3: Inclinación de la parte anterior del ala**

Ya tienes la forma básica del sombrero, pero es demasiado simétrico. Tendrá mejor aspecto si bajamos la parte anterior del ala. Para ello convertiremos el sombrero en una superficie NURBS (una superficie VC) Al tornear una curva NURBS no se crea automáticamente una superficie NURBS. Para convertir la curva torneada en una superficie NURBS debemos contraer su catálogo, que es similar a contraer un objeto modificado en una malla editable.

## **Transformación en una superficie NURBS**

Selecciona el sombrero y en el panel Modificar. En la persiana Parámetros, dentro de Salida, selecciona como salida del modificador Torno: **NURBS.** 

Seleccionar NURBS como salida implica que al contraer el catálogo, la superficie resultante será una superficie NURBS.

Vamos a contraer el catálogo para aplicar la transformación:

Se **Contrae el catálogo** cuando has terminado de modificar un objeto y deseas conservarlo como está, deseas desechar pistas de animación o simplificar una escena y ahorrar memoria.

Cuando el objeto básico es una primitiva geométrica, el resultado que se obtiene al contraer un catálogo es una malla editable

Pulsa el botón derecho del mouse sobre: Torno del catálogo. Escoge: Contraer todo. Responde Sí a la advertencia y presiona Aceptar

para cerrar el cuadro de diálogo.

Ya puedes editar el sombrero como una superficie.

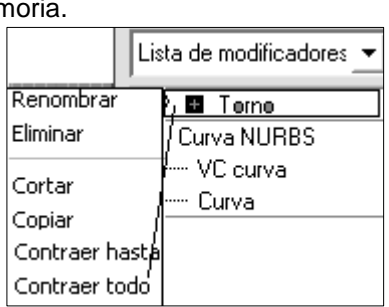

Salida

Corrector  $C$  Malla @ NURBS

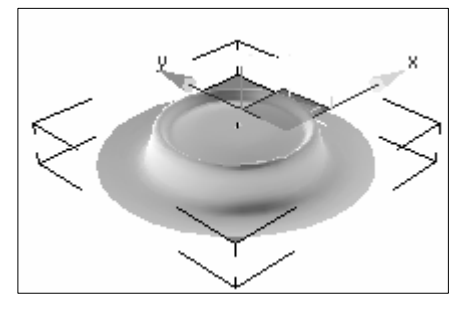

## **Selección e inclinación del ala**

- 1. Despliega del catálogo la superficie NURBS y selecciona el subobjeto: Superficie
- 2. Pulsa en el botón convertir superficie
- 3. Despliega del catálogo la superficie NURBS y selecciona el subobjeto: VC Superficie
- 4. Aparecen los VCs y celosías de control. (Si no ves la celosía de control, activa Mostrar celosía al final de la persiana VC.)
- 5. En la barra de herramientas, presiona: Seleccionar y mover.
- 6. Dentro del visor Superior, arrastra para seleccionar los VCs de la parte inferior de la superficie
- 7. En el visor: Izquierda, baja los VCs para inclinar el ala hacia abajo.

Consejo: Bloquear conjunto de selección (en la parte inferior de la ventana) sirve para seleccionar un solo visor y luego transformarlo en otro. La próxima mejora del modelo de sombrero es un pliegue de la copa.

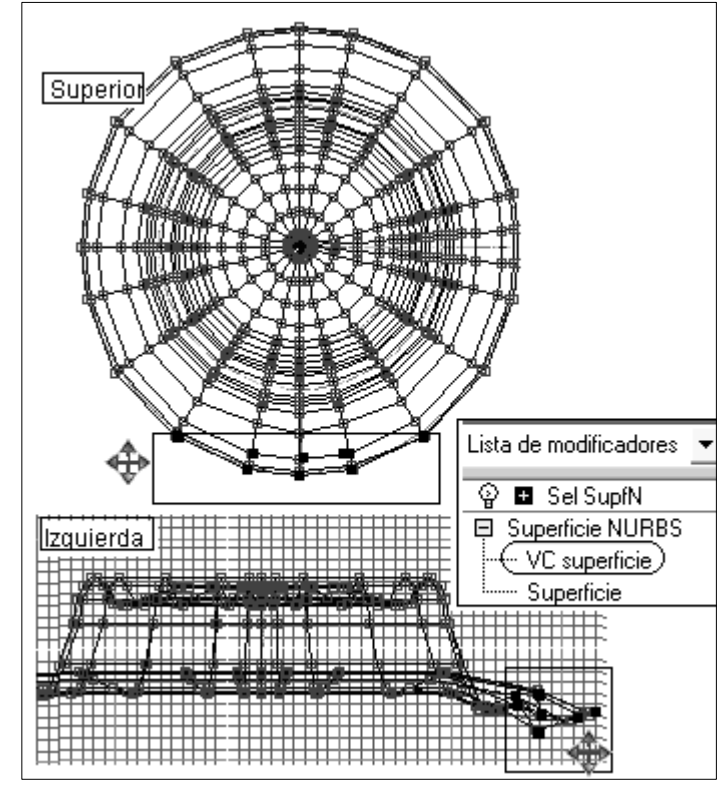

## **Lección 4: Plegamiento de la copa**

Para conseguir un pliegue convincente, debe haber más VCs en la parte anterior de la copa. En esta lección vamos a emplear la herramienta Refinar para añadir más VCs en la parte frontal de la copa. Después formaremos el pliegue escalando los VCs

## **Adición de VCs a la copa**

Selecciona el sombrero.

En el panel Modificar. En la persiana Catálogo de modificaciones, presiona en el Subobjeto y selecciona de la lista: VC superficie. En la persiana VC, en la sección Refinar, presiona: Refinar fila

En una superficie torneada las filas irradian del centro del torno, que es lo que nos interesa en este caso.

Dentro del visor Superior, designa aproximadamente la superficie en las posiciones indicadas en la ilustración. Haz clic dos veces en cada posición. Tal vez tengas que mover un poco el ratón antes de hacer clic por segunda vez para que aparezca la segunda fila nueva.

Al refinar se añaden filas de VCs a la superficie. Cuando se ejecuta Refinar se mueven otras filas. Ello se debe a que al refinar la superficie de una curva, 3DS MAX ajusta los VCs para mantener la curvatura del objeto. De lo contrario, la propia superficie tendría que cambiar, lo que impediría nuestro propósito. Ahora puede añadir el canal escalando.

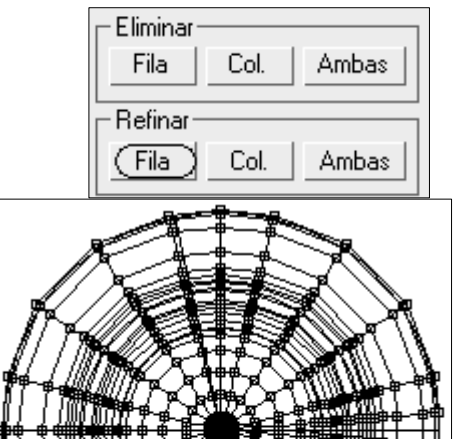

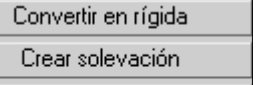

Crear puntos Convertir superficie

## **Plegamiento de la copa**

- 1. Dentro del visor Superior, pulsa el botón: Seleccionar objeto y selecciona los VCs indicados en la ilustración. Para ello, pulsa la tecla CTRL para añadir VCs a la selección y ALT para quitarlos de la selección (No te preocupes si la posición de las filas añadidas no coincide exactamente con las que aparecen aquí.)
- 2. En los visores Anterior e Izquierda, deselecciona los VCs que estén cerca del ala y deja sólo los de arriba en la copa. (CTRL para añadir VCs a la selección y ALT para quitarlos).
- 3. En la barra de herramientas, realiza estas acciones:
- Pulsa en Seleccionar y escalar no uniformemente
- Establece el sistema de coordenadas de referencia en: Vista
- Elige: Usar centro de coordenadas de transformación
- Selecciona XY

Vista escalar no uniformemente sistema de coordenadas de referencia Usar centro de coordenadas de transformación

4. En el visor: Anterior, arrastra el mouse hacia abajo para escalar los VCs en torno al 80 - 85%.

Al arrastrar el cursor puedes ver que cambia el porcentaje en la barra de estado.

Ya tienes la forma básica del sombrero. Si quiere, puedes probar más transformaciones de VC para mejorar el aspecto del pliegue. Guarda el archivo como: **Sombrero.max**

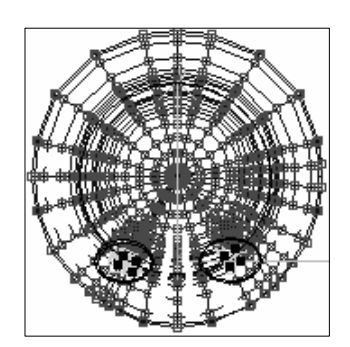

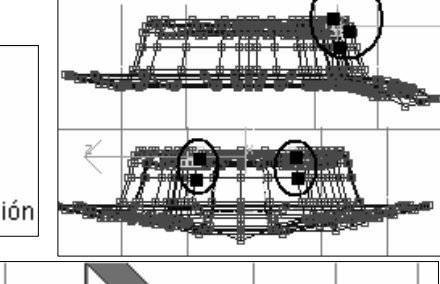

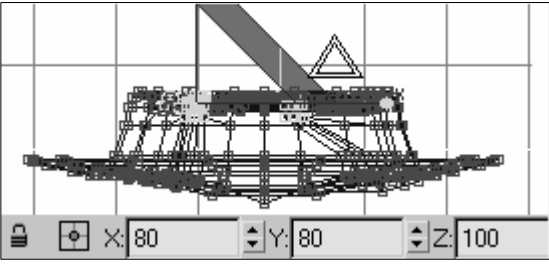

# **Conversión de un logotipo 2D en 3D.**

En este escenario, un cliente tiene un logotipo 2D basado en un escudo japonés que simboliza la luz, y lo utiliza porque se parece a un reloj de arena. Le ha pedido que transforme la imagen digitalizada en un logotipo 3D y lo anime.

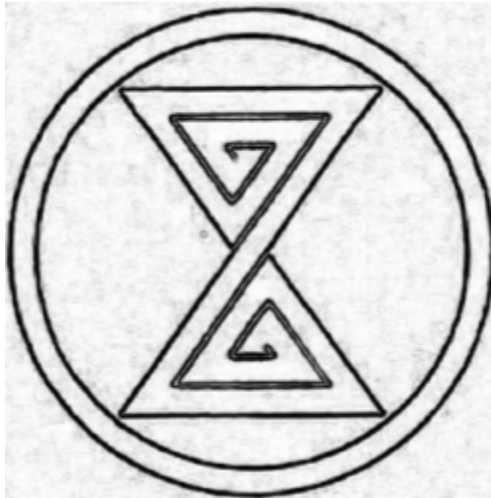

Usaremos la imagen del logo como fondo de un visor y dibujaremos sobre él con splines 2D. Pero antes hay que oscurecer un poco el blanco del fondo para que podamos ver las líneas sobre-dibujadas. (Usar Paint o Photoshop, etc para oscurecer el fondo) Guarda en:

3dsmax6\images\Logo2D

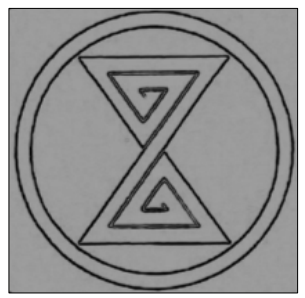

Para añadir el bitmap oscurecido al visor Anterior como un fondo visible.

1.- Cambio de visores: Inicia 3ds max. Si ya está en funcionamiento, guarda el trabajo y elige del menú Archivo Restablecer (Reiniciar). Esta acción restablece los parámetros

predeterminados del programa.

2.- Selecciona el visor: Anterior para activarlo y presiona el Conmutador Mín/Máx **de la sección de** controles del visor (en la parte inferior derecha). El visor Anterior es el único que aparece en la pantalla. Truco: Pulsando las teclas **F** o **P** del teclado, cambias el visor a Izquierda o a Perspectiva.

3.- Elige del menú: Vistas Fondo de visor. (ALT+B) Aparece el cuadro de diálogo Fondo de visor.

Pulsa en Archivos y abre el Logo2D anterior. En la sección Relación altura/anchura, activa <sup>o</sup> Igualar bitmap. (Impide que el bitmap se distorsione.)

Activa Ø Bloquear zoom/encuadre. Este parámetro permite alejar y acercar el visor para que la imagen de fondo se ajuste entera a la vista.

Pulsa Aceptar para cerrar el cuadro de diálogo.

4.- Presiona el botón Zoom para alejar la

imagen. Presiona la tecla **G** (grid) del teclado para ocultar la cuadrícula y poder ver la imagen de fondo.

## **Dibujo de círculos en la parte superior del fondo de visor**

Dibujaremos sobre el fondo del visor unos círculos: En el panel Crear, presiona el botón: Formas y selecciona: Círculo. Coloca el cursor en el centro aproximado del reloj de arena.

Presiona el botón del ratón y arrástralo hacia fuera para crear un círculo alineado con el círculo interior del logo.

Si qua descentrado, pulsa el botón Seleccionar y mover.

Truco: Las asas de plano del gizmo de transformación (cuadrado central del gizmo amarillo) permiten mover los ejes X e Y al mismo tiempo.

### **Clonación de un segundo círculo**

En la barra de herramientas, pulsa el botón: Seleccionar y escalar  $\Box$ , y mantén presionada la tecla MAYÚS. Mueve el cursor sobre el asa de plano más interior hasta que el triángulo se vuelva amarillo y arrastra hacia fuera en el visor. Arrastra el contorno del segundo círculo hasta que se superponga al círculo exterior del logo. Suelta el botón del ratón para definir el tamaño. En el cuadro de diálogo Opciones de clonación, presiona Aceptar para crear Círculo02 de una copia del 1º

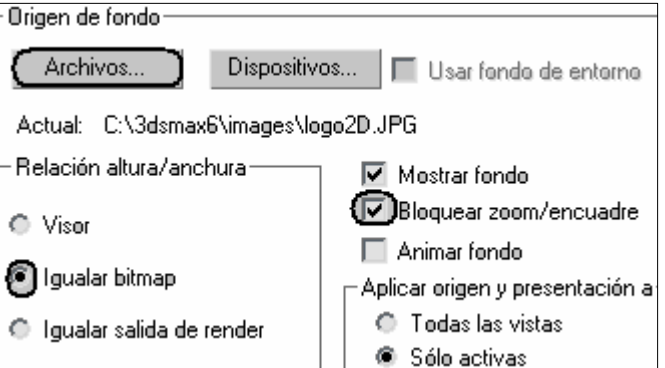

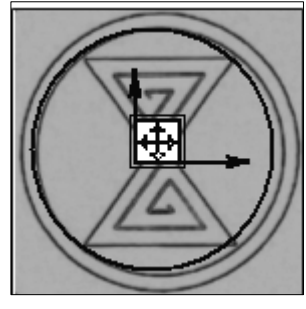

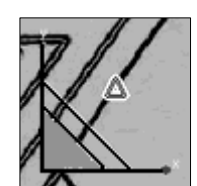

(El asa interior escala de manera uniforme con relación a los ejes X e Y.)

#### **Asociación de los objetos:**

Haz clic con el botón derecho en el círculo exterior, Círculo02. Aparece el menú cuad.

En el cuadrante inferior derecho, elige: Convertir en  $\blacktriangleright$  Convertir en spline editable.

El panel Modificar muestra ahora los parámetros del objeto Spline editable. Cambia el nombre de Círculo02 por: Anillo exterior. Para ello, resalta el nombre Círculo02 en el campo Nombre y color situado en la parte superior del panel Modificar, e introduce el nuevo nombre.

En el panel: Modificar, en el sub-objeto convertido: Spline, desplázate hacia abajo (si es necesario) hasta la persiana: Geometría y presiona el botón: Asociar. Presiona la tecla **H** para seleccionar el objeto por nombre. Designar objeto: Selecciona Círculo01 y pulsa el botón: Designar.

También puedes seleccionar Círculo01 designándolo en el visor, pero es mejor seleccionar los objetos por su nombre.

Los dos círculos concéntricos forman ahora un solo objeto 2D denominado Anillo exterior.

Archivo ▶ Guardar. Asigna a la escena el nombre: Logo2D.max.

#### **Dibujo de líneas sobre la forma del reloj de arena**

Selecciona el objeto Anillo exterior, en la persiana Geometría, pulsa: Crear línea.

Coloca un vértice de línea sobre el lugar que marca la figura

Presiona una vez sobre el extremo de cada esquina para crear un segmento de línea. No presiones varias veces para redondear las esquinas; este proceso lo harás más tarde con la herramienta Empalmar vértice. Asegúrate de que sólo presionas una vez el botón del ratón en cada extremo del segmento de línea; de lo contrario crearás segmentos de líneas curvas. Truco: Si has colocado un vértice en una ubicación que no te gusta,

presione la tecla RETROCESO para eliminarla y continuar dibujando la línea.

Continúa creando segmentos de línea hasta completar el circuito y regresar al vértice inicial. Cuando hayas llegado al punto inicial (después de 31 puntos aproximadamente), se te indicará que

pares. Para cerrar la forma, la última presión del ratón deberá coincidir con la del vértice inicial.

Repite los mismos pasos para dibujar el 2º circuito, iniciando donde se muestra la figura y en el sentido de las agujas del reloj.

- Presiona ALT+B para abrir el cuadro de diálogo Fondo de visor. Desactiva: Ø Mostrar fondo y presiona: Aceptar.
- Ahora podrás ver mejor lo que has creado sin la imagen digitalizada en el fondo
- Presiona la tecla G del teclado para volver a mostrar las líneas de cuadrícula.
- Desactiva Crear línea en el panel de comandos

#### **Ajuste de las líneas:**

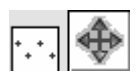

En la persiana Selección, pulsa el botón Vértice y en la barra de herramientas, pulsa Seleccionar y mover. Ya puede mover cada uno de los vértices para ajustar

### la forma

Asegúrate de que las esquinas exteriores del reloj de arena no corten el anillo exterior ni que ninguna otra línea se corte a sí misma o a las demás. Las líneas deberán crear una forma continua y cerrada. Si es necesario, utiliza la cuadrícula como guía para trazar líneas rectas.

Truco: Si deseas seleccionar y mover varios vértices a la vez, mantén presionada la tecla: CTRL y designa varios vértices para crear un conjunto de selección. Luego puedes utilizar el gizmo de transformación para moverlos todos a la vez.

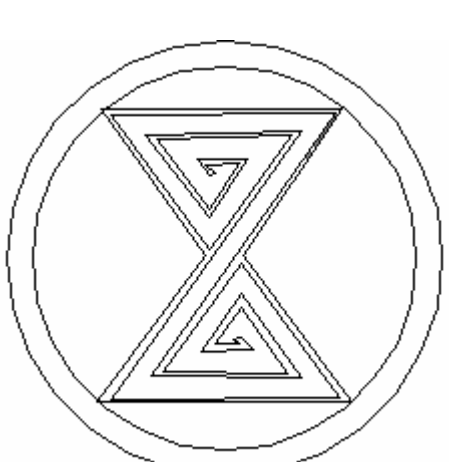

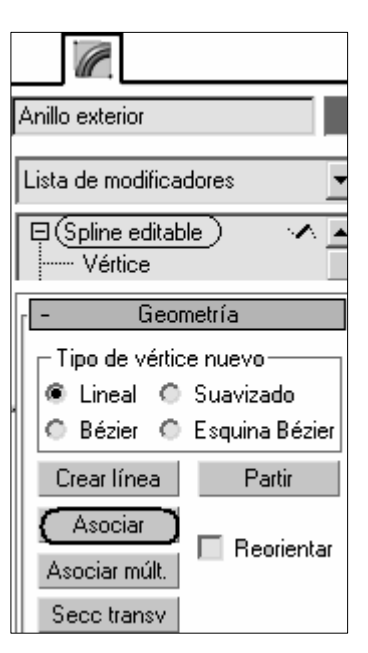

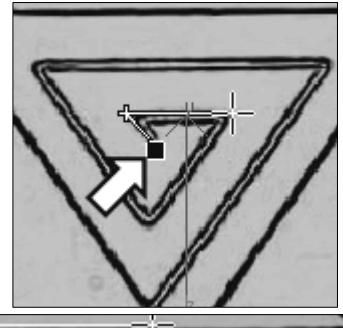

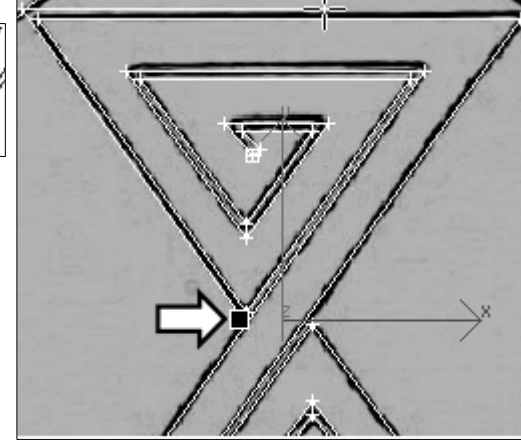

### **Redondeo de las esquinas del reloj de arena:**

Para redondear las esquinas de la forma del reloj de arena, puedes utilizar Empalmar vértices:

Selecciona los ocho vértices extremos del reloj mediante selección por región y manteniendo presionada la tecla Control.

En la persiana: Geometría, presiona: **Empalme**; utiliza el contador incluido para cambiar el radio de empalme a **7**.

Las esquinas aparecen redondeadas debido a que se han sustituido los vértices sencillos por vértices múltiples.

Continúe seleccionando y empalmando todos los vértices de la forma del reloj de arena.

Nota: Si seleccionas un vértice que parece no responder a la operación de

empalme, es posible que hayas seleccionado más de un vértice, ya que están muy próximos entre sí. En tal caso, haz lo siguiente:

En la barra de herramientas, pulsa el botón Seleccionar objeto y arrastre una ventana de selección alrededor de los vértices que están muy juntos entre sí.

En la persiana Geometría, ve al campo Soldar y aumenta el valor hasta 10. Presiona Soldar. Prueba de nuevo la opción Empalme.

Guarda el trabajo. En el menú Archivo, elige Guardar.

Truco: Puedes guardar el logo 2D como un archivo de vectores de Adobe Illustrator si elige el menú Archivo Exportar. Para ser luego utilizado por Ilustrator o Photoshop © Adobe.

### **Uso de modificadores para crear objetos 3D**

**Método Extruir**: Presiona el Conmutador Mín/Máx  $\boxed{N}$  en los controles de visor para que se vuelvan a mostrar los cuatro visores.

Haz clic con el botón derecho en el visor Perspectiva para activarlo y presiona el botón Zoom a extensión

 $[\Box]$  para mostrar la forma completa en el visor.

Activa Rotar arco y rota la vista para poder ver la forma 2D desde una vista de 3/4 (si es necesario). Haz clic con el botón derecho en el visor para desactivar Rotar arco.

En la barra de herramientas, presione el botón Seleccionar objeto **NG** y designa el objeto en el visor. La forma del logo aparece rodeada por ángulos de selección blancos. (Desactiva antes vértices.)

En la barra de menús, elige: Modificadores > Edición de mallas > Extruir.

En la persiana Parámetros, aumenta la cantidad con el contador. A medida que arrastras la flecha del contador, la forma se modifica y crea un logotipo 3D. Si no deseas utilizar el contador, también puede introducir un valor en el campo Cantidad. Cantidad = **15**.

**Método Biselar**: Presiona repetidamente las teclas CTRL+Z del teclado para deshacer los pasos anteriores o pulsa sobre el modificador Extruir del catálogo y luego pulsa en el botón: Suprimir del catálogo.

En la lista de modificadores. Presiona la tecla B del teclado para ir a los modificadores que comienzan por la letra B. Selecciona: **Biselar** para añadirlo al Catálogo de modificaciones.

En la persiana Valores de bisel, cambia el Nivel 1: Altura a 10, y el valor Contorno a 2.

Activa Nivel 2. Define la Altura en 10 y el Contorno en  $-1.5.$ 

De forma opcional, puedes añadir más interés al logo si activas Nivel 3 y defines la Altura en –5 y el Contorno en –1,6. Esto crea un entrante en la parte delantera del logo

Si observas cualquier anomalía, comprueba los vértices y suelda los sobrantes.

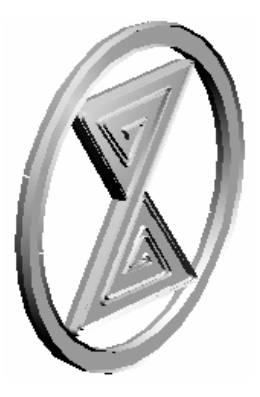

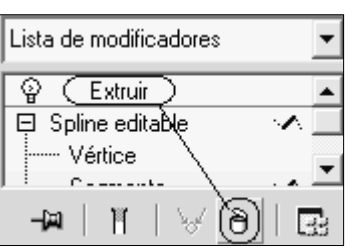

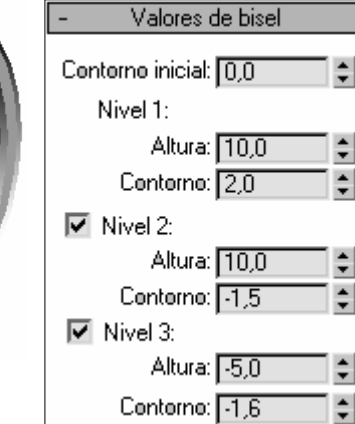

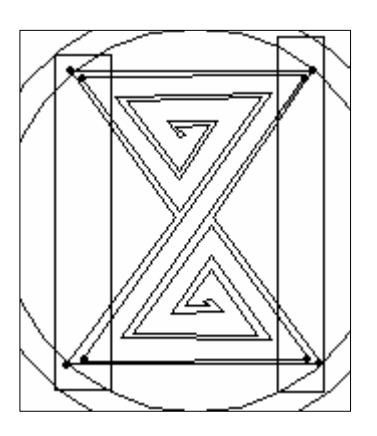

#### **Preparación del logo para animación**

Separación del objeto: El primer paso es convertir el logo en una Malla editable:

Selecciona el logo en el visor. Haz clic con el botón derecho del ratón en el logo y elige: Convertir en  $\blacktriangleright$ Convertir en malla editable. El Catálogo de modificaciones muestra ahora Malla editable.

Pulsa en el signo (+) a la izquierda de "Malla editable" para expandir el catálogo. Selecciona: Elemento en la lista.

Haga clic con el botón derecho encima de la etiqueta del visor Perspectiva y elige Caras con aristas. Luego designe el reloj de arena en el interior del anillo. (permite ver el elemento seleccionado en color rojo)

En la persiana Editar geometría, pulsa: Disociar. En el cuadro de diálogo Disociar, nombre el objeto como: Reloj de arena (Hourglass), y presiona Aceptar. (Se deseselecciona)

#### Alineación de los puntos de pivote:

La animación del logo gira sobre el punto de pivote del objeto. Ajustar el punto de pivote de los dos objetos para que ambos roten correctamente. El objeto Anillo exterior sigue estando seleccionado, de modo que ajustaremos primero este objeto.

Abre el panel Jerarquía **de >** Persiana Ajustar pivote, y presiona: Transformar sólo pivote. Aparece la tríada del punto de pivote En el Catálogo de modificaciones, vuelve a seleccionar Elemento para desactivarlo

En el grupo Alineación, presiona: Centrar en objeto.

El punto de pivote reajusta ligeramente su posición en relación al reloj de arena

Selecciona el objeto Reloj arena y repite el proceso. Presiona Centrar en objeto y observa que el punto de pivote se corrige automáticamente. Desactiva el botón Transformar sólo pivote.

Guarda la escena como: Logo2D.max

#### **Animación del logo**

Con el visor Perspectiva activo, presiona el botón Key auto para activarlo

En la barra de herramientas, pulsa el botón: Seleccionar y rotar . Desplace el regulador de tiempo hasta el fotograma 25. Presione el Conmutador Mín/Máx para mostrar sólo el visor Perspectiva y

selecciona el reloj de arena. Aparece el gizmo de transformación

Mueve el cursor sobre el círculo azul del eje Z del gizmo de rotación. Cuando el círculo del eje Z se vuelva amarillo, presiona y arrastra lateralmente, para rotar el reloj de arena. Mira la presentación de coordenadas y cuando veas que en el campo Z hay 90 grados aproximadamente, suelta el botón del ratón.

Has definido una key de rotación en el fotograma 25. Consejo: También puedes ver la lectura de la coordenada junto al gizmo de rotación para ver en cuántos grados se ha rotado el objeto.

Desplaza el regulador de tiempo hasta el fotograma **50** y repita el proceso. Rota aproximadamente otros **90** grados.

Repite el proceso en los fotogramas 75 y 100. (Las keys aparecen en la regla de tiempo por debajo del regulador.)

Presiona el botón Reproducir animación y observa el giro del logo en el visor. Para la animación con el botón Pausa.

Repite el proceso para el anillo exterior, pero házlo rotar alrededor del círculo rojo del eje X en la dirección contraria. Define cada key –90 grados en relación a la anterior.

Desactiva el botón Key auto y reproduce la animación en el visor.

Guarde la escena. El logo tendría un aspecto más atractivo con un material brillante.

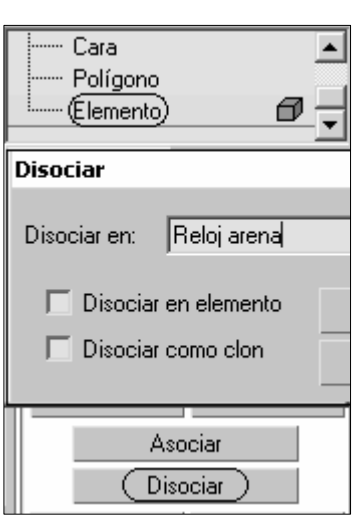

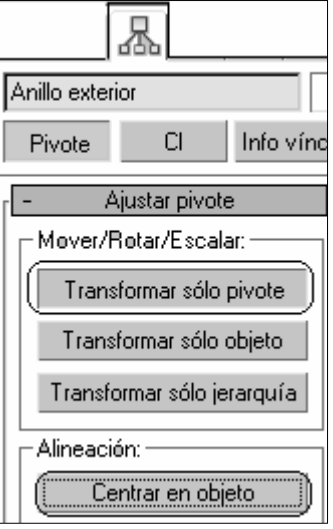

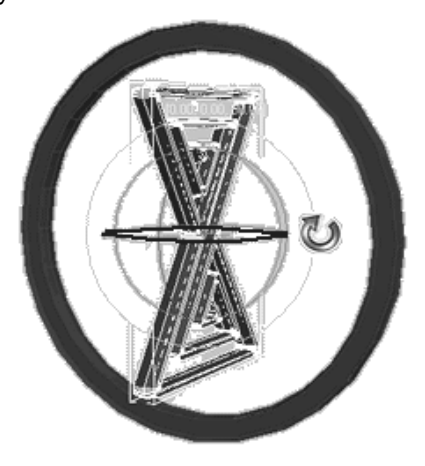

#### **Creación de un material brillante:**

Elige del menú Renderización Editor de materiales, o presiona la tecla **M** del teclado. Aparece la ventana del Editor de materiales. Selecciona la esfera de

muestra del extremo izquierdo. Renombra el material: Predeterminado a: Logo azul

brillante. Ahora tendrás que darle color y hacerlo brillar.

Presiona la muestra de color Difuso, en la persiana Parámetros básicos Blinn. Se abre el cuadro de diálogo Selector de colores: Color difuso.

Introduce los valores para Rojo: 75, Verde: 215 y Azul: 215 en los campos del lado derecho del

cuadro de diálogo. Cierra al finalizar.

En el grupo Resaltes especulares, aumenta el valor de Nivel especular a 77. Define el valor de Lustre en 22.

Arrastra el material desde la esfera de muestra al reloj de arena del el visor perspectiva.

Arrastra el mismo material sobre el objeto: Anillo exterior, y cierra el Editor de materiales.

Haz clic con el botón derecho en la etiqueta del visor Perspectiva y desactiva Caras con aristas.

Reproduce la animación. El logo debería ser brillante y azul y relucir a medida que rota en el visor.

#### **Renderización de la animación**

Elige del menú: Renderización) Render.

En el cuadro de diálogo Renderizar escena, grupo Salida de render , presiona el botón: Archivo, y selecciona: MOV QuickTime File (\*.mov) en la lista Guardar como tipo .

En el campo Nombre de archivo, asigna al archivo de salida el nombre: logo y presiona Guardar. Presiona Aceptar para admitir los valores

predeterminados del cuadro de diálogo de parámetros de compresión.

En la persiana Parámetros comunes activa: Segmento tiempo act.

En el grupo Tamaño de salida, presiona el botón 320x240 para definir el tamaño de salida. Presiona Render.

La animación se renderiza al tiempo que las imágenes renderizadas aparecen en la ventana del fotograma renderizado.

Para reproducir la animación, elige: Archivo ▶ Ver archivo de imagen y selecciona logo.mov.

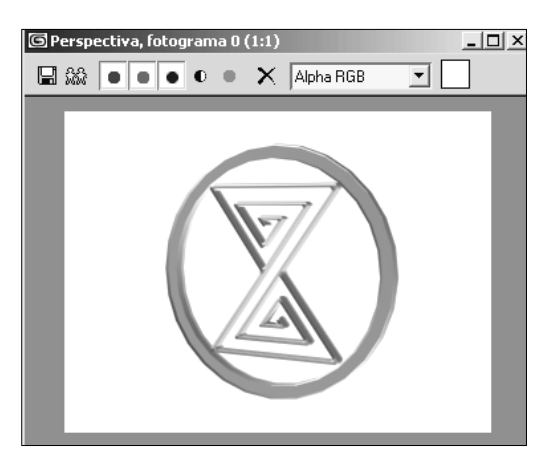

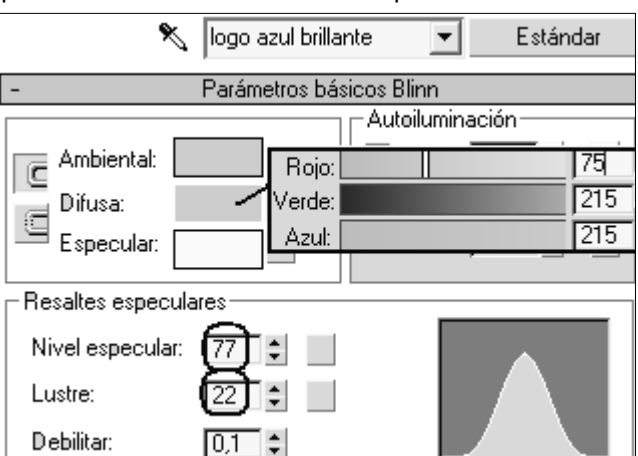

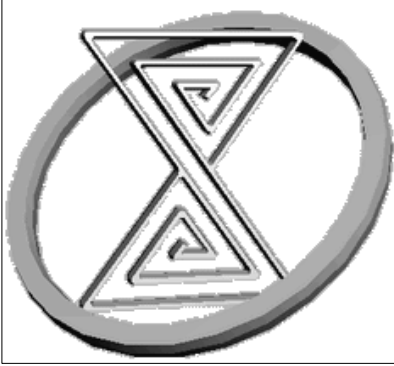

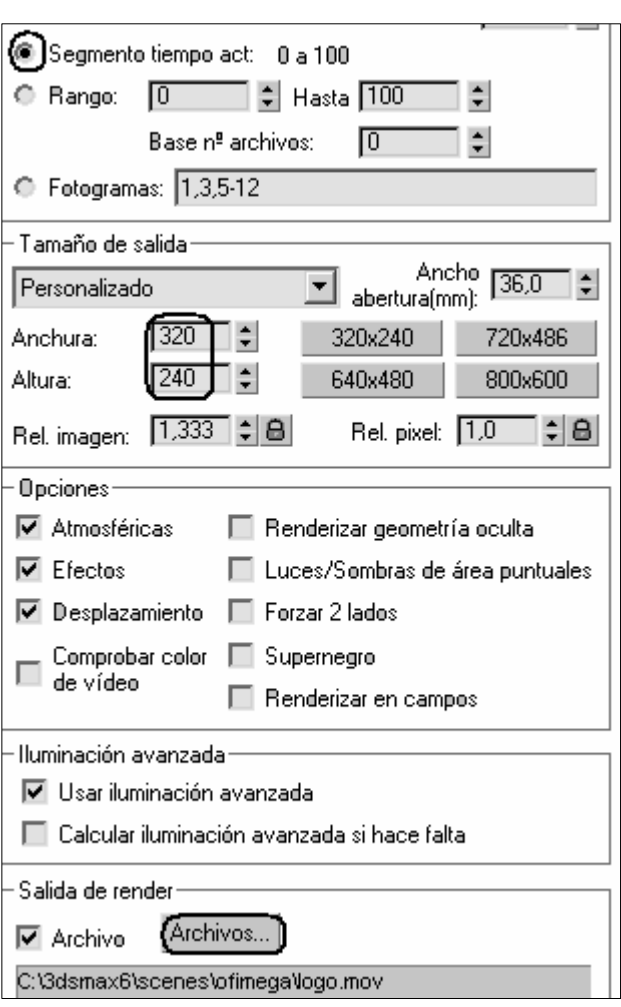

## **Modelado de un juego de ajedrez**

### **Modelado de un peón con Spline y torno**

Usaremos spline para dibujar el contorno del objeto y aplicaremos el modificador: Torno, que rota un contorno alrededor de un punto central para crear una forma, similarmente a la madera sobre un torno mecánico.

Configuración de cuadrícula y ajuste 2D: El ajuste

- 2D permite ajustar el objeto a la cuadrícula inicial
- En la barra de herramientas, presiona el icono desplegable: Ajustar y elige el tipo de ajuste 2D.
- Haz clic con el botón derecho en el Conmutador ajuste 2D. Aparece el cuadro de diálogo Configuración de cuadrícula y ajuste.
- Activa: Puntos (ya estaba) y Líneas cuadrícula.
- En el visor: Anterior, acerca el zoom hasta que tengas algo más de 10 celdas de cuadrícula de altura.

Comienzo del contorno del peón: Dibujaremos de arriba hacia abajo:

- En el panel Crear, activa: Formas 0 y, a continuación: Arco
- En el visor Anterior, arrastra desde un punto central hasta un punto situado una celda por encima y dos por abajo. Suelta el ratón y luego arrastra hasta que aparezca un arco hacia la derecha, como la imagen
- Para dibujar el cuerpo del peón, activa: Línea. Dibuja en zigzag hacia abajo desde el punto de la cuadrícula en el que terminaste el arco. Como en la figura:
- El peón tiene un pequeño saliente en la parte alta de la base. Dibújalo como si se tratase de otra línea con dos segmentos. Haz clic con el botón derecho para terminar.
- Vuelve a hacer clic con el botón derecho en el ajuste 2D. En el cuadro de diálogo Configuración de cuadrícula y ajuste, activa: Punto final. (Deja también activados Puntos cuadrícula y Líneas cuadrícula.)
- Activa: Arco otra vez. Arrastra desde el punto final de la línea que forma el "saliente" de la parte alta de la base hasta el punto de cuadrícula de la siguiente celda inferior, y a la izquierda del saliente.
- Para terminar el último pedazo de la base, activa: Línea. Arrastra un poco a la derecha desde el punto de la cuadrícula en el que termina en segundo arco, suelta el ratón y arrastra ligeramente hacia abajo para curvar el segmento de línea.
- Por último, arrastra horizontalmente hacia la izquierda hasta el punto central del eje.

### Edición del contorno:

- Desactiva el Ajuste 2D. Guarda el archivo como: mi\_peon.max.
- Antes de utilizar el modificador Torno, el contorno debe haberse consolidado en una sola spline.
- En el visor Anterior, selecciona  $\mathbb R$  el arco superior del peón.
- Haz clic con el botón derecho del mouse encima y elige: Convertir en  $\blacktriangleright$ Convertir en spline editable
- Ve al panel: Modificar. En el campo de nombre, cambia el nombre de: Arco01 a: Peon.
- En la persiana: Geometría, activa: Asociar y designa las otras splines que forman el contorno. Ahora el contorno del peón es un solo objeto.
- El catálogo de modificaciones es la lista que aparece en la parte superior del panel Modificar. Pulsa en el signo (+) que aparece junto a Spline editable, para ver los elementos denominados "subobjetos".
- Vamos a "borrar" algunos vértices para simplificar el contorno soldándolos: Selecciona el subobjeto: Vértice y en la persiana Geometría, aumenta el valor de Soldar a **1,0.**
- Activa: Seleccionar y selecciona los puntos finales superpuestos arrastrando una caja a su alrededor. A continuación, mantén presionada la tecla CTRL mientras arrastras una caja de selección alrededor de los demás puntos finales superpuestos. Y Pulsa en: Soldar.

Elige: Archivo ▶ Guardar

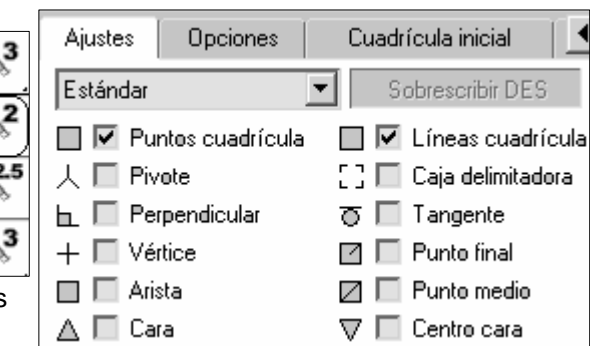

Peon

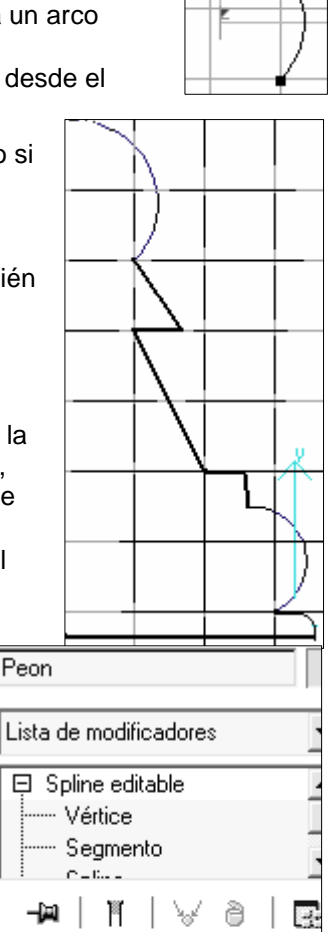

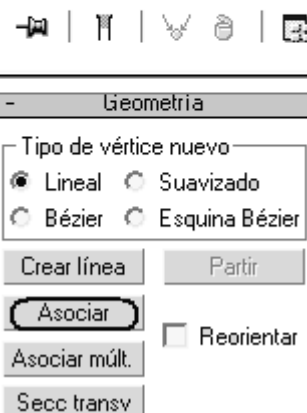

Conversión de algunos vértices en esquinas:

La curvatura puede "deslizarse" hasta una spline. Para evitar que esto ocurra y obtener los extremos despejados, tendrás que convertir algunos vértices en vértices de esquina:

Haz clic con el botón derecho del mouse en el vértice más alto y elige: Esquina en Herramientas 1.

Repite los mismos pasos para los vértices de la figura:

Tornear:

Pulsa en la Lista de modificadores y elige: **Torno** en la lista. Para mejora el aspecto en el visor Perspectiva, aumenta el número de Segmentos a: **32** en la persiana Parámetros del modificador Torno.

Consejo: Si por algún motivo encuentra un orificio en la parte superior o inferior del peón, aplique al objeto un modificador Tapar agujeros a fin de solucionar el problema Elige: Archivo ▶ Guardar

**Modelado de la torre. Cilindro en malla editable y extrusión de polígonos** 

Aunque la base de la torre sea una spline torneada, al igual que en el peón, en la parte superior se utiliza una técnica de modelado diferente.

Utiliza los mismos pasos que en el ejercicio anterior para crear el contorno de la derecha de la figura:

Recuerda: convertir en Spline, soldar vértices, interiores y convertir vértices extremos en esquinas. Luego aplicar modificador: Torno Aumentar segmentos a 32.

(El contorno inferior es casi igual al peón.) Para levantar la torre:

Pulsa el botón rotar y escribe 90 en el eje a rotar:

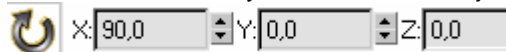

### **Crear el cilindro de la corona:**

Ve al panel Crear ▶ Primitivas estándar y activa Geometría. Activa Cilindro.

Crea un cilindro en cualquier parte del visor Superior. Primero arrastra desde el centro hacia afuera para definir un radio preliminar. Suelta el ratón y arrastra para definir una altura preliminar. En la persiana Parámetros, define:

radio del cilindro: 22,0 altura: 8,0. Segmentos de tapa: 6 Lados: 20.

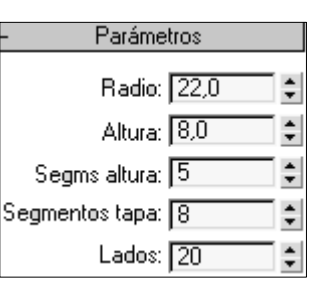

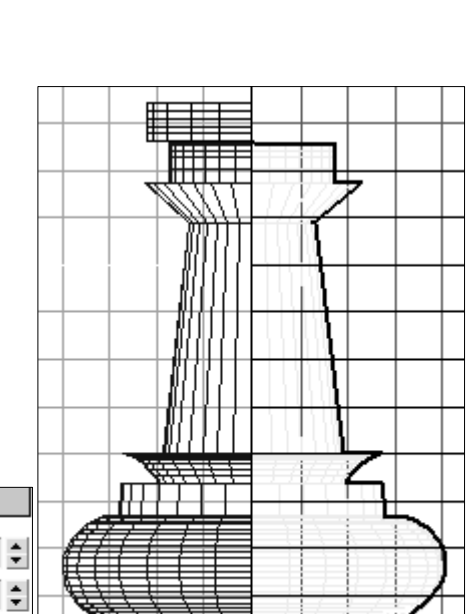

### Colocar el cilindro:

Asegúrate de que el cilindro se encuentra seleccionado y que el visor: Superior está activo. Pulsa el botón: Alinear de la barra de herramientas y designa la base de la torre en el visor Superior.

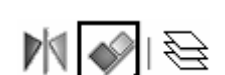

Activa el visor: Izquierda y presiona Alinear otra vez. Designa la base de la torre en este visor.

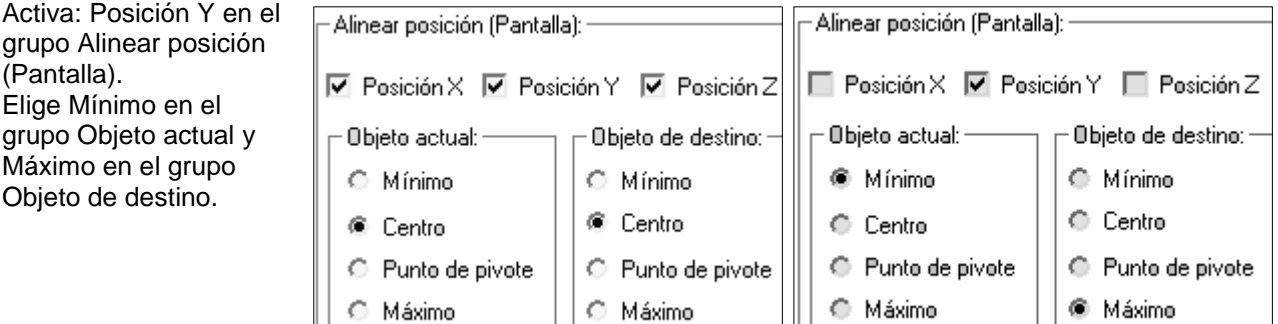

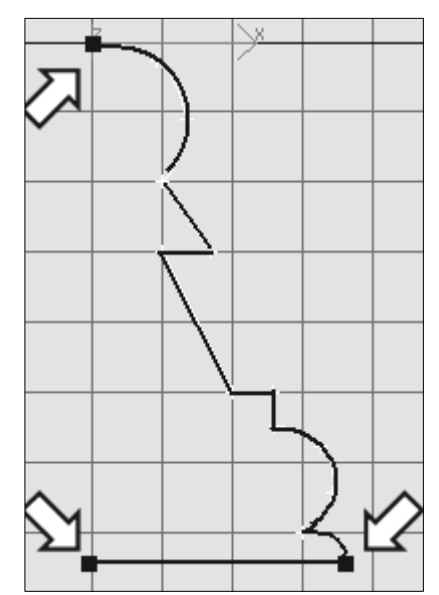

La parte inferior del cilindro (mínimo) se alinea con la parte superior de la base (máximo). Guarda esta escena como: Torre.max

#### **Conversión del cilindro en malla editable:**

Haz clic con el botón derecho del ratón en el cilindro y elige: Convertir en  $\blacktriangleright$  Convertir en malla editable

En el panel: Modificar pulsa (+) para expandir y escoge el subobjeto: Polígono

En la persiana Selección, activa Omitir caras ocultas. Si no activas esta opción, podrías seleccionar otras caras inferiores por error y obtener algunas extrusiones de aspecto extraño.

En el visor Superior, utiliza CTRL junto con Seleccionar para seleccionar polígonos alrededor del borde del cilindro. Selecciona los polígonos en grupos de tres, y deja fuera el cuarto.

En la persiana Editar geometría, define: **Extruir** en 8,0.

Las caras se extruyen y forman la almena de la torre.

Pulsa en: Malla editable para salir del subobjeto Polígono.

En el campo de nombre, renombra el cilindro a: Almena de torre.

### **Combinación de ambas partes de la torre**

- Ve a la sección Geometría del panel Crear y elige: Objetos de composición en la lista desplegable.
- Selecciona la almena. Pulsa en: Booleano. Los objetos de composición booleanos ofrecen una de las formas de combinar dos objetos en uno solo. Los dos componentes del objeto booleano se denominan operandos.
- En la persiana Designar booleano, elige: Designar operando B seguido del objeto de base de la torre. La base desaparece.
- Sustracción es la operación booleana predeterminada. En este caso no es la operación que deseas efectuar.
- En el grupo Operación de la persiana Parámetros, cambia el tipo de operación de Sustracción (A-B) a  $\odot$  Unión.
- Selecciona el objeto completo y en el panel modificar, renombra por: Torre.
- Haz clic con el botón derecho en el objeto de torre y elige: Convertir en Convertir en malla editable.
- Los objetos de composición, añaden complejidad a la escena y agotan los recursos del sistema. Su conversión en malla editable puede ahorrar recursos y hacer la escena más idónea.

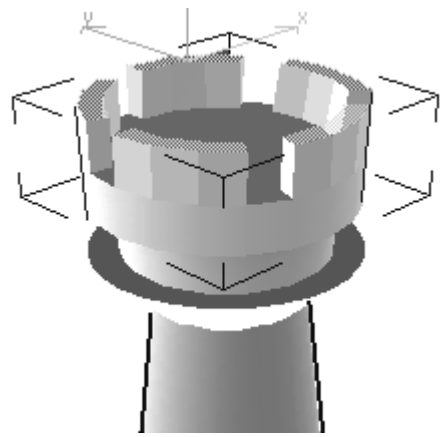

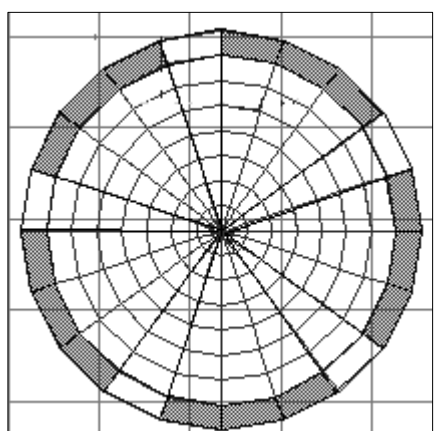

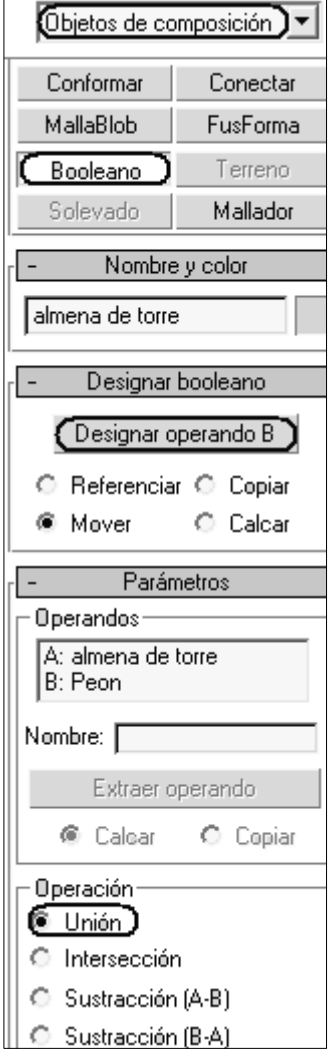

#### **Modelado de un alfil**

Utiliza los mismos pasos que en ejercicios anteriores para crear el contorno de la derecha de la figura:

(Puedes utilizar parte del contorno del peón)

Recuerda: convertir en Spline, soldar vértices, interiores y convertir vértices extremos en esquinas. Luego aplicar modificador: Torno Aumentar segmentos a 32.

#### Creación de la esfera de la cabeza:

Ve al panel Crear y pulsa en Primitivas estándar: Esfera En el visor Superior, arrastra desde el centro hacia afuera para crear una esfera. En la persiana Parámetros, define su radio: **18**. Colocación de la esfera:

Con la esfera seleccionada y el visor Superior activo. Presiona Alinear en la barra de herramientas y designa la base del alfil en el visor Superior. Aparece el cuadro de diálogo Alinear selección.

En el cuadro de diálogo, elige  $\odot$  Centro en los grupos Objeto actual y Objeto de destino. En el grupo Alinear posición (pantalla), activa las posiciones X, Y, Z y presiona Aceptar.

 En la barra de estado, presiona Bloquear selección para activar el bloqueo. Ahora vas a mover la esfera, lo que evita el desplazamiento accidental de la base.

Truco: Con el teclado es la BARRA ESPACIADORA.

 Mueve la esfera verticalmente en el visor Izquierda. Deja que ésta se hunda en la parte superior de la base. Al finalizar, desactiva: Bloquear selección

Conversión de la esfera en malla editable:

Haz clic con el botón derecho en la esfera y elige: Convertir en  $\blacktriangleright$  Convertir en malla editable. Uso de selección flexible para estirar la malla:

Con el visor Izquierdo, aplica zoom a región en la esfera de la parte superior del alfil.

En el panel Modificar presiona (+) para expandir los niveles y escoge el subobjeto: Vértice.

En el visor Izquierdo, arrastra una región para seleccionar las dos filas superiores de vértices.

En la persiana Selección flexible, activa: Usar selección flexible

Aumenta el valor de Atenuación: **28** si quieres que la selección flexible afecte a los vértices superiores de la esfera, pero no a los inferiores

 Activa Seleccionar y mover y desplaza verticalmente los vértices seleccionados unas 8 unidades.

Al utilizar la selección flexible se arrastran otros vértices detrás de los seleccionados, lo que genera la característica forma oval.

Creación de la protuberancia en el extremo superior

En el panel crear, activa Esfera. En el visor Superior, arrastra para crear otra esfera.

Define su radio en: **5**

Con la esfera seleccionada y el visor Superior activo, Pulsa Alinear. En el visor Superior, designa la base del alfil. En el grupo Alinear posición (Pantalla) del cuadro de diálogo, activa Posición Z y presiona Aceptar.

Bloquea y desplaza la esfera como en el caso anterior a la posición de la figura: Unión del modelo:

En el panel Modificar, renombra el objeto a: Alfil.

En el panel Modificar, persiana Editar geometría, activa: Asociar.

Designa cada objeto de esfera para que forme parte de la malla. Elige Archivo ▶ Guardar.

Creación y colocación de una caja para segmentar el "bisel":

En el panel Crear > Geometría > Primitivas estándar, activa: Caja.

En el visor Izquierda, arrastra para crear una caja. Define anchura: **3**. Aunque la longitud y altura no importan, deben tener valores algo más altos que la forma oval.

Define segmentos de longitud, anchura y altura ("Segms") a: **7**.

(Esto es importante, ya que es posible que la operación booleana no se realice correctamente si existe demasiada diferencia en la complejidad de la geometría) En el visor Izquierda, rota la caja unos –30 grados y muévela de forma que corte la parte superior del alfil.

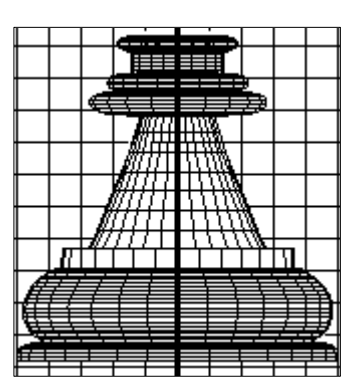

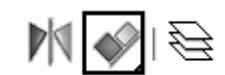

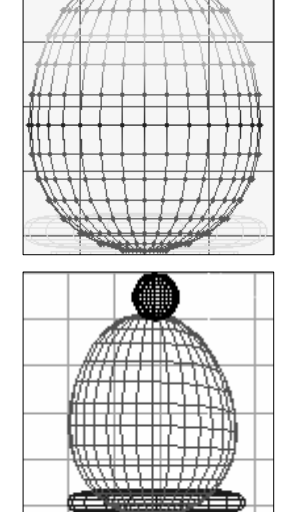

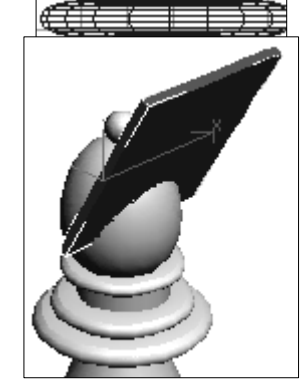

desplegable.

#### **©** Ofimega acadèmies - Salou **Manual 3DStudio Max (Vers. 6 - 9)** Nivel 1 – Pág. 39

Creación del segmento con la opción Booleano: Selecciona la base del alfil en lugar de la caja. En el panel Crear  $\blacktriangleright$  Geometría, elige: Objetos de composición en la lista Elige la opción: Booleano para activarla.

En la persiana Designar booleano, elige: Designar operando B y designa la caja.

Elige Sustracción (A-B) en el grupo Operación de la persiana Parámetros. El "bisel" del alfil de ajedrez tiene ahora una ranura. Elige Archivo ▶ Guardar

## **Modelado de un caballo**

Utilizaremos splines personalizadas y el modificador Superficie. Este modificador genera una superficie 3D a partir de una estructura de splines intersecantes.

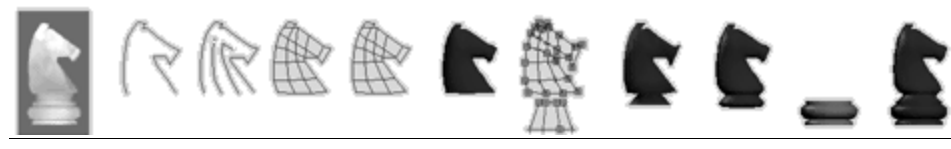

Carga y uso de una imagen de referencia como ayuda para el modelado Obtener el dibujo de un caballo como en la imagen y guardar como mapa de bits: Caballo.bmp

Crearemos un plano mapeado con la imagen de un caballo de ajedrez: Importamos la imagen de la vista en el fondo de visor izquierdo. Para ello escogemos del menú: Vistas ▶ Fondo del visor... (ALT+B) Pulsa en: Archivos y abre el bitmap del caballo anterior

En la sección Relación altura/anchura, activa: Igualar bitmap. (Impide que el bitmap se distorsione.)

Activa: Bloquear zoom/encuadre. Este parámetro permite alejar y acercar el visor para que la imagen de fondo se ajuste entera a la vista. Pulsa Aceptar para cerrar el cuadro de diálogo

Dibujo del contorno del caballo:

En el panel Crear, activa Formas y designa: Línea.

En el visor Izquierda, comienza por el lado izquierdo de la imagen del caballo en la parte más ancha del cuerpo y dibuja su contorno aproximado. Utilizae unos 20 vértices para dibujar la línea y haz clic con el botón derecho para terminar de crearla. Como en la figura.

No te preocupes por la precisión en este momento. Todo lo que se

necesitas al principio es un simple contorno.

En el paso siguiente se requiere un poco de criterio. El objetivo es alinear los vértices a cada lado del caballo para que haya parejas coincidentes a cada lado del cuerpo. Las parejas coincidentes facilitarán la creación de líneas de conexión en los pasos.

En el panel Modificar  $\blacktriangleright$  persiana Selección, presiona: Vértice

Mueve los vértices longitudinalmente a los lados del cuerpo para alinear las parejas. Si necesitas un vértice complementario,

presiona Refinar y designa un segmento para crear otro vértice. Asegúrate de desactivar Refinar una vez que termine de añadir vértices.

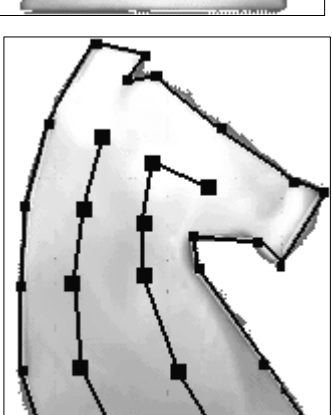

(La incorporación de demasiados vértices a esta spline dificultará el acabado del modelo. Utilice 25 vértices como máximo.)

En la persiana Geometría del panel **Modificar**, pulsa el botón: Crear línea (no del panel crear) Dibuja dos líneas ascendentes en el centro del cuerpo del caballo como en la figura.

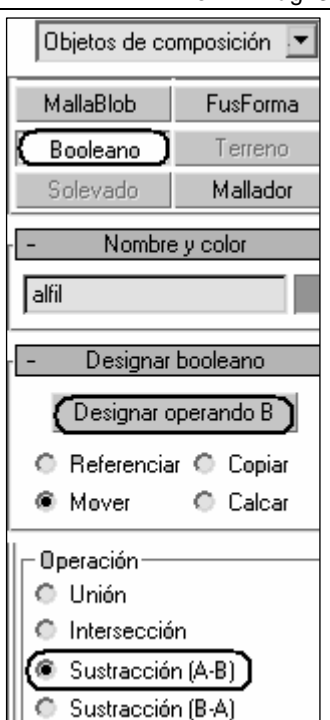

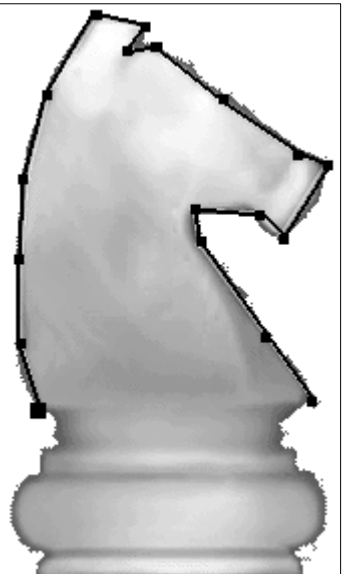

Desactiva el botón: Crear línea.

Si fuese necesario, mueve y ajusta los vértices de manera que coincidan con los vértices del exterior del cuerpo.

Seleccione todos los vértices de las splines del centro.

En la vista Anterior, traslada los vértices a corta distancia hacia la izquierda de la spline del contorno (seleccionar los vértices con la tecla Control y desplazar). En este momento la distancia no es importante. Conexión de los vértices del cuello:

Para que la estructura de splines funcione más adelante con el modificador Superficie, los vértices deben conectarse correctamente. Las herramientas de ajuste servirán de ayuda durante este proceso:

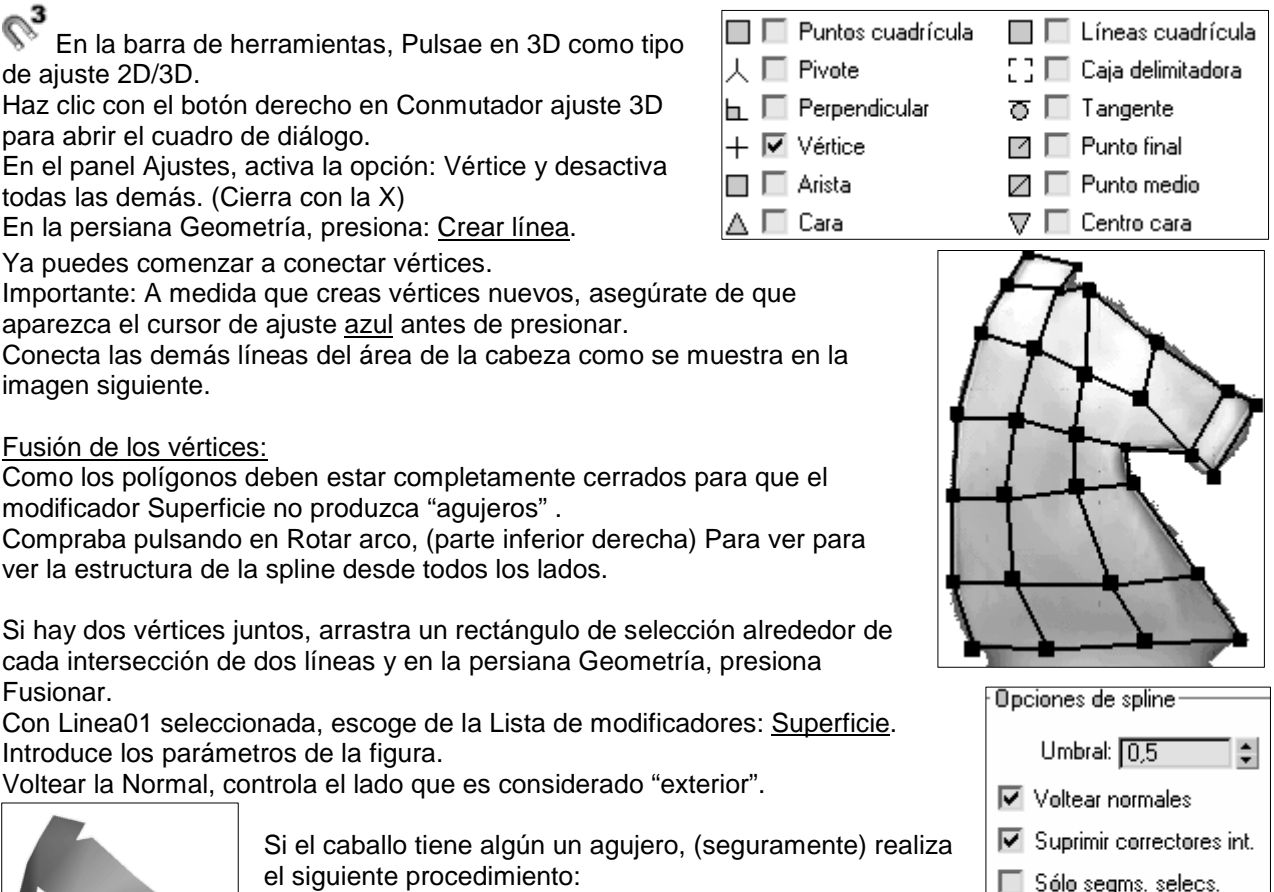

- Conmutador ajuste 3D todavía activado. Vértices.
- Acerca la zona en la que se encuentra el agujero
- Localiza una zona en la que dos vértices se acerquen mucho sin llegar a juntarse. (Acercar mucho)
- Mueve uno de los vértices para que se ajuste a los vértices próximos a él.
- Al volver al nivel Superficie del catálogo de modificaciones, el agujero debe desaparecer.

Generación de una estructura de splines simétrica:

Resalta el modificador Superficie en el catálogo y elige Suprimir en el catálogo.  $\Theta$ Selecciona el caballo en el visor: Anterior

En la barra de herramientas, pulsa en Simetría. Aparece el cuadro de diálogo Simetría.

En el grupo Clonar selección, elige: Copiar. Presiona Aceptar. Aleja la copia del objeto original sobre el eje X.

Asociación de las dos mitades:

Con uno de los objetos seleccionado, ve al panel: Modificar. En la persiana Geometría, activa: Asociar y después designa el otro objeto. Presiona Asociar para que se desactive otra vez. Conexión de las dos mitades:

Deberás hallar los conjuntos de vértices coincidentes:

Designa en la vista en perspectiva para que sea la activa y presiona U para cambiarla por otra de usuario. Cuando un modelo alámbrico sea difícil de visualizar, Rotar arco puede ser de utilidad. A veces la forma de la representación alámbrica se ve más fácilmente cuando está en movimiento que cuando permanece estática.

Con Rotar arco, rota la vista de usuario hasta que distingas claramente uno o varios conjuntos de vértices coincidentes en cada mitad del caballo.

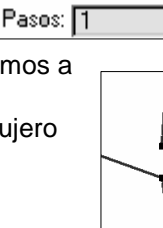

÷

Topología de corrector-

#### **©** Ofimega acadèmies - Salou **Manual 3DStudio Max (Vers. 6 - 9)** Nivel 1 – Pág. 41

Accede al nivel de subobjetos Vértice y activa: Crear línea. Selecciona un vértice de un conjunto coincidente, designa el otro vértice y haz clic con el botón derecho para terminar de crear la línea. Asegúrate de que el cursor de ajuste azul aparece sobre cada vértice antes de designarlo.

Crea más líneas de conexión entre conjuntos coincidentes de vértices de la misma manera.

Sigue rotando la vista y conectando conjuntos de vértices hasta que ambos contornos estén completamente conectados. Guarda el trabajo con el nombre de archivo: caballo.max

### Aplicación del modificador Superficie

Para ir al nivel superior designa Línea en el catálogo. Aplica el modificador: Superficie al objeto de caballo. En caso necesario, activa Voltear normales para que el caballo mire a la derecha.

En la persiana Parámetros, activa: Suprimir correctores int.

Si el caballo presenta agujeros, corrige este defecto mediante el procedimiento de reparación de agujeros en la superficie descrito anteriormente.

### Terminación de la forma de la cabeza:

Desactiva Conmutador ajuste 3D.

Accede al nivel de subobjetos: Vértice del objeto Línea.

En el visor Anterior, selecciona los vértices del lado derecho del caballo. Desplaza los vértices a la izquierda, por el eje X, para reducir la anchura del caballo.

En el panel Modificar, activa el Conmutador de Mostrar resultado final. Con esta opción se muestra la superficie incluso cuando trabaja en el nivel de subobjetos Vértice

En el visor: Izquierda, utiliza una región de selección para los dos vértices en la mitad de la cara, entre las mejillas y el hocico, como se muestra en la imagen siguiente.

En la barra de herramientas, elige: Seleccionar y escalar

 Elige: Usar centro de selección en el icono desplegable Usar centro de la barra de herramientas principal.

En el visor Anterior, escala los vértices seleccionados por el eje X hasta que sean más estrechos que el hocico.

Suavizado del caballo con suavizar malla:

Selecciona el modificador: Superficie en el catálogo de modificadores Aumenta el valor de Pasos a: 1 o 2.

Este aumento suaviza la superficie en algunos modelos; sin embargo, en este modelo concreto no produce este efecto. Necesitarás un modificador SuavizaMalla. Cambia Pasos a 0 otra vez.

Asegúrate de que el modificador: Superficie está resaltado en el catálogo de modificaciones, y utiliza la Lista de modificadores para aplicar el modificador: **SuavizaMall**a. (Mesh – smooth)

En la persiana Método de subdivisión, prueba los métodos de NURMS y Clásico para ver cuál ofrece los mejores resultados.

En la persiana Cantidad subdivisión, cambia el primer parámetro de Iteraciones a: **2**.

Advertencia: El incremento de Iteraciones a un valor superior a 3 o 4 hará que la velocidad del sistema se reduzca tanto que resulte imposible trabajar. En ese caso mejorar el propio modelo suprimiendo vértices innecesarios y cerrando aristas abiertas.

Consejo: Si hay partes del caballo no suavizadas después de aplicar el modificador SuavizaMalla, comprueba que activaste la opción: Suprimir correctores int. del modificador Superficie.

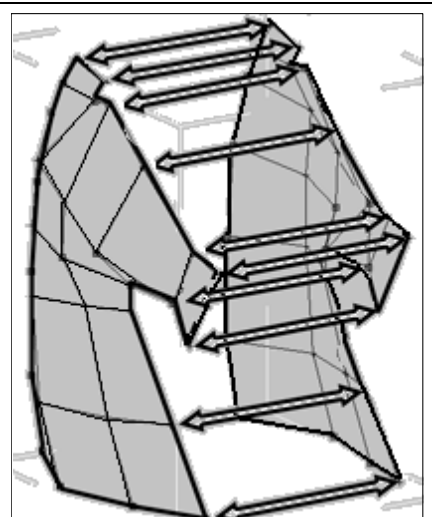

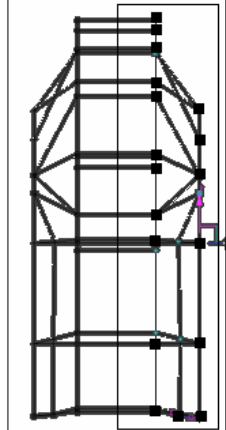

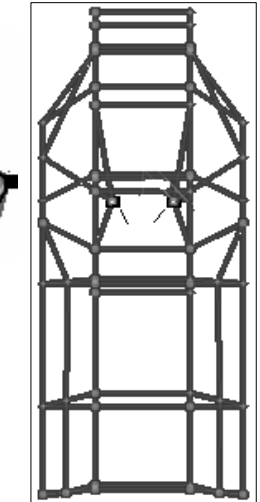

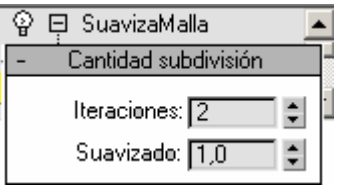

Para seguir dando forma al caballo, regresa al nivel de subobjetos: Vértice del objeto Línea. Como el Conmutador de: Mostrar resultado final está activado, puede ver el suavizado del caballo conforme trabajas con los vértices. Por ejemplo, puedes escalar los vértices del extremo del hocico para hacerlo más pronunciado o dar una forma más precisa a la oreja.

Si cuenta los vértices en la parte inferior del caballo, descubrirás que hay 8 vértices. Necesitas conocer su número para crear más adelante las splines que asocian la cabeza con la base del caballo.

Creación de la primera spline de asociación de la base

• En el catálogo de modificaciones, presiona el icono de bombilla a la izquierda del modificador SuavizaMalla para desactivarlo provisionalmente (hace que la edición sea más rápida).

• En el panel Crear, presiona Formas y designa: Polígono. Un Polígono es una forma geométrica con un número indeterminado de lados. Para crear la asociación de la base utilizarás un polígono circular. Aunque a primera vista puede parecer que el polígono circular es exactamente igual que un círculo, éste siempre tiene 4 vértices mientras que el polígono puede tener cualquier número de vértices. En este caso, el polígono es más apropiado que el círculo porque se necesitan 8 vértices para coincidir con la parte inferior del cuerpo del caballo.

Polígono01

Parámetros

 $L$ ados: $\sqrt{8}$ 

 $\nabla$  Circular

Radio de esquina: 0,0

- En el visor: Superior, arrastra (cerca del centro del caballo) para crear un polígono que tenga el mismo radio que el cuerpo del caballo.
- En la persiana Parámetros, define Lados en 8 y activa la opción Circular.
- En el visor: Izquierda, mueve el polígono hacia abajo hasta que quede bastante por debajo del cuerpo del caballo. (luego lo subiremos)

Alineación de los vértices de la spline de asociación de la base

Necesitas comprobar si los vértices del polígono están alineados con los de la parte inferior del caballo. Para esto, es preciso visualizar los vértices en ambos objetos al mismo tiempo.

Selecciona el caballo y presiona el icono de bombilla del modificador Superficie.

Selecciona tanto el caballo como el polígono y elige del menú: Edición  $\blacktriangleright$ Propiedades de objeto.

En el cuadro, activa: Ø Marcas de vértice y presiona Aceptar. Los vértices están visibles en ambos objetos.

Selecciona el polígono y en la barra de herramientas, activa Seleccionar y rotar. Desde el visor superior orienta para alinear los vértices.

Creación de una spline de conexión:

Pulsa en: Seleccionar y mover, y mantén presionada MAYÚS mientras desplazas el polígono hacia arriba por el eje Y. Esto crea una copia del polígono. Acepta copia.

Selecciona el nuevo y reduce su radio a dos terceras partes del tamaño original.

En la barra de herramientas principal, presiona: Seleccionar y escalar y en el visor Superior, arrastre el eje X de escala un 60 por ciento aproximadamente de su anchura originaly crear una forma ovalada.

Conexión con secciones transversales:

El modificador SecciónTransv puede utilizarse para conectar dos splines rápidamente. Mejor que las splines tengan la misma disposición y numeración de vértices.

Selecciona cualquiera de los polígonos. En el panel Modificar, haz clic con el botón derecho encima de la palabra: Polígono del catálogo y elige: Convertir en: Spline editable.

En la persiana Geometría, activa: Asociar. Designa el otro polígono y presiona Asociar para desactivar.

Aplica el modificador: SecciónTransv a la forma. El modificador SecciónTransv crea automáticamente las líneas que conectan ambas splines.

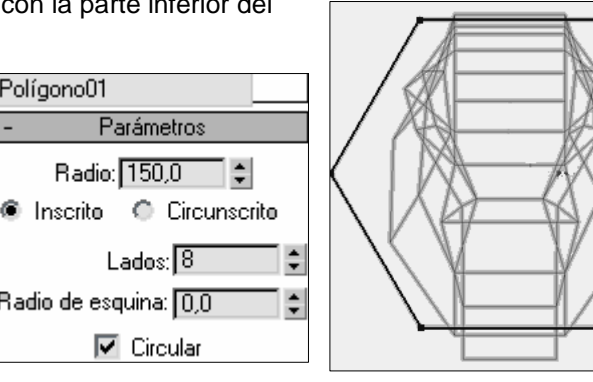

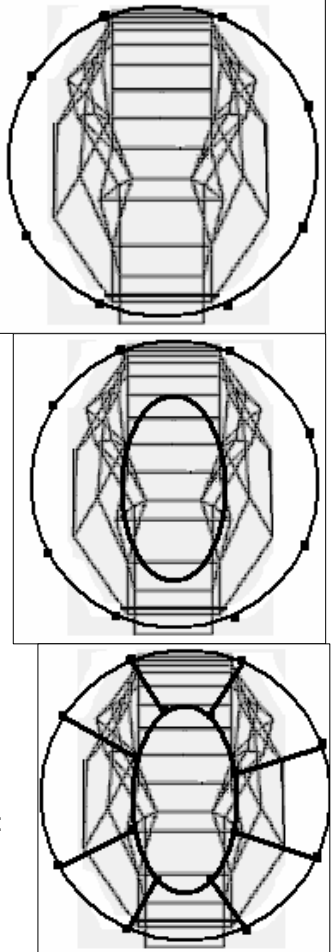

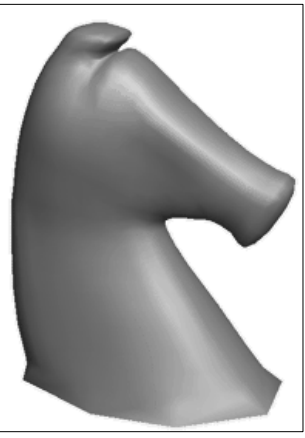

#### **©** Ofimega acadèmies - Salou **Manual 3DStudio Max (Vers. 6 - 9)** Nivel 1 – Pág. 43

Asociación de las splines conectadas al cuerpo del caballo En el catálogo de modificaciones, resalta el nivel superior: Línea

Selecciona el caballo y en la persiana Geometría, activa: Asociar. Designa las

splines conectadas nuevas para asociarlas al caballo.

Desactiva: Asociar. Activa Ajuste 3D. Utiliza: Crear línea para crear líneas de conexión entre la parte superior de la asociación de la base y la parte inferior del caballo.

Ve al nivel de subobjetos: Vértice. Selecciona todos los vértices de la parte superior de la base y mueve los vértices seleccionados hacia arriba hasta que estén casi con la base del caballo.

Selecciona todos los vértices de la parte inferior de la base y mueve los vértices debajo de la base como muestra la figura.

### Terminación del cuerpo del caballo:

Haz clic con el botón derecho en el cuerpo del caballo. Elige Propiedades y en el cuadro de diálogo desactiva: Ø Marcas de vértice.

En modificar, escoge el modificador: Tapar agujeros al caballo a fin de tapar el agujero inferior. Activa: SuavizaMalla y con el botón derecho encima elige: Contraer todo en el menú desplegable.

### Crea la base:

Crea una base similar a la del peón. Recuerda: convertir en Spline, soldar vértices, interiores y convertir vértices extremos en esquinas. Luego aplicar modificador: Torno. Aumentar segmentos a 32.

Mueva la base hasta que encaje en la imagen de referencia. No olvides comprobar la posición de la base en todos los visores.

Con el caballo seleccionado, elige: Geometría en el panel Crear y selecciona: Objetos de composición en la lista desplegable.

Elige la opción: Booleano para activarla.

Elige: Unión en el grupo Operación de la persiana Parámetros.

En la persiana Designar booleano, elige: Designar operando B y designa la base en un visor.

El caballo está terminado.

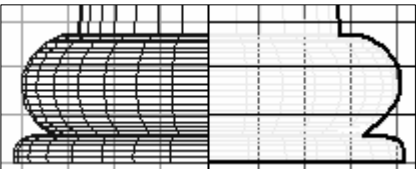

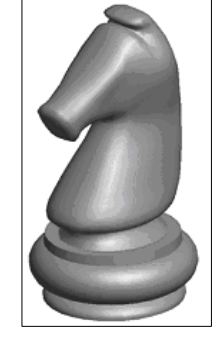

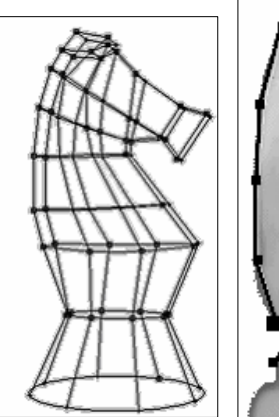

#### **Añadir un tablero de ajedrez con mapeado de mosaico:**

En el panel Crear ▶ Geometría ▶ Caja.

En el visor Superior, arrastra para definir la longitud y la anchura iniciales de la caja. Renombra la caja como: tablero. Desactiva conmutador de ajuste.

#### Parámetros de la caja: Longitud y Anchura: 200cm, Altura: –5cm.

Pulsa la herramienta Mover y sitúa la caja en el origen universal: X.<sup>000</sup>  $\div 50$ 

Activa el visor Perspectiva y presiona el botón Zoom a extensión

En la barra de herramientas pulsa el botón Editor de materiales o pulsa la tecla M. Seleccione la primera esfera de muestra y presiona el botón de mapa situado a la derecha de la muestra de color Difusa. Aparece el Visor de materiales/mapas.

Pulsa doble clic en Bitmap: Cuadros

En el Editor de materiales, pulsa: Asignar material a la selección, y Mostrar mapa en el visor. Como el patrón de cuadro predeterminado es de 2x2 y un tablero de ajedrez precisa 8x8, en la persiana Coordenadas, escribe: 4,0 para los valores de Mosaico U y V.

#### **Aplicar al patrón de cuadros una textura de madera:**

En el panel Utilidades y presiona: Visor de imágenes.

Abre la carpeta Maps y localiza el archivo: Oak1.tga o una imagen similar a la madera clara.(ashen)

Arrastra la vista miniatura del archivo al botón de mapa: Color 1 de la persiana Parámetros de cuadros.

Arrastra la miniatura Walnut3.tga o una imagen similar a la madera oscura (bubbing) al botón de mapa Color 2.

Cierra el Visor de imágenes. Si ahora renderizas el tablero, observará que presenta un patrón de madera haciendo contraste. Guarda la escena.

### **Adición de un acabado pulido al tablero:**

En el Editor de materiales, presiona Ir a ascendiente y abre la persiana Mapas.

Presiona el botón de mapa del componente: **Reflexión**.

Haz doble clic en el mapa Simetría plana. Renderiza la escena. Si pones las piezas del ejercicio anterior encima, las piezas se reflejan en el tablero, pero el veteado de la madera aparece muy diluido.

Presiona el botón Ir a ascendiente y cambia la Cantidad de reflexión a **30** en la persiana Mapas. El veteado no está diluido pero tampoco está bien definido.

En la persiana Mapas, designa el mapa Cuadros del componente Color difuso.

En la persiana Parámetros de cuadros, presiona el mapa de Color 1 y abre la persiana Salida. Define la Cantidad de salida en **1,5.**

Presiona el botón: Avanzar a colateral y efectúa el mismo cambio en Cant de salida correspondiente al mapa Color 2.

Renderiza la escena. El veteado tiene un aspecto más cálido y realista.

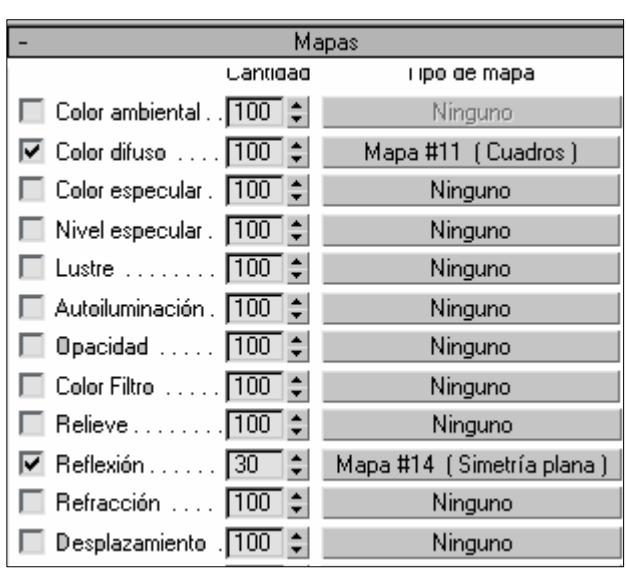

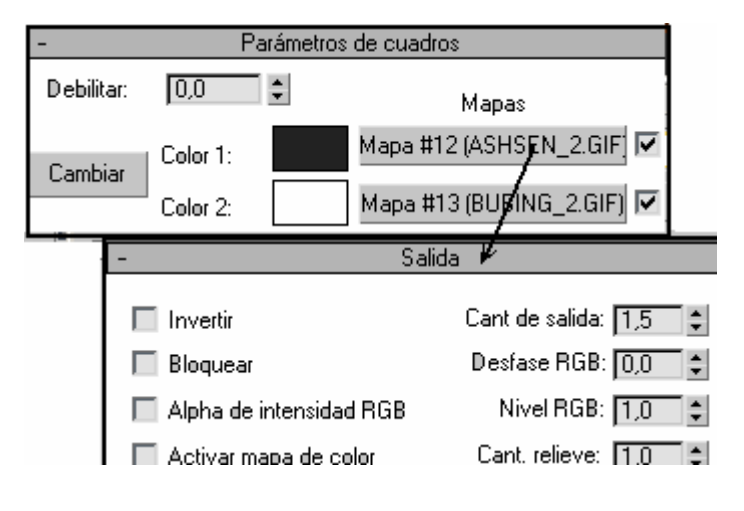

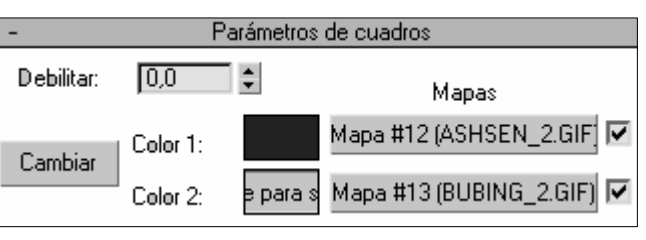

 $z$  z: 0.0

## **Modelado de una garra con MallaPoligonal editable**

Crearás un polígono de spline con ocho lados que servirá como base para el modelo de la mano. A continuación convertirás la spline en un objeto poligonal, que extruirás a fin de formar el objeto de la palma de la mano. Después utilizarás Tapar para cerrar el lado del objeto que corresponde a la palma, mientras que la extrusión de polígonos junto con Biselar le permitirán añadir los dedos y las garras para formar el modelo base. Para terminar, añadirás SuavizaMalla y editarás la superficie para establecer un equilibrio perfecto entre la cantidad de detalles y el número de polígonos.

Uso del modelado poligonal para crear la mano básica de una caricatura:

- Pulsa en el panel: Crear: Formas<sup>></sup> Spline<sup>></sup> Línea Tipo inicial:  $\odot$  Esquina, (no suavizado.)
	- Tipo intermedio: © Esquina.
- En el visor Superior, dibuja la forma de la figura, haciendo un clic en los puntos mostrados. Contesta: Cerrar Spline: Sí
- En el panel Modificar. Escoge el subobjeto: vértices para desplazar y reubicar los vértices si es necesario. El segmento largo y recto de la parte inferior será la muñeca, desde la que sale el pulgar hacia la derecha en ángulo.
- Selecciona la spline y haz clic con el botón derecho. En la sección Transformación, elige: Convertir en **Convertir en malla poligonal editable**. (La spline se tapa con una superficie poligonal)
- En la persiana: Selección del panel Modificar, activa el subobjeto: Polígono y designa la mano. Presiona la tecla **P** para cambiar la vista a **Perspectiva**
- En la persiana Editar polígonos, presiona el botón: Configuración que aparece junto a Extruir.
- En el cuadro de diálogo Extruir polígonos, define Altura de extrusión en 25,0 y presiona Aceptar (no aplicar).
- Haz clic con el botón derecho en la etiqueta del visor Perspectiva y elige: Configurar. En el cuadro de diálogo Configuración de visores ▶ Panel Método de renderización ▶ Grupo Opciones de renderización,
- activa: **⊠ Forzar 2 lados** y presiona Aceptar. [Si activas Forzar 2 lados podrás ver los dos lados de una superficie. Las superficies tienen dos lados, uno exterior y otro interior. Cada superficie cuenta con parámetros internos llamados normales que determinan cuál es el lado exterior. Si no has activado Forzar 2 lados, podrá ver a través de la superficie desde la perspectiva del lado interior, en la dirección opuesta a las normales]
- Examina la cara inferior de la mano con: Rotar arco en el visor Perspectiva. Gira para ver la cara inferior: no está tapada.
- Define el visor Perspectiva en la presentación: Suavizado + Resaltes y Caras con aristas, si no lo está ya.
- Elige el nivel de subobjetos: **Borde** en el panel Modificar (Un borde está compuesto por las aristas que circundan un orificio en una superficie poligonal.)
- Designa una de las aristas que rodean el orificio para seleccionar el conjunto de aristas completo.
- En la persiana Editar bordes, presiona: **Tapa**.

### Creación de los dedos:

Utiliza: Rotar arco para girar el visor Perspectiva hasta que la mano vuelva a ocupar la posición original y la veas desde arriba.

En la persiana Selección, active el modo de subobjetos Polígono En el visor Perspectiva, selecciona el polígono para el pulgar. En la persiana Editar polígonos, presiona el botón Configuración que aparece junto a Biselar.

En el cuadro de diálogo Biselar polígonos, define Altura: **35** y Cantidad de contorno: **0**. Pulsa Aplicar para añadir el primer segmento. Se crea el primer segmento del pulgar y mantiene abierto el cuadro de diálogo para añadir otros valores: continúa añadiendo los valores de la tabla. Observa la punta y presta atención para no biselar hacia dentro tanto que las aristas se entrecrucen. Con Aceptar también finalizas la extrusión y el biselado del pulgar.

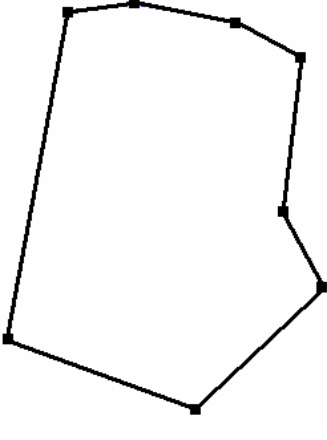

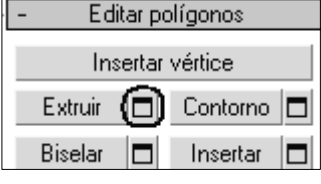

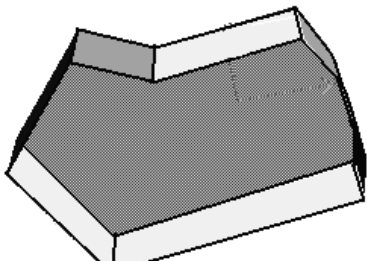

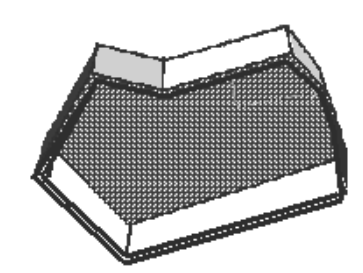

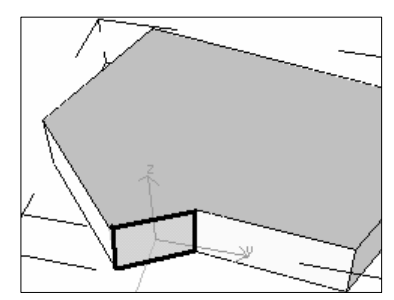

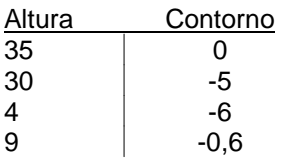

Elige del menú: Archivo ▶ Guardar como… guarda la escena como: Garra1.max.

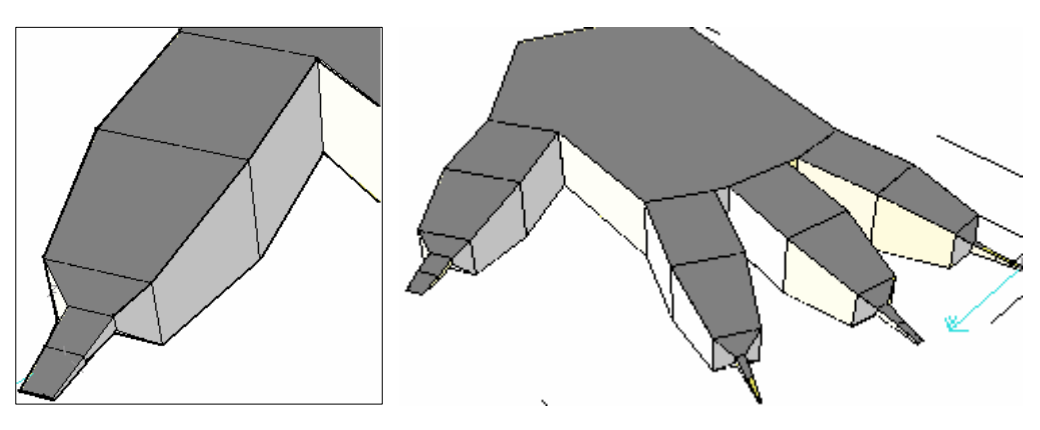

Repite este proceso de extrusión y biselado utilizando los mismos valores para los parámetros Altura y Cantidad de contorno para crear tres dedos con garras. Recuerda que no debes preocuparte tanto de la precisión como del aspecto general.

#### **Uso de SuavizaMalla para suavizar y editar la mano**

• Selecciona el objeto MallaPoli editable, abre la Lista de modificadores del panel Modificar y elige: **SuavizaMalla**. En la persiana Cantidad subdivisión, cambia el valor de Iteraciones de 0 a 1.

La superficie angular se suaviza pero el aspecto que presenta la mano tal vez no sea el que pretendías. Mediante el ajuste de sus vértices puedes modificar la mano para que presente el aspecto que te interesa.

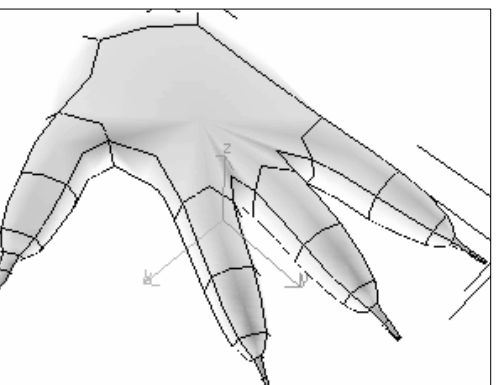

Ajuste del modificador SuavizaMalla para mejorar el aspecto de la mano:

- En la persiana Control local de SuavizaMalla, selecciona el nivel de subobjetos **Vértice**
- En la parte inferior de la persiana Control local, activa: **Ø Mostrar malla de** control para ver el objeto base delineado como una malla de control naranja.

Si defines Nivel de control en 0, puedes editar los vértices y las aristas del objeto base. Nivel de control 1 permite editar los vértices y las aristas del objeto de SuavizaMalla.

Define Nivel de control en 0, si aún no lo está, y activa Ø Omitir caras ocultas.

Selecciona los dos vértices centrales que están sobre el nudillo del dedo corazón. Como se muestra en la figura.

⊕ Presiona el botón Seleccionar y mover en la barra de herramientas y, en la barra de estado, presiona el botón Definir transformación en modo

absoluto para activar Definir transformación en modo de desfase.

Con el contador que hay junto al eje Z, arrastra el valor de Z hasta aproximadamente 11,0 para subir los dos vértices.

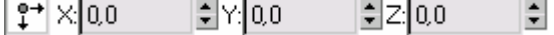

Aunque esto permite redondear un poco la parte superior de la mano, es preciso utilizar el nivel de control local 1 para elevar el resto.

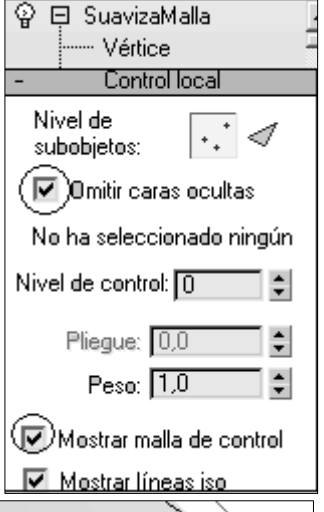

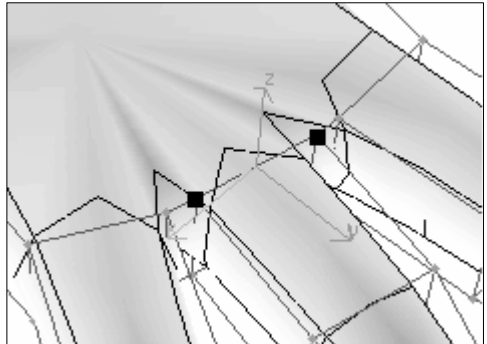

Define Nivel de control: **1** y selecciona el único vértice que está situado en el centro del reverso de la mano.

Ahora la malla de control se adapta perfectamente a la piel del objeto.

Mueve el vértice 6,0 unidades hacia arriba en el eje Z para quitar la piel adherida al reverso de la mano.

Vuelve a definir Nivel de control en 0.

La modificación realizada en Nivel de control 1 se mantiene. Esto significa que puedes alternarlos conforme necesites para mejorar el aspecto de la mano.

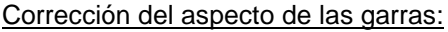

Si examinas las garras, comprobarás que son un poco anchas. Puedes afinarlas si seleccionas los vértices situados en la parte de la garra y aplicas: Escala no uniforme para estrecharlas.

Activa el visor Superior y selecciona los vértices de la punta de la garra correspondiente al primer dedo por la izquierda.

**Presiona: Escala no uniforme en el icono desplegable Seleccionar y** escalar, asegúrate de que el sistema de coordenadas de referencia está definido en Local y, a continuación, escala los vértices a lo largo del eje X. Si es necesario, escala también el siguiente conjunto de vértices más cercanos al dedo.

Repite la escala en el resto de las garras y utiliza Zoom a región si deseas acercar la vista.

Selecciona los doce vértices situados en los extremos de la garra de cada dedo. Consejo: Puedes ver cuántos vértices has seleccionado en la estadística que se muestra debajo de Omitir caras ocultas en la persiana Control local.

En el visor Izquierda, desplaza los vértices unas 12,0 unidades hacia abajo en el eje Y. Las garras se curvan.

Selecciona los cuatro vértices situados en la punta de la garra del pulgar y desplázalos unas 8,0 unidades hacia abajo en el eje Y. Activa el visor Anterior para obtener una mejor vista del pulgar.

Aplicación de curvatura al pulgar:

En la persiana Control local, verifica que Omitir caras ocultas se encuentra desactivado.

En el visor Superior, selecciona los 22 vértices que forman el pulgar, excepto los situados fuera del talón.

Define el sistema de coordenadas de referencia en Local y gira los vértices del pulgar unos 40 grados sobre el eje Z y unos 20 grados sobre el eje Y.

Nota: El sistema de coordenadas de referencia es la lista que aparece junto al botón Seleccionar y escalar en la barra de herramientas.

El objetivo es colocar el ángulo de la eminencia tenar correctamente. Vuelve a definir el sistema de coordenadas de referencia en Vista y desplaza el pulgar unas -20 unidades a lo largo del eje X. De esta manera se vuelve a colocar el pulgar para que no parezca roto. Guarde la escena como: Garra2.max.

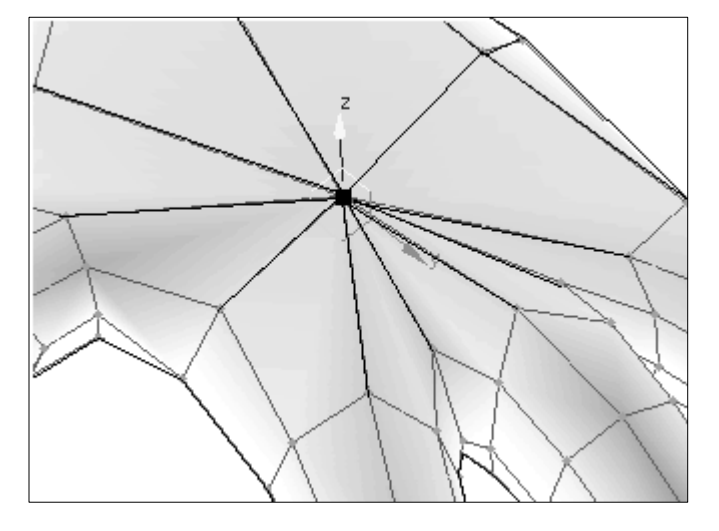

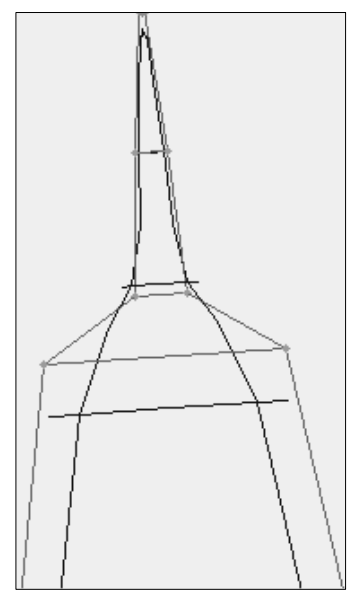

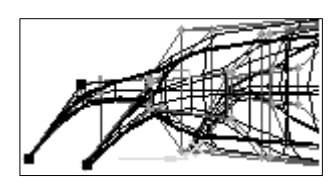

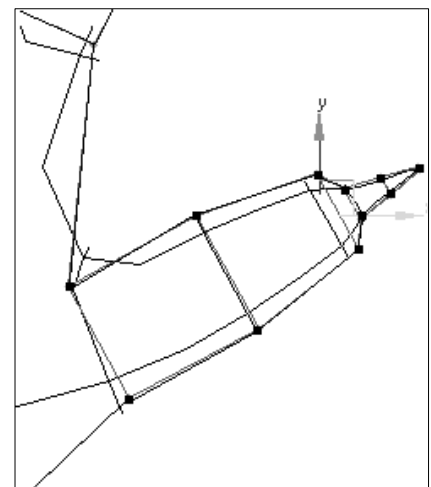

Edición de las aristas de la mano: Cambia al nivel de subobjetos: Arista en la persiana Control local del panel Modificar.

Selecciona las aristas situadas debajo del nudillo central de cada dedo (y dentro del pulgar).

Define el sistema de coordenadas de referencia en Universal y desplaza estas aristas unas 10,0 unidades hacia arriba en el eje Z.

Selecciona las cuatro aristas que circundan la muñeca

En la persiana Control local, define el valor de Pliegue en 1,0.

Las aristas se afilan formando un punto de asociación adecuado para la muñeca.

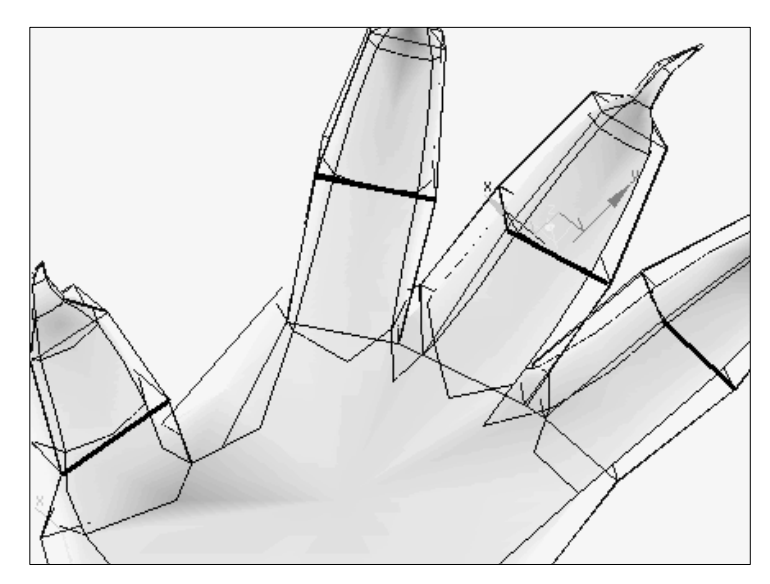

Continúa ajustando los vértices y las aristas de la mano en ambos niveles de control hasta que logres los resultados deseados. Procede lentamente y utiliza tu propia mano como referencia.

Prueba a definir Iteraciones en 2 y a usar los tres niveles de control para ajustar la malla con precisión. Utiliza: Selección flexible para crear áreas redondeadas, y desactívalo si desea generar pliegues.

Como se muestra en el ejemplo anterior, esta técnica básica permite añadir a la forma detalles muy reales.

#### Uso de MultiRes para reducir el número de caras

El modificador MultiRes permite utilizar menos memoria para renderizar los modelos, ya que reduce el número de vértices y polígonos. Esto resulta muy útil no sólo al trabajar en 3ds max sino también para creadores de juegos y contenido Web que exportan modelos para utilizarlos en otro programa. Comprueba que el parámetro Iteraciones está definido en 2 en la persiana Cantidad subdivisión del modificador SuavizaMalla.

Selecciona: MultiRes en la Lista de modificadores En la persiana Parámetros de MultiRes, presiona: Generar.

Haz clic con el botón derecho en la mano y, en el menú cuad, selecciona el cuadrante: Herramientas 1 ▶ Vértice.

En el icono desplegable Región de selección, elige: Región de selección en lazo y selecciona las tres filas de vértices que hay sobre los nudillos, en la articulación de los dedos y el pulgar.

El uso del lazo puede resultar bastante complicado; tómate el tiempo necesario para rodear los vértices.

En la persiana MultiRes, activa: Mantener vértices base para mantener los vértices seleccionados en su posición mientras sea posible. Presiona Generar.

Reduce el valor de % vértices a 40,0.

Aunque el número de vértices se reduce de 1522 a 609 y el de caras de 3040 a 1214, se conservan suficientes detalles para que los dedos y el pulgar

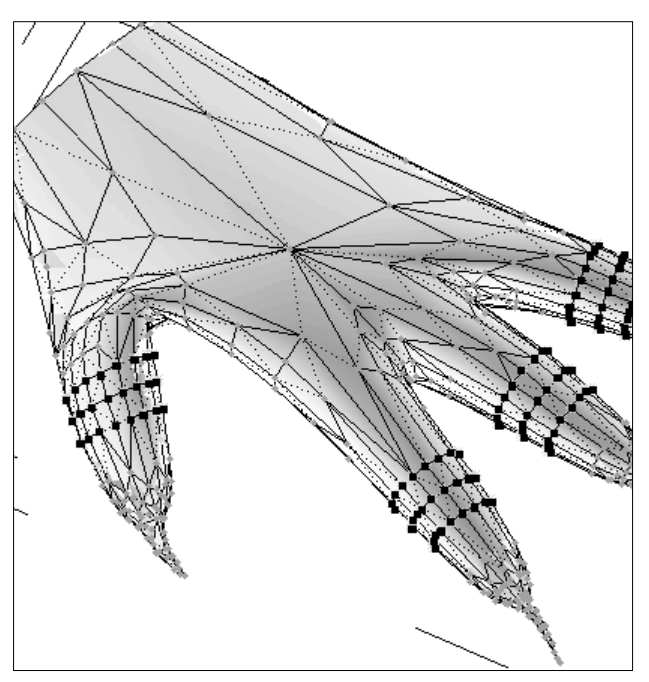

puedan doblarse sin dificultad. Puede probar con diferentes porcentajes para averiguar la cantidad de reducción que puede aplicar en su versión antes de que se pierda todo parecido razonable con el original.

## **Animación con definición de keys**

Modo de definición de keys es un modo de animación que permite al animador profesional probar distintas posturas para un personaje y emplearlas después para crear keys en las pistas seleccionadas. Es distinto del modo Key auto, con el que cada transformación y modificación en los parámetros de un objeto produce efectos de animación; con Modo de definición de keys es preciso realizar una acción (presionar el botón Def. key) para poder definir keys. Nada es automático.

Preparación de la escena:

- Abre el archivo del ejercicio anterior en el que aparece un tablero de ajedrez con algunas piezas (peón, alfil, caballo, torre).
- En el caso de que tengas el archivo del tablero y las figuras en otras escenas puedes escoger la opción del menú: **Archivo Objetos Refx…** Para añadir objetos de referencia externa. Pulsa en el cuadro de diálogo el botón: Añadir y busca los archivos que contienen las figuras y luego escoge el nombre de la figura.
- Si vas a mover las figuras desde el visor superior, te interesa que veas los cuadros del tablero, en ese visor. Para ello pulsa el botón derecho del ratón sobre la etiqueta: Superior y escoge del menú: Ø Suavizado + Resaltes.

Uso del modo de definición de keys para mover el peón:

- Def. key • En el visor Perspectiva, sitúa el peón en su posición. Presiona el botón Conmutar modo de definición de keys para activar Modo de definición de keys. El conmutador de Modo de definición de keys se vuelve rojo.
- Haz clic con el botón derecho del ratón en el peón y elige: Mover en el menú cuad, si no está visible el gizmo de transformación.
- Primero vas a definir una key para fijar la posición del peón en el fotograma 0: Presiona el botón: Def. key. El botón se muestra en rojo unos instantes. Aparece una key en el fotograma 0 en Track Bar.
- Desplaza el regulador de tiempo hasta el fotograma 10 y avanza el peón dos casillas con el gizmo de transformación.
- Presiona el botón: Def. key para definir una key en el fotograma 10.
- Ahora vamos a animar la segunda figura: Ve al fotograma 20 y selecciona la torre.
- Presiona: **K** en el teclado. Éste es el método abreviado del teclado para el botón Def. key. Aparece una key en Track Bar.
- Desplaza el regulador de tiempo hasta el fotograma 30.
- Avanza la torre dos casillas.
- Desplaza el regulador de tiempo hasta el fotograma 35. -> La torre retrocede: se ha rechazado la postura porque no has definido una key en el fotograma 30. Ésta es una de las diferencias importantes entre Def. key y Key auto.
- Retrocede con el regulador de tiempo al fotograma 30 y fija de nuevo la posición de la torre.
- Presiona **K** en el teclado para definir la key que falta.
- Reproduce la animación: El peón se mueve y después lo hace la torre.
- Añadir más complejidad. Definición de pistas que admiten keys y filtros de keys.

Deseamos que el peón derribe a la torre: Vamos a definir las pistas que admiten keys para poder animar la rotación de la Torre, además de su posición en los ejes X e Y, pero no en Z. No quieres que la Torre termine rodando por el tablero. Conviene determinar primero qué pistas van a admitir keys y cuáles no. Si no defines las pistas que van a admitir keys, todos los parámetros del objeto o el material recibirán keys al presionar el botón Def. key.

Selecciona la torre, haz clic con el botón derecho y elige: **Editor de curvas…(**Track View)

En la barra de herramientas de Track View, presiona: Mostrar iconos que admiten

keys. Las pistas aparecen con iconos rojos. Presiona el icono rojo que hay al lado de la pista: Posición Z y la pista: Escala.

Se vuelve de color negro para indicar que está inactivo. Ahora no podrás definir keys para la posición en el eje Z o la escala, pero sí para las pistas de rotación o posición en XY.

Poner filtros: Desplázate 10 fotogramas y presiona el botón: Filtros de keys,

situado a la derecha del botón Def. key. En el cuadro de diálogo Definir filtros de keys, desactiva todas las opciones salvo Posición.

Desplázate 10 fotogramas y echa a la torre fuera del tablero por la izquierda. Rota la torre para que esté de costado y después presiona: Def. key para crear una key.

Reproduzca la animación. La torre cae fuera del tablero pero no rota, ya que Filtros de keys no ha permitido que se generen keys para la pista de rotación. Presiona Filtros de keys y vuelva a activar Rotación. Desplácese al fotograma, rota la torre y define una key. Reproduce la animación. Ahora sí se han generado keyframes para la rotación. Guarda la escena.

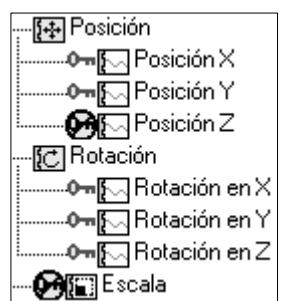

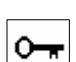

# **Animación con recorrido**

# **Recorrido de una cápsula espacial.**

Creación de la cápsula:

- En el panel: Crear  $\blacktriangleright$  Primitivas extendidas  $\blacktriangleright$  Cápsula (Capsule) Parámetros: (aprox.): Radio: 3 Altura: 15
- Pulsar botón derecho del ratón sobre la cápsula y escoger: Convertir en Malla editable.
- En panel modificar: Seleccionar subobjeto: Vértice y escoger de la persiana: Selección flexible: Ø Usar selección flexible Atenuar: 16 Intensificar: 0,6
- Desplazar el vértice superior hacia Arriba para sacar punta, como en la imagen. (Puedes estirar un poco de los laterales para formar alas)
- Vértice Selección flexible  $\overline{\mathbf{v}}$  Usar selección flexible Distancia de arista: 11 V Afectar a caras ocultas Atenuar: 16,0 ÷۱  $\div$ Intensificar: 0.6 Hinchar: 0.0  $\left| \bullet \right|$

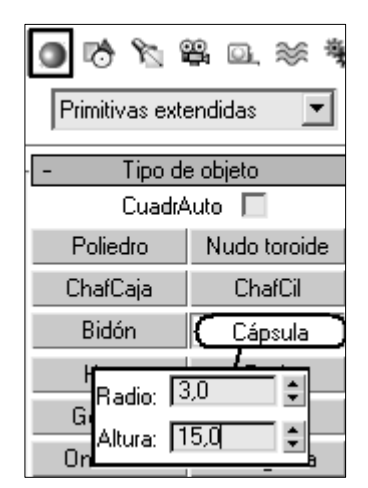

• Rotar para tumbar la cápsula. X:90

### Creación del recorrido:

- En el panel: Crear ▶ Formas ▶ Línea
- En el visor superior, arrastrar varios puntos (bezier) formando un recorrido como el de la figura o mejor un circuito cerrado (botón derecho para terminar). Resituar la cápsula en el extremo superior izquierdo del plano.

#### Asignar recorrido: (O

- Seleccionar la cápsula y en el menú escoger: Animación > Restricciones > Restricción de recorrido. (Tambien es posible por asignar controlador  $\langle 2 \rangle$ )
- Arrastra la línea discontínua hasta designar la spline. La nave pasará al punto inicial de éste.
- $\bullet$  Pulsa  $\blacktriangleright$  para reproducir la animación. La nave se mueve por el recorrido, pero no apunta en la dirección correcta y es muy lenta al entrar en las curvas.
- En el panel movimiento: Grupo Opciones de recorrido de la persiana Parámetros de recorrido, Activa: **Ø Seguir**: la nave sigue el recorrido y gira cuando éste se curva, pero se encuentra perpendicular al recorrido de movimiento.
- En el grupo Eje, cambia el eje a  $\circ$ Y: ahora la nave se reorienta y apunta en la dirección del recorrido, pero vuela hacia atrás.
- Activa: **Ø Voltear.** Pulsa **▶** La nave apunta en la dirección en que se moverá por el recorrido. Ahora la nave se mueve correctamente por el recorrido, aunque su dinámica de vuelo no es demasiado realista.

### Mejora de las características de vuelo:

- Activa: **Ø Velocidad constante** en el grupo Opciones de recorrido. La nave ya no se mueve lentamente antes de entrar en las curvas.
- Activa: Ø Peraltar. Ahora la nave espacial se inclina al negociar las curvas. Esta inclinación es sutil y es necesario hacerla más pronunciada.
- Define: la **Cantidad de peralte**: entre **0,5** y **7,0**. Controla la distancia que puede rodar un objeto a ambos lados del recorrido por el que se desplaza.
- Define: **Suavizado**: **1,0**. Controla la velocidad a que cambia el rodaje conforme la nave se mueve por curvas en el recorrido.

### Animación del recorrido de la nave espacial

Todos los parámetros de la persiana Parámetros de recorrido se pueden animar:

- Desplaza el regulador de tiempo hasta el fotograma 60
- Activa: Key auto y define: Cantidad de peralte en **0,2.** Verás una nueva key en la línea de tiempo.
- Desliza el regulador de tiempo a 75 y define: Cantidad de peralte en **7,0**
- Desactiva: Key auto y reproduce la animación  $\blacktriangleright$ . Cuando la nave espacial entra en la segunda curva, gira y rota drásticamente como si evitara un misil o un rayo láser. Guarde la escena como Nave01.max.

Variantes: Mezcla de recorridos: Dibuja un segundo recorrido con Spline. Abre el panel Movimiento y presiona el botón: Añadir recorrido. Designa el 2º recorrido. Observa que la nave espacial se coloca a mitad de distancia entre ambos recorridos (tienen la misma influencia en la nave). Selecciona el recorrido 1 y define Peso en 25. La nave espacial sigue el recorrido 2 con más precisión porque este recorrido tiene un peso mayor. Prueba con diferentes valores de Peso en cada recorrido para ver lo que ocurre.

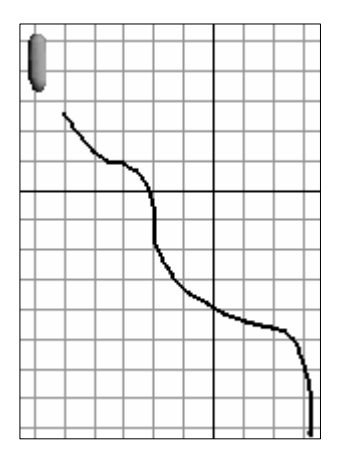

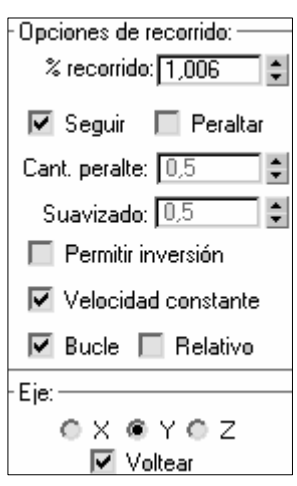

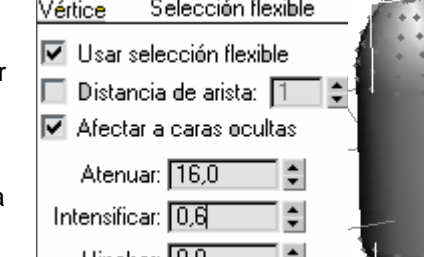

## **Crear una pieza real en Autocad e importar a una escena en 3DS Max**

Vamos a crear una pieza con dimensiones reales en Autocad de 1 metro de ancho por 10 cm de grueso, exportar a 3D Studio Max y manipular la escena en este último.

Comenzaremos creando una sencilla figura en Autocad con la orden **Polilínea** o creando tres líneas y un arco:

- Entra en **AutoCad** (2000-2005). En un archivo nuevo (puedes aprovechar la plantilla AcadISO)
- Órden: Linea: del punto: cualquiera (clic) al punto: @100<270 al punto: @100<0 al punto: @100<90
- Órden: Menú: Dibujo> Arco: Incio-fin-ángulo:
- Elige del menú: **Modificar Objeto Polilínea** (designa el arco) desea transformar en una (S/N) Contesta **S**í. Luego pulsa la letra **J** del menú de comandos para Juntar las otras tres líneas creando así una sola polilínea.

Después, accedemos a: **Dibujo - Sólidos - Extrusión** y pinchamos en el objeto, botón derecho, y escribimos **10** como longitud de extrusión y **0** como ángulo de la misma. Cambiamos el punto de vista (Ver>órbita 3D) , ocultamos líneas y observamos el resultado (imagen derecha)

Volvemos a la vista en planta (Ver>Pto vista 3D>Superior) y dibujamos una línea recta que nos servirá de eje para, posteriormente utilizar su punto medio y crear un cilindro (**Dibujo - Sólidos - Cilindro**).

Radio: **10** altura: **20**. Observa como va quedando el dibujo. Cuando tengamos el cilindro, podemos borrar la línea de eje.

Cambiamos a vista de lado (Ver>Pto vista 3D>Izquierdo) y movemos el cilindro de forma que traspase el ancho de la primera figura.

Ejecutamos: **Modificar>Editar sólidos>Diferencia** para extraer el cilindro de la primera figura. Pinchamos en la primera figura, botón derecho, pinchamos en el cilindro y botón derecho. Cambiamos a perspectiva, ocultamos y observamos el resultado.

Accedemos a: **Archivo - Exportar** para el tipo WMF o **Archivo>Guardar como…** para el tipo DXF. En nuestro caso hemos optamos por un archivo DXF: **Porton.DXF.** Cierra AutoCad

Ahora debemos entrar en 3D Studio Max y abrir el archivo desde la opción: **Archivo - Importar** y eligiendo

de la lista inferior **Tipos de archivo** el tipo **DXF** y nuestro archivo: Porton. Al aceptar, 3DS nos preguntará si queremos añadir el objeto a la escena actual o crear una escena nueva con sólo el objeto. Aceptamos el mensaje por defecto y aparecerá otro cuadro donde podemos elegir entre varias opciones para la composición del objeto. Aceptamos también por defecto y el objeto aparecerá en la escena.

- Rotamos el objeto respecto a X: 90º para levantar el portón.
- Aplicamos alguna cámara o luz.
- Abrimos el editor de materiales (**M**) y en parámetros
- Blinn **Difusa** pulsamos en el botón bitmap para asignar la textura: madera. (si es necesario subir el ruido axial) y se la asignamos al objeto.
- En el panel modificar: añadimos el modificador: **Mapa UVW** y escogemos el mapeado: **Caja**
- Elegimos del menú: **Renderización>Entorno** y buscamos un Bitmap para el escenario.

• Realizamos un render de la escena desde Renderización>Render. (Representación – Representar)**.**  Guarda la escena como: **Porton\_acad.max**

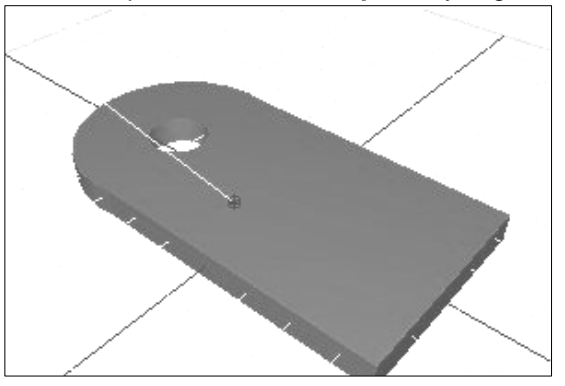

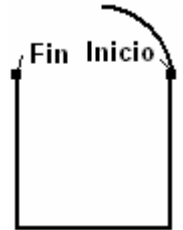

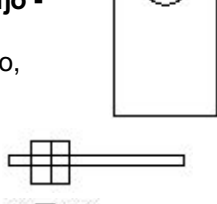

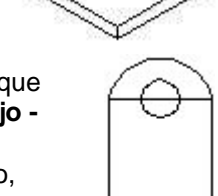

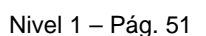

## **Crear una antorcha encendida**

Veremos los pasos básicos para la construcción de una sencilla antorcha con efecto de encendido.

- Pulsamos en el panel derecho: Crear ▶ Formas ▶ Línea.
- En el visor izquierdo o anterior, dibujamos en modo bezier un perfil como el de la figura 1. Recuerda arrastrar para formar curvas y clics para rectas. (Si tienes que corregir los vértices ve panel Modificar y pulsa en el subobjeto: vértices).
- Desde el panel Modificar, escogemos el modificador: **Torno**, crearemos el contorno completo. Pulsar el botón: Min de la sección alinear. Ajustaremos las ventanas y el resultado será el de la figura 2.
- Seguidamente, iremos al panel Crear ▶ Ayudantes y elegiremos: Aparato atmosférico de la lista desplegable. Pinchamos en el botón: **GIzmoEsfera** y dibujamos una esfera en la parte superior de la antorcha. (El núcleo es un valor aleatorio para que varias llamas en la escena no sean iguales)
- Selecciona la Gizmoesfera y en el panel modificar, sección atmósferas y efectos, pulsa el botón: **Añadir**: Añade: Efecto fuego.
- Pulsa el botón: renderización rápida de la barra de herramientas. El fuego es pobre y redondo.
- Pulsa el botón: Seleccionar y escalar No uniforme de la barra de herramientas. Escala el eje Y para estirar la esfera.
- Puedes añadir el efecto fuego 2 veces para intensificar la llama.
- Finalmente, accedemos al menú: Renderización Entorno y pinchamos en el botón: Añadir de la opción Efectos. Elegimos el tipo Combustión y aceptamos. Elegimos también el tipo de llama Ráfaga y cerramos la ventana.
- Añade color marrón al entorno y color rojo a la luz ambiental.
- Tan sólo falta realizar el render y ajustar posibles fallos, iluminación, etc.
- Guarda la escena como: **Antorcha.max**

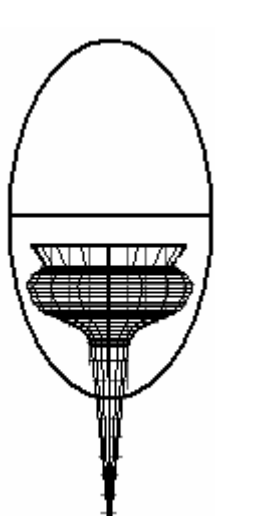

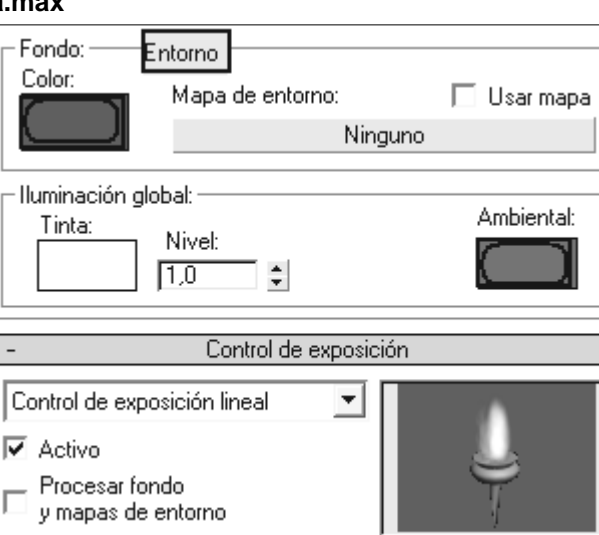

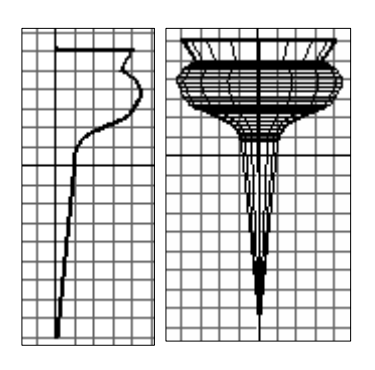

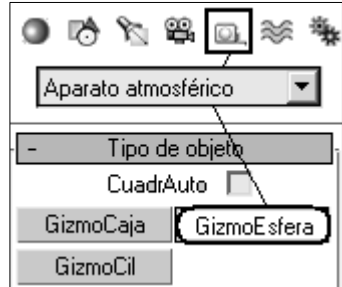

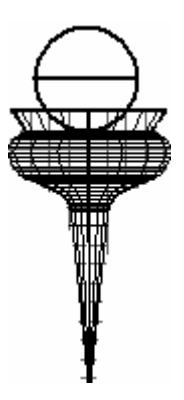

### **Creación de Texto 3D**

Una Forma o un Texto se realizan de la misma manera. Usa Texto para crear splines con forma de texto.

El texto de la escena es simplemente una forma en la que cada letra, y en algunos casos las partes de cada letra, son splines individuales. Puedes aplicar modificadores como: Editar spline, Curvar y Extruir a formas de texto, del mismo modo que a cualquier otra forma.

Ve al panel Crear, pulsa el icono Formas y luego en el botón: Texto:

Fuente: Times New Roman Texto: FIMEGA tamaño: 100 Crea también las siguientes formas: Una Corona (Rad1: 40 Rad2: 30) y un rectángulo alargado del mismo ancho: (Longitud: 10 anchura: 300). Desplaza los objetos formando el logo de Ofimega.

Selecciona los tres objetos y pulsa el botón derecho: escoge: Convertir en… Spline editable Añade el modificador: **Extruir**: Cantidad: 25

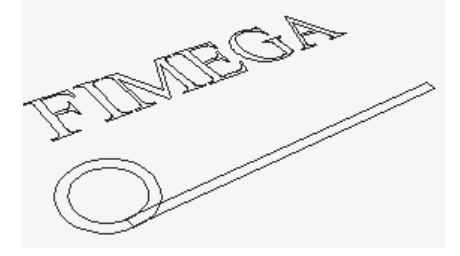

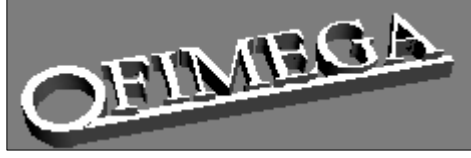

## **Crear una cesta de frutas para las manzanas.**

Práctica de modificadores aplicados a objetos, conocidos los objetos básicos. Complemento al ejercicio 1 de creación de una manzana. Crea una base con un: **cilindro** de 30 de radio y 5 de altura. Crea encima y alineado con él, un: **tubo** de: Altura: 81 Radio1: 27 Radio2: 30 Lados: 40 . El resultado será similar al de la figura.

Aplícale al tubo el modificador: **Afilar** con una cantidad de 2,13 y un Eje de afilado de Z en Principal y XY en Efecto. Ve ajustando los zooms de las ventanas.

Aplícale el modificador: **Torcer**, con un ángulo de 147,5 tomando el eje Z como Eje de torsión. Observa el resultado:

Crea un: **Nudo toroide** (Crear  $\triangleright$  primitivas extendidas) con los siguientes parámetros:

- Curva base:  $\odot$  Círculo.
- Radio: 90
- Segmentos: 170
- Sección transversal: Radio: 7,5 Lados: 12 Excentricidad: 0,7 y Torsión:31
- Elegir Lados en el cuadro Suavizar. El resultado lo tienes a continuación:

Para el asa de la cesta crearemos un: **Toroide** (Crear  $\triangleright$  primitivas estandar)

- Segmentos: 40
- Radio 1: 87
- Radio 2: 7
- Rotación: 50 Lados: 3 Torsión: hasta 1000
- Elegir la opción  $\odot$  Segmentos del cuadro Suavizar. Activar la casilla ⊠ Segmentar act. con unos valores de 0º en

Segmentar desde y de 180º en Segmentar hasta. Observa como va quedando:

Puedes importar la manzana del ejercicio anterior o crear otra con esta técnica:

**Manzana:**

Toroide de 20 unidades en **Radio1** y **Radio 2**. **Segmentos:** 60 **Lados**: 2

Aplicarle el modificador **Afilar** con una cantidad de 0,5 Escalar el eje **Z** para alargar la manzana. Rotarla si es necesario.

#### **Rabillo**:

**Cono** con una altura mayor que su radio, al que se le ha aplicado al modificador **Curvar** con un **Ángulo** de 40 grados en su eje longitudinal.

**Hoja:**

**Cono** al que se le ha aplicado el modificador **Afilar** con una **Cantidad** de **10** y un **Eje de afilado** de **Z** en **Principal** y **X** en **Efecto**.

Alinear convenientemente la hoja con el rabillo A cada objeto se le debe asignar un color adecuado a su naturaleza. También deberás agrupar los tres objetos que componen la manzana y hacer un par de copias de ese mismo grupo para situarlas después sobre la cesta.

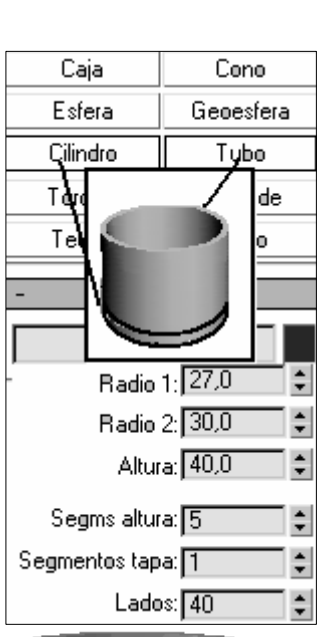

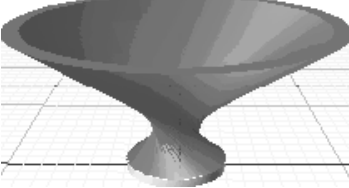

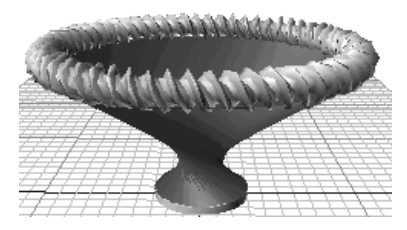

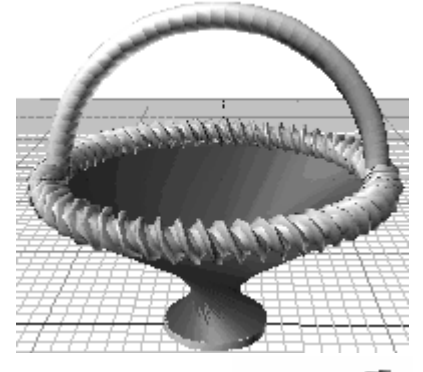

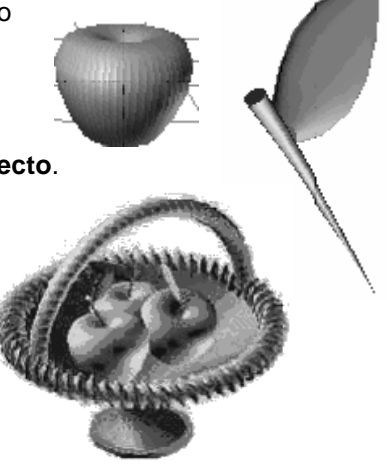

## **Construcción directa en 3DS Max. Creación de una habitación.**

### **Creación de las paredes, techo y suelo.**

Creación de las paredes de la Habitación:

Para crear las paredes utilizaremos una Spline, ya que es posible que esta línea haya sido importada de AutoCad

Panel: Crear > Formas > Línea.

Se debe dibujar la planta: puedes dibujar la figura 1 con clics del ratón en el visor superior o introducir las medidas exactas desde el teclado, para ello despliega la persiana: [+] Entradas de teclado Escribe para los valores X-Y-Z: 0-0-0 Pulsa: Añadir punto Escribe para X-Y-Z: 500-0-0 Pulsa: Añadir punto

Escribe para X-Y-Z: 500-1000-0 Pulsa: Añadir punto Escribe para X-Y-Z: 500-0-0 Pulsa: Añadir punto

Pulsa: Cerrar

Método 1: Extruir

Una vez se crea la Spline, para extruir la Spline se debe seleccionar el panel Modificar, y dentro de éste, el botón **Extruir** La altura será de 250 cm

Método 2: Crear **muro**:

Panel crear ▶ Geometría ▶ AEC extendida Muro.

Introduce: Altura: 250 anchura: 5

Despliega: [+] Entradas del teclado y pulsa el botón: Designar spline. Guarda la escena como: **Habitación.max** 

Agujero de la puerta: Se crea una caja con las dimensiones de la misma (con anchura mayor) y se atraviesa en el lugar donde debe ir (ver figura 2). Una vez llegado a este paso se debe hacer un booleano de sustracción de la puerta con respecto a la casa. Es decir, se seleccionan las paredes, dentro de "Crear ▶ Objetos de composición ▶ pulsa el botón **Booleano**. Designa como "Operando A" las paredes y como "Operando B" la caja. Se debe seleccionar:  $\odot$  Sustracción A-B. Debe aparecer el hueco de la puerta.

Puedes convertir el objeto de composición en malla editable para que ocupe menos: En el panel: Modificar: pulsa el botón derecho en el Objeto de composición y luego escoge Convertir en… Malla editable.

Puerta: La puerta se compone de un marco, creado a base de Splines y de una puerta que es una caja normal a la que se le aplica un booleano para hacer el cristal (una vez se hace el hueco con el booleano (sustracción) se inserta una caja un poco menos ancha y se le da textura de cristal con el editor de materiales. Los pomos se crean a partir de un semicono (cono sin punta) y con textura metálica.

Cuando la puerta se inserta en el conjunto de la habitación, la representación debe quedar como la figura. Creación del techo y del suelo de la Habitación.

El techo y el suelo son cajas normales de planta rectangular y con la misma anchura que las paredes. La excepción es la textura que se le ha de aplicar se crea a partir de imágenes bitmap creadas con cualquier programa de dibujo. Las texturas empleadas son las siguientes:

Cuanto más detalladas sean las texturas mayor grado de detalle tendrá el modelo, es recomendable, que la forma de las texturas sea semejante al del modelo. La textura del suelo se una matriz de 10x6. Para aprender el manejo de las

texturas y de los mapas de imágenes se debe acudir a los apartados Editor de Materiales y Mapa UVW. Dentro del editor de materiales es más sencillo (para realizar este proceso) abrir un material que incorpore mapa, sea cual sea y cambiarle el nombre una vez abierto. A continuación se debe

seleccionar el menú desplegable "Mapas" y en Difusa pulsar sobre el botón "(Imagen bitmap) .......", aparecerá una ventana para seleccionar la imagen que se desee; se debe buscar en el disco duro y presionar aceptar.

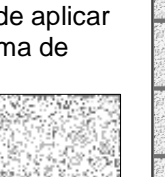

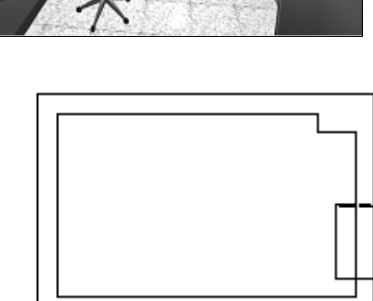

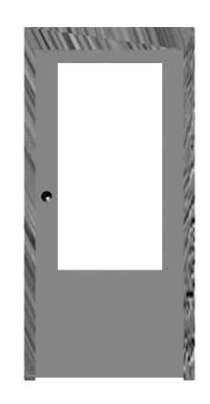

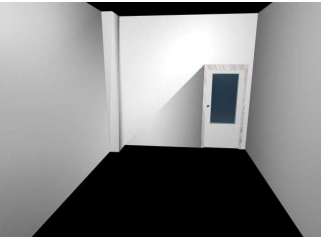

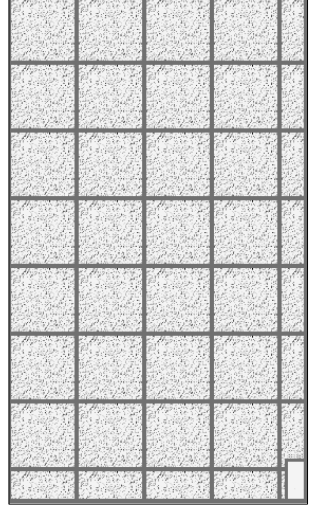

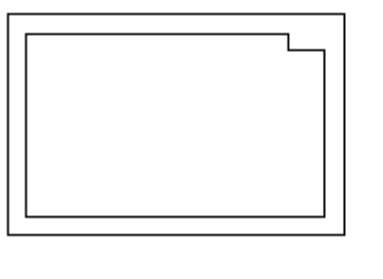

#### **©** Ofimega acadèmies - Salou **Manual 3DStudio Max (Vers. 6 - 9)** Nivel 1 – Pág. 55

Para el techo no hay problema, al ser una caja normal y no ser un mosaico la textura, se selecciona la imagen con la textura y se pulsa aceptar. Se puede representar para comprobar el efecto. Por su parte, el suelo es más complejo, la textura es un mosaico y requiere de coordenadas de mapeado. Se debe seleccionar la caja, una vez aplicado el mapa e ir al modificador: **Mapa UVW,** y en "Mosaico U" introducir: 5 y en "Mosaico V": 10 y presionar sobre el check-box: **Ø** Voltear.

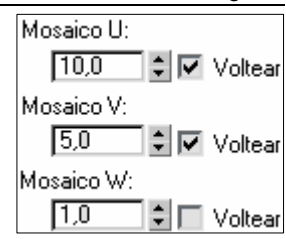

#### Creación del cuadro:

El cuadro tiene la misma complejidad que la puerta. Se debe crear

una caja a la que se le aplica la textura de madera (la que se desee) y sobre esta caja se hace un booleano de sustracción para dejar solo un marco. Luego se crea una caja más pequeña (con la misma longitud del agujero del marco y una anchura más pequeña. La nueva caja se utilizará como lienzo. La textura que se aplicó para la creación del cuadro es la siguiente:

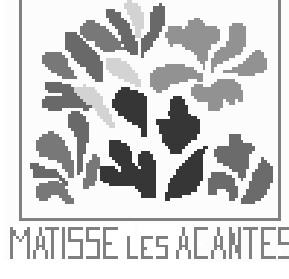

Si se observa el cuadro detenidamente se puede observar una franja naranja y otra de madera alrededor del lienzo, se consiguió crear haciendo dos cuadros superpuestos, es decir, un marco principal de color madera, con un lienzo de color naranja (sin mapa bitmap) y sobre éste, otro marco de madera y un lienzo con el bitmap anterior.

#### Mobiliario, enchufes y demás accesorios.

La creación del mobiliario fue importada de internet. La página donde se pueden encontrar mobiliarios, escenas 3D, etc es http://www.3dcafe.com. Dentro de esta página se debe entrar en el apartado 3D models, y elegir la categoría correspondiente. También se pueden crear los muebles con el sencillo método de las

#### cajas y las Splines.

Para importar los modelos de cualquier página o creados con anterioridad es conveniente que están en formato 3DS y no MAX. Para importar escoge del menú: **Archivo Importar**, se selecciona el archivo correspondiente (p.ej. armario.3ds) y se pulsa aceptar y se selecciona "fusionar objetos con la escena actual". Después se deben escalar si es preciso y se sitúan donde se deseen.

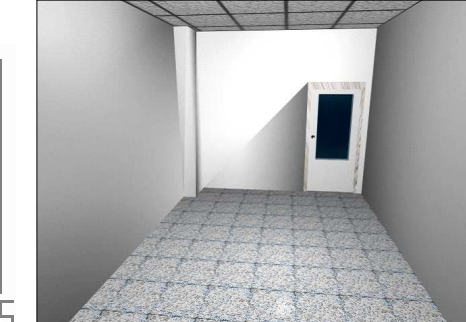

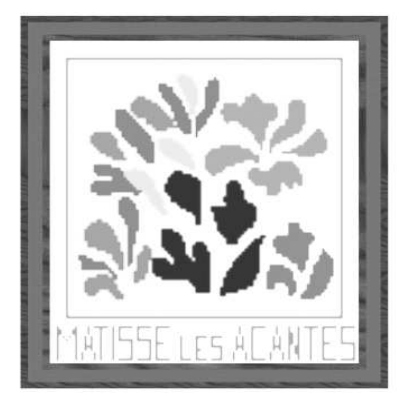

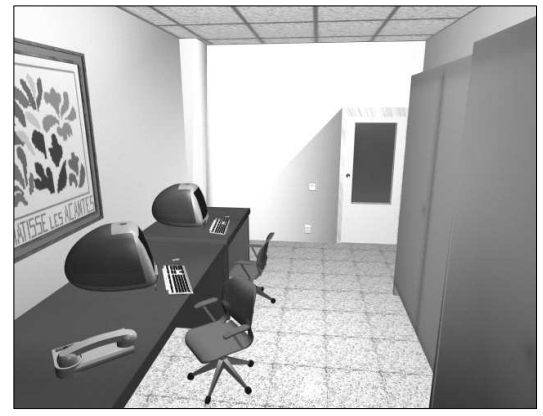

# **Técnicas de texturizando. Texturizado de un personaje**

#### Texturizando personajes

Las texturas juegan un papel muy importante en el aspecto final de la imagen.

Hay dos formas principales para crear texturas: los bitmaps (o mapas de bits) y los de procedimiento.bit 1.- Texturas de mapas de bits

La mayoría de la gente utliza los mapas de bits para texturizar sus personajes. Los motivos están bastante claros, las texturas permiten a los artistas el escaneado, la fotografía o el pintado de imágenes. Esto habla directamente del lado creativo del artista, que simplemente quiere pintar el personaje. La parte negativa de los mapas de bits es que están ligados a la resolución del medio de salida así como también al lugar de la pantalla donde se encuentra el personaje. Las texturas para un personaje creado para la televisión (640 x 480 píxeles) no se escalarán para una película cinematográfica (2048x1170) por ejemplo. La extensión final de la imagen renderizada ha de ser la misma extensión para los mapas de bits.

Si el personaje permanece a pantalla completa, entonces, los mapas de bits han de ser, por lo menos, del tamaño del medio de salida. Si la cámara se aproxima, los mapas de bits han de aumentar también su tamaño. En algunas películas, los mapas de bits pueden llegar a tener 5000 píxeles por imagen.

### 2.- Patrones de procedimiento

Las texturas de procedimiento te permiten definir una textura usando una fórmula predefinida. Esto puede resultar desde algo tan simple como un ruido, o unas manchas a algo tan complicado como un patrón de Renderman, el que se parece a un programa de

ordenador. Estos, ciertamente, no son de un uso tan intuitivo como los mapas de bits, pero tienen sus ventajas. Una gran ventaja al utilizar patrones de procedimiento es que estos funcionan con todas las resoluciones. Esto es algo muy importante para los creadores de largometrajes. Además, los patrones de procedimiento pueden ser manipulados cambiando algunos parámetros del software. Esto te permite coger un patrón y retocarlo para adaptarlo a varias situaciones.

#### Creando texturas

Para este ejercicio, texturizaremos esta cabeza utilizando una textura de mapa de bits.

Puedes encontrar una similar en la página oficial de Discreet 3Ds Max6: Gárgola.

Mapearemos el personaje utilizando un mapa creado en Photoshop.

La forma más sencilla para pintar los mapas es con una plantilla para utilizar como referencia. Para hacer esta plantilla, simplemente tira un render de la cabeza con una vista frontal. Esta imagen debe ser aproximadamente tan grande como el personaje.

#### Preparándose para pintar

Abre la imagen renderizada con Photoshop. Si quieres, puedes pintar directamente en la imagen, pero esto hará desaparecer tu referencia. Lo mejor es crear una nueva **capa** en Photoshop y pintar en ella. Así podrás ajustar la opacidad de la capa (donde apunta la flecha) para ver que tal casa con la referencia.

### **Pintando mapas de color**

El color será lo más apreciable del mapa que pintarás. El color de la piel debe adaptarse al personaje y parecer real. Una buena forma de empezar las texturas de piel es hacerse con algunas fotografías de piel real. El tipo de mapa que elijas dependerá del personaje. Para éste en concreto, utilizamos una textura parecida a la piel de un reptil. Utilizando el tampón de clonar, pinta las texturas sobre la imagen de referencia para que se adapte a la cara. En lugar de intentar no rebasar los bordes del modelo, es mejor salirse fuera de ellos. Esto hará más fácil aplicar el mapa después.

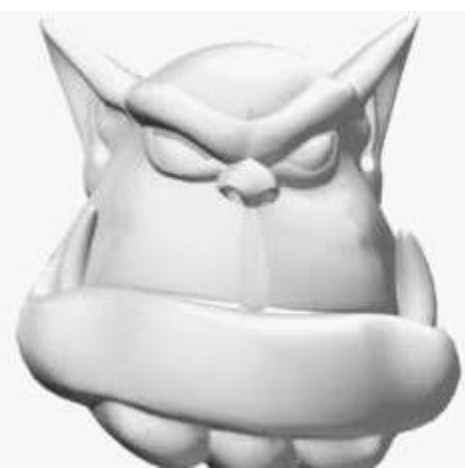

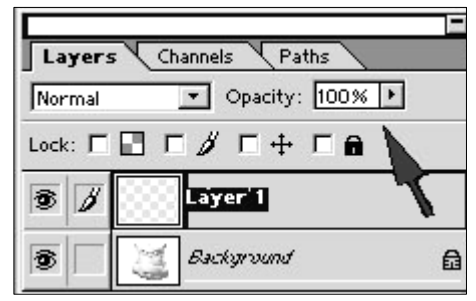

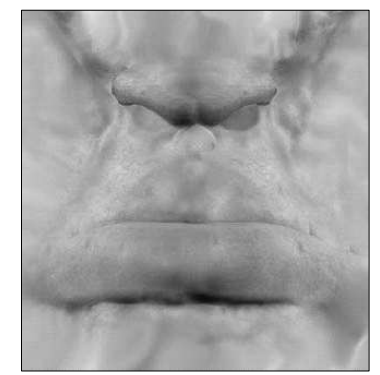

#### **Pintando los Mapas de relieve (bump maps)**

La piel no es una superficie lisa, ella tiene todo tipo de imperfecciones. Los personajes tienen arrugas, poros, manchas, y demás. Todos estos tipos de detalles se pueden crear mejor utilizando un **mapa de relieve o de desplazamiento**. **Los mapas de relieve crean la ilusión de una superficie rugosa**. Un **mapa de desplazamiento** realmente distorsiona la geometría de la superficie subyacente para causar el mismo efecto.

Ambos mapas funcionan utilizando una imagen en escala de grises que define la intensidad del relieve o el desplazamiento.

Los píxeles en negro no alteran la superficie mientras que los blancos dan el máximo efecto.

Según la zona de la cara necesitará un nivel diferente de relieve - los labios, por ejemplo, tienen una textura que es diferente a la de los poros que rodean la nariz, como diferente es también de la de la frente. Para hacer el relieve más preciso, lo mejor es pintar un mapa para tu modelo.

El procedimiento de pintar un mapa de relieve es el mismo que para el mapa de color, solo que este será en escala de grises. La imagen renderizada de referencia del personaje esta abierta en Photoshop, y el mapa de relieve pintado en **una capa nueva** sobre la referencia. Cuando estés creando un mapa de relieve, asegúrate de dar el máximo contraste posible. Ver figura.

#### **Pintando los brillos (especularidad)**

La especularidad define cómo es de brillante una superficie en un punto cualquiera. La cara es más brillante en diferentes zonas - el lado de la nariz normalmente es más grasiento, así que parece más resbaladizo. Por eso muchas mujeres se empolvan la nariz, para eliminar el brillo. De todas formas, pintar un mapa de brillo te permite definir que parte de la cara brilla y cual no.

Pintar el mapa de brillo es muy parecido a los otros. En una capa nueva. El mapa normalmente es en escala de grises, muy parecido al mapa de relieve.

#### **Creando los sombreadores (shaders)**

Exactamente el modo para crear los shaders dependerá de tu software, pero si has creado los mapas usando la misma imagen de referencia, todos los mapas deben estar alineados correctamente. Para la piel, los **shaders Blinn** funcionan bien. Si tu software soporta **Oren-Nayar-**

**Blinn**, elige este que da una apariencia más difusa, lo cual ayuda cuando se texturizan personajes. Si tienes problemas, un **shader Phong** también funcionará, como lo harán otros tipos.

Coloca el mapa de color, de relieve, y el de brillo en su lugar. Pon el mapa de color al 100 %, y ajusta la fuerza de los otros mapas hasta que la superficie quede

bien.

#### **Mapeando el personaje**

Finalmente necesitas aplicar la textura y los mapas asociados al personaje. Aplica un mapa plano al personaje, y después el shader. Normalmente, el mapa no estará alineado perfectamente, así que necesitarás ajustar el tamaño y la posición del mapeado hasta que se adapten al personaje perfectamente.

#### **Terminando**

Con el mapeado plano, solo hemos texturizado la parte frontal del personaje. Necesitarás repetir el proceso para la parte de atrás de la cabeza. Una vez los mapas están aplicados, necesitarás tirar algunas pruebas de render para asegurarte de que el personaje tiene buena pinta desde todos los ángulos y en un número de iluminaciones.

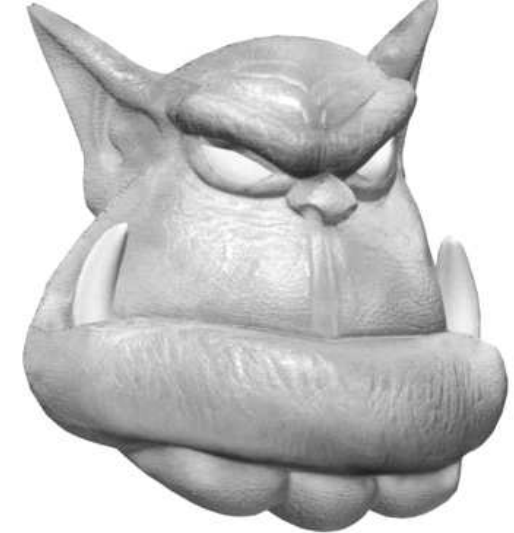

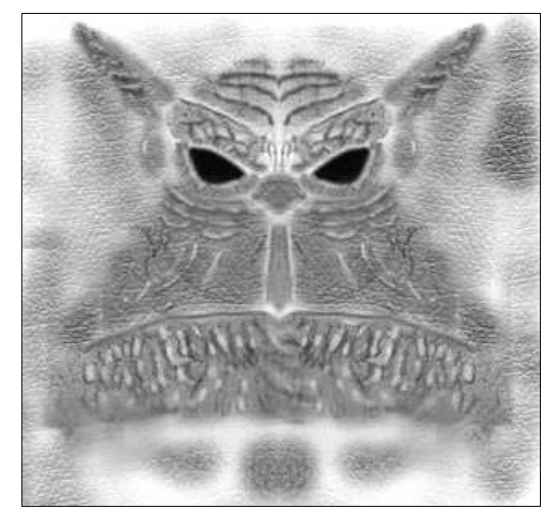

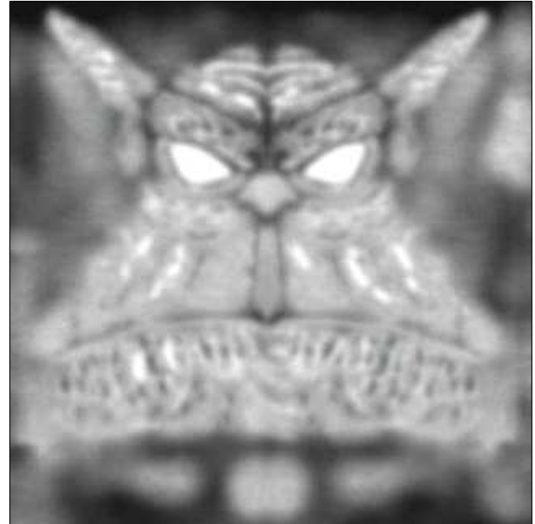

El color difuso es el color que refleja un objeto cuando recibe una *iluminación* que facilita su visibilidad. El mapeado del color difuso es similar a pintar una imagen en la superficie del objeto.

Un mapa de lustre determina las áreas de la superficie completa con mayor y con menor lustre, según la intensidad de los colores del mapa. Los píxeles negros del mapa producen un lustre máximo. En cambio, los píxeles blancos eliminan totalmente el lustre y los valores intermedios reducen el tamaño del resalte. El mapeado de relieve hace que un objeto parezca tener una superficie desigual o irregular. Al renderizar un objeto con un material con mapeado de relieve, las áreas más claras (blancas) del mapa parecen estar levantadas, mientras que las áreas más oscuras (negras) parecen más bajas.

Mapeado de desplazamiento: Aplica la escala de grises del mapa para generar el desplazamiento 3D de la geometría. Los colores más claros tiran hacia afuera con más fuerza que los colores oscuros.

Se aplican a mallas. No es posible aplicar directamente el mapeado de desplazamiento a otros tipos de geometrías, como primitivas geométricas y extendidas

## **Modelado de una Cabeza**

Pulsa en el panel: Crear: Formas Spline<sup>></sup> Línea Tipo inicial: esquina, no suavizado. Dibuja la forma de la figura. Contesta: Cerrar Spline: Sí En el panel Modificar. Escoge el subobjeto: vértices para desplazar y reubicar los vértices si es necesario. Dibujar la forma exterior de la boca. Entonces junta las splines y conviértelas en polígonos planos.

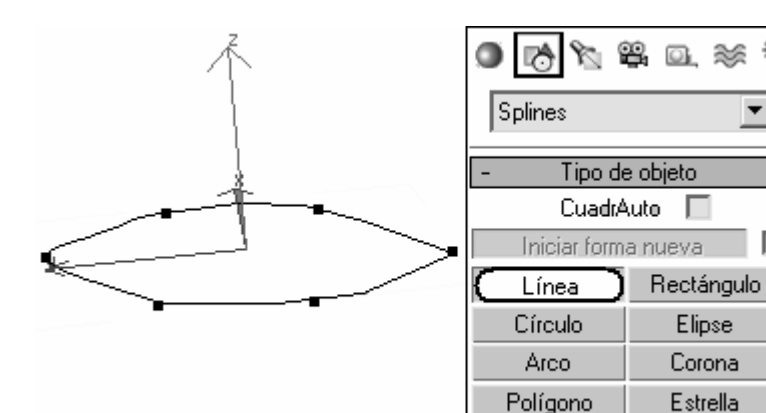

En construcción…

## **Composición de objetos conectados**

Crearemos una malla uniendo dos objetos.

- En el panel Crear Creamos dos esferas
- Seleccionamos una y vamos al panel de Modificar y en la lista de modificadores escogemos editar malla.
- Dentro de la malla editable desplegamos el subobjeto Cara (Face).para seleccionar las caras de la malla
- Selecciona  $\bigoplus$  un lateral como en la imagen y pulsa suprimir para borrarlas.
- Repite la misma operación con la otra esfera en el lado opuesto

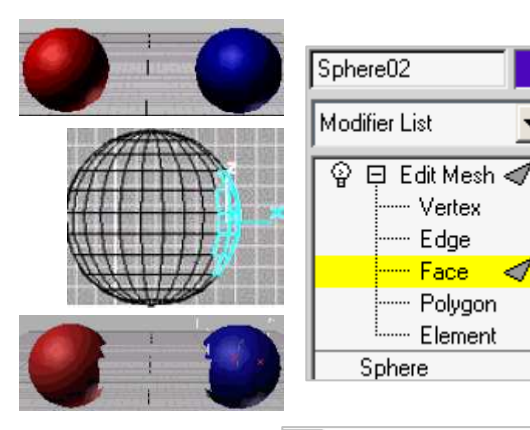

Texto

• Selecciona una esfera y en el panel **Crear** escoge **Objetos de composición** - Conectar – Designar operando – Selecciona la otra esfera.

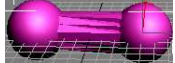

- Para suavizar la conexión activa en el apartado **Suavizado** (Smoothing) las casillas **Ø** Puente y Ø Extremos.
- Para estirar aún más la conexión utiliza el apartado Interpolación: Segmentos:5 Tensión:0,7.

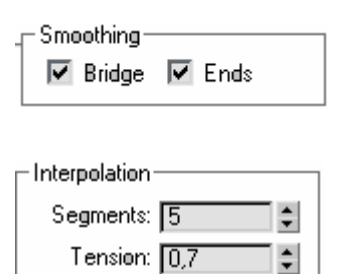

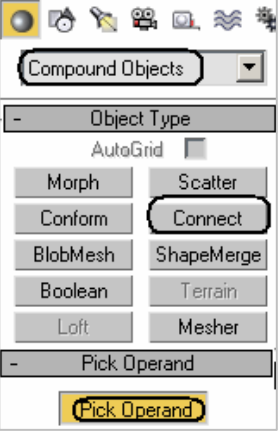

 $\blacktriangledown$ 

Īv

Hélice

## **Ejercicio animación de texto**

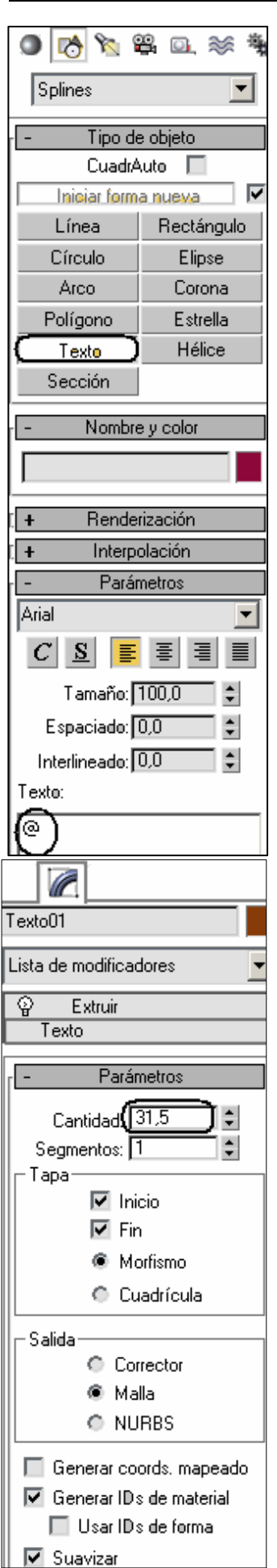

Esta es una animación muy sencilla que podrás colocar en una página web.

Pulsa en Solapa **Crear** (create) y selecciona **Formas** (shapes):

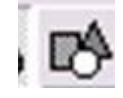

Pulsa en el botón **Texto** (text).

Antes de hacer clic en una vista, en la parte de abajo están las propiedades de text:

En los parámetros puedes cambiar el formato de texto.

Vamos a dejar estos parámetros y borremos el texto "TextoMax" y colocamos el símbolo de arroba "**@**". (Alt Gr + 2)

Cuando tengas estos parámetros haz clic en la vista Anterior (front) y aparece el símbolo:

Activa solapa Modificar (modify) y selecciona el modificador **Extruir** (extrude):

El símbolo de arroba se pone de color. Lo siguiente es colocar los parámetros de este modificador, como se muestra a la izquierda: Cantidad: 31,5 Segmentos:1

Y tenemos:

eje central.

Ahora da clic en zoom extensión de todo (extents all) para un mejor visualización.

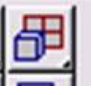

Pulsa en la solapa **Jerarquía** (hierarchy): Pulsa en el botón: **Transformar sólo pivote** (affect pívot only), y después en el botón **Centrar en objeto** Texto01 (center to object). Esto es para hacer girar desde el Pivote Desactiva el Transformar sólo pivote (affect pívot only)

y después En la barra de controles de reproducción pulsa clic en el icono: **Configuración de tiempo.**

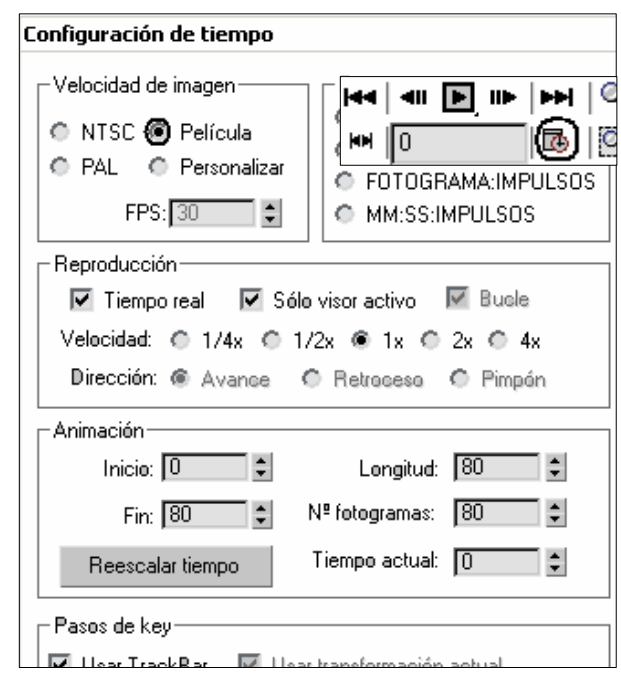

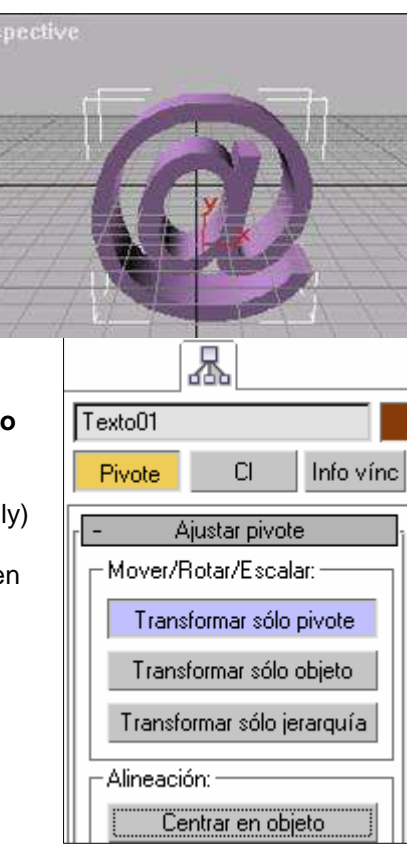

En la ventana coloca esta configuración: Esta ventana sirve para configurar los fotogramas (frames) de reproducción para la animación. Pulsa en Aceptar para cerrar la ventana y a continuación haz clic en la herramienta Seleccionar y rotar (select and rótate):

y restringe en z

Ahora activa el botón **KeyAuto** (animate) Desliza la barra de tiempo hasta el final para que quede en 80/80

Pulsa sobre el símbolo de arroba en la vista perspectiva Ahora solo da **2** vueltas completas al símbolo de arroba arrastrando el ratón hacia abajo. Recuerda sólo da dos vueltas completas:

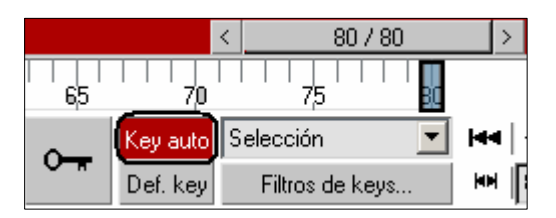

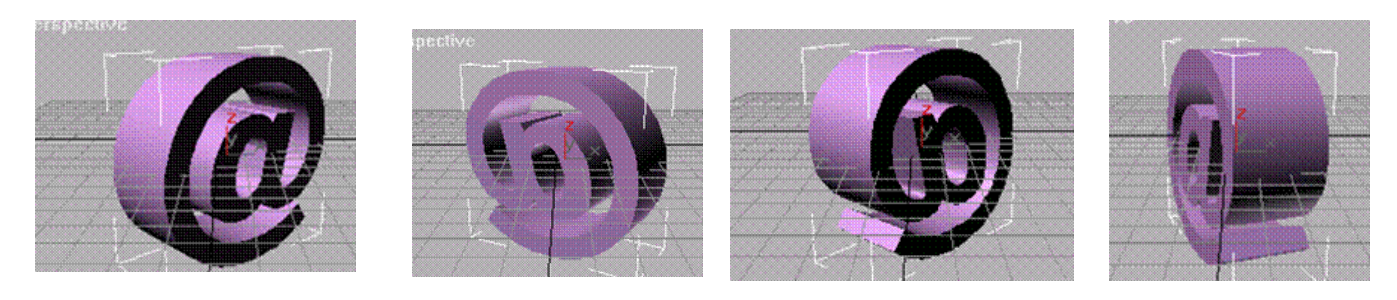

Para comprobar el resultado, reproduce tu animación haciendo clic en el botón:

Reproducir animación (play animation):

El símbolo de arroba tiene animación. Ahora desactiva el botón **KeyAuto** (animate). Elige del menú: Animación – Crear presentación preliminar – salida Avi (compresión DIVX a ser posible) Guarda el archivo en tu unidad o carpeta con el nombre: Arroba

## Lluvia de asteroides con explosión

Abre la práctica: **Marte satélite y Asteroide con luz.max** Archivo – Nuevo.. Nueva escena con objetos. Elimina el resto de objetos y deja sólo el asteroide. Disminuye el zoom del asteroide:

Activa el botón **KeyAuto** (animate), coloca **100** en la barra de tiempo y gira el asteroide **2** vueltas en la vista perspectiva con la herramienta:

Seleccionar y rotar (select and rotate):

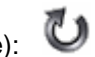

Una vez terminado desactiva el botón KeyAuto (animate), reproduce la

animación con el botón Reproducir animación (play animation): < III E

Observa si se grabó el movimiento. Si no se grabó, repite los pasos. Puede ser que no colocaste la barra de tiempo en el 100/100

Clona el asteroide 8 veces escogiendo del menú: **Edición – Clonar** (edit - clone) En la ventana coloca:

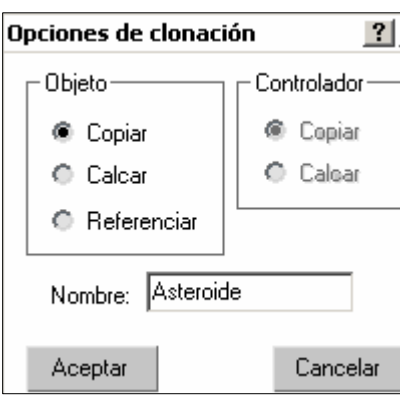

Repite este paso 8 veces y ve moviendo las copias alrededor.

Ayúdate de las demás vistas para colocar los asteroides en distintas posiciones:

Gíralos es

distintas posiciones y modifica las propiedades de cada asteroide para que no se vean como simples copias. Si te parecen pocos asteroides puedes copiar más.

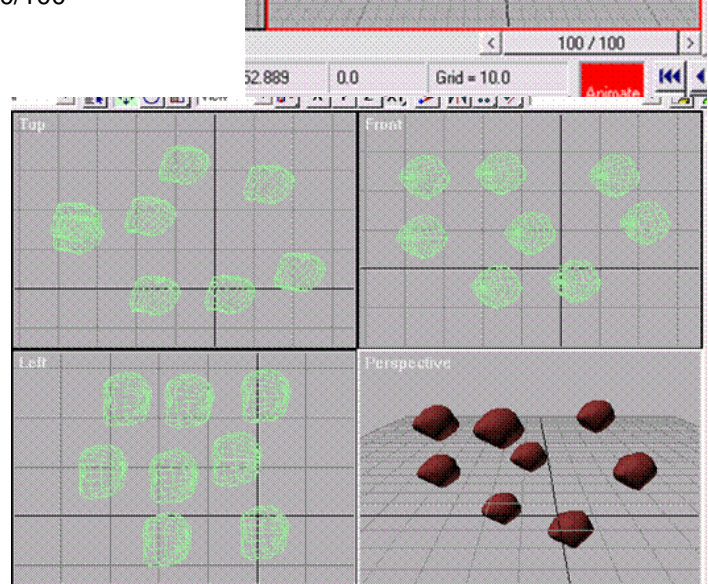

Selecciona la vista **superior** top y disminuye el zoom considerablemente:

 Crea una malla alrededor de todos los asteroides para seleccionarlos todos y en esta vista superior (top) muévelos hacia arriba.

En la vista perspectiva se verán lejos y en la vista izquierda (left) no se deben de ver. Deben quedar así:

Esto es necesario porque nuestra animación consistirá en hacer que los asteroides viajen hacia ti y giren.

Pulsa en la solapa **Crear** (create) y selecciona **Ayudantes** (helpers)

Y despliega para seleccionar: **Aparato atmosférico** (Atmospheric apparatus)

 $\bullet$  r the × 指 Aparato atmosférico  $\overline{\phantom{a}}$ Estándar Aparato atmosférico GizmoCaja GizmoEsfera GizmoCil

Selecciona el botón: **Gizmo esfera** (sphere gizmo), crea uno en la vista Superior delante de los asteroides y muévelo para que quede centrado así:

Ve al menú:

**Renderización – entorno** ("rendering" "environment") selecciona el botón **Añadir** ("add..") elige:

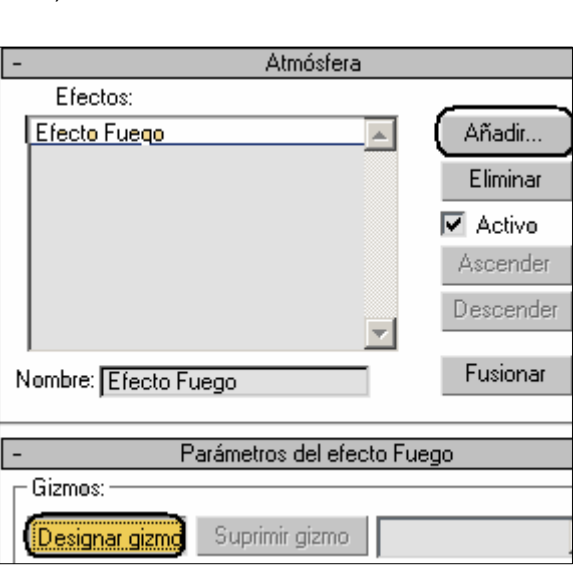

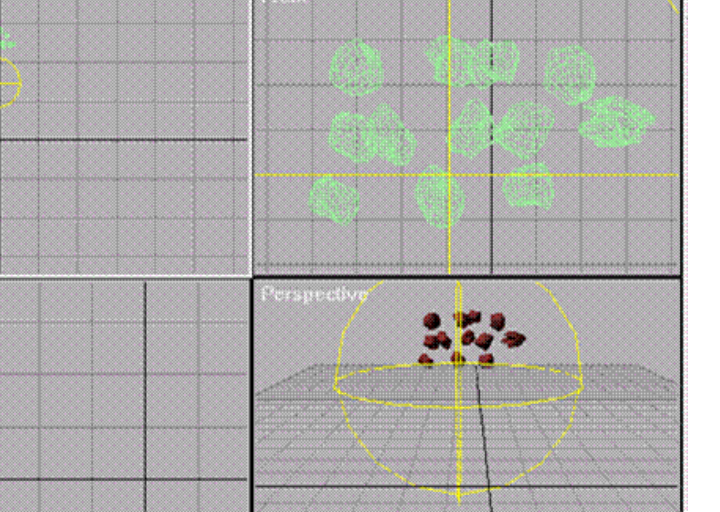

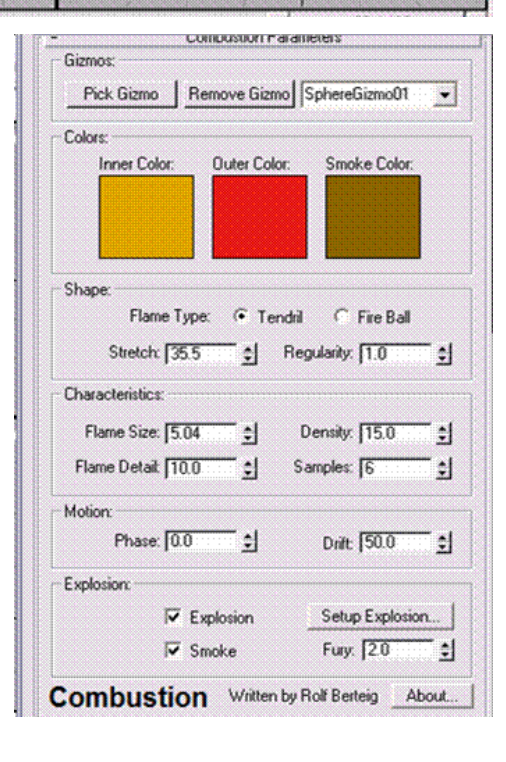

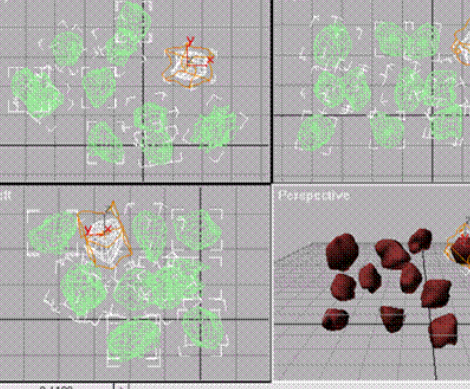

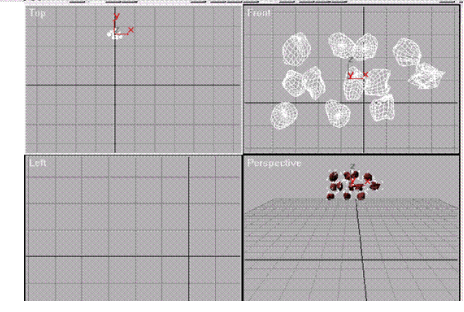

**Efecto fuego** ("combustión")

Más abajo, haz clic en el botón: **Designar gizmo** ("pick gizmo"). Da clic al gizmo que creaste.

Y coloca estos parámetros:

Más abajo, en esta misma ventana, selecciona Explosión haz clic en el botón Definir ("setup explosion...") Coloca:

 Cierra la ventana y coloca la barra de tiempo en el fotograma 35 y renderiza. Aparece algo como esto:

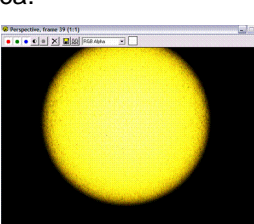

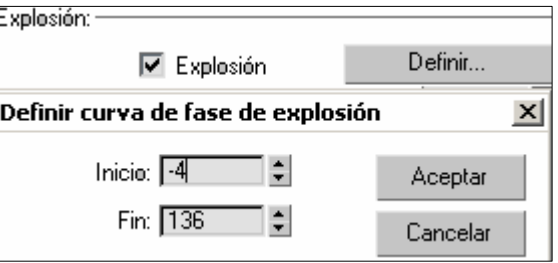

 Esta es una de las imágenes que conformará la explosión en nuestra animación. Pero para que no se vea tan grande, disminuye el zoom de la vista perspectiva de modo que quede así:

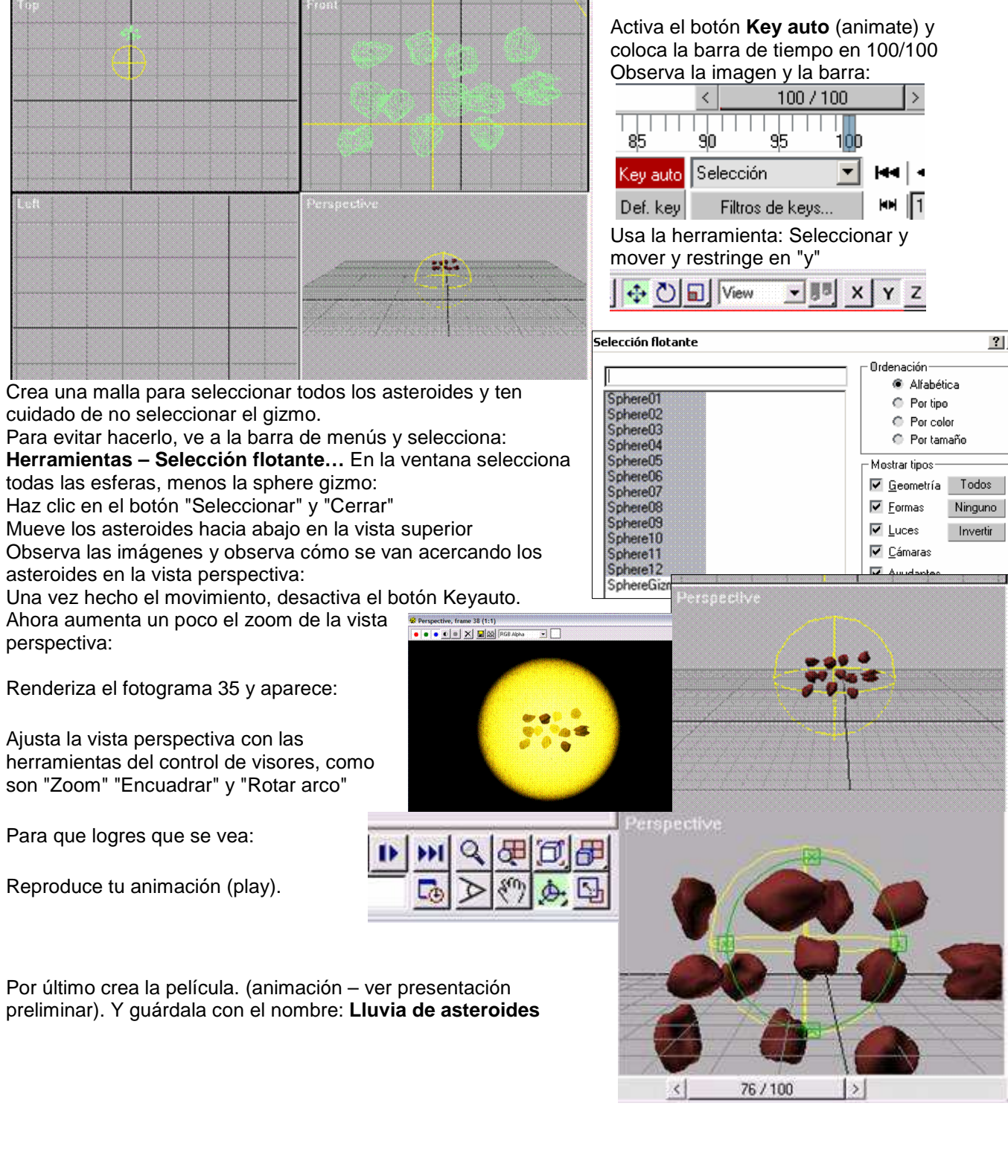

### Introducción al sistema Dinamics

Esta es una introducción a los poderosos efectos de Dynamics para crear simulaciones entre objetos que sufren la acción de fuerzas como colisión, gravedad, viento, inercia, etc…

Para empezar crearemos una escena simple como la de la figura: Hemos dibujado un cilindro y dos cajas en el suelo, luego hemos levantado e inclinado las cajas a modo de rampas y hemos añadido una esfera en lo alto de la rampa más alta (ver figura izquierda). Para mejor vista, añade también una luz puntual (Spot Light) y una cámara en la escena.

También es aconsejable aumentar el número de segmentos al crear las cajas, el cilindro y la esfera, caso contrario la esfera parecerá que atraviesa los objetos.

More – **Dinamics**.

Assign Effects/Collisions

Assign Object Effects

Assign Object Collisions Material Editor Physical Properties

⊒≑

**Phusical Pronerties** 

Mass: 1.202

□ Override Automatic Mass

□ Override Automatic Volume

(C) Vertices C Bndg Cylinder

Surface C Bndg Sphere

Calculate Properties Using

Density: 11.0

Volume: ITTT

 $\circ$ 

Collision Test

 $C$  Cylinder

Sphere

Mesh

ö Box

Bounce: 1,0

≐ا

Assign Effects/Collisions

Assign Object Effects

Assign Object Collisions

 $\left(\overline{\Join}\right)$ O verride Material Bounce

Static Friction: 0.0 3

Override Material Static Friction

Copy to Object's Material

Copy to Object's Material

Bounce: [1,0]

Material Editor Physical Propertie:

una nueva simulación.

• Una vez esté la escena montada, ir al menú: Crear – Efectos especiales – Fuerzas – **Gravedad**

(o pulsar en el panel Crear, el icono Space Warps - Gravity)

• Arrastra el Mouse en la vista superior (Top) del centro hacia el exterior para formar el área de acción gravitatoria (sin preocuparte mucho por sus valores).

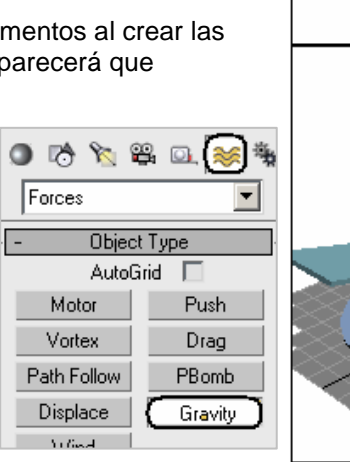

En el panel de los parámetros de dinamics, pulsa en el botón **Nuevo** para crear

Pulsa en el botón: **Editar lista de objetos**. En la ventana, añadir los objetos que

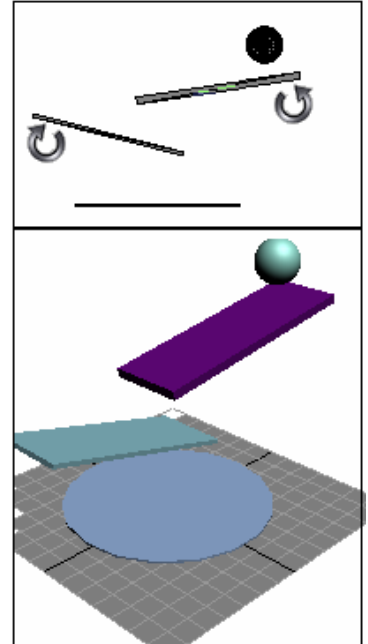

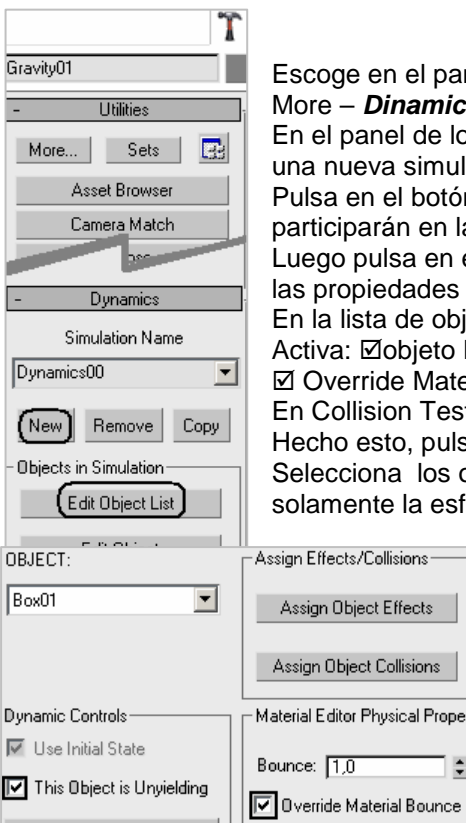

**OBJECT:** 

Sphere01

nntrols

tial State

tiect is Hovielding

ivot to Centroid

Parameter Sets:

Parameter Sets:

 $\overline{\phantom{a}}$ 

Luego pulsa en el botón **Editar objeto**. En la ventana que se abre cambiaremos las propiedades físicas de los objetos. En la lista de objetos selecciona la rampa 1: Activa: Øobjeto Inmovible, no queremos que se mueva

participarán en la simulación (en nuestro casos todos).

Escoge en el panel utilidades(Utilities):

⊠ Override Material Bounce define la dureza del objeto al rebote

En Collision Test escoge:  $\odot$  Mesh, para no atravesar el objeto Hecho esto, pulsa en el botón: **Assign Object Collisions....**

Collision Test-

C Cylinder C Sphere *i* Mesh

**Becalculate Properties:** 

C Every Calc Interval

C Never

C Every Frame

Physica Density

Mass

 $\vert \frac{1}{2} \vert$  g/cc

 $\left| \frac{m}{n} \right|$  kg

 $\vert \frac{\pi}{2} \vert$  cc

 $\circ$  Box

Selecciona los objetos que colisionarán con la rampa, en nuestro caso, solamente la esfera.

Repite estos pasos en la rampa 2 y en el suelo.

Para la esfera, activa Propiedad de recálculo en Cada fotograma

Activa ⊙ Esfera en Colisión Test. y Ø Override Material Bounce.

Activa Propiedades de cálculo usando:  $\odot$  Vértices para no atravesar objetos.

Pulsa en: Assign Object Effects y añade Gravity. Pulsa en: Assign Object Collisions

Pulsa OK para volver cerrar la ventana.

En el panel, más abajo, busca Timing & Simulatiion

ajusta los valores según las distancias de separación de los objetos: Pon unos 200 fotogramas en tiempo final

Para probar y calcular, en la sección. **Solve**, activa el cuadro y pulsa el botón solve. (Puede tardar) Pulsa en el botón derecho sobre del Mouse sobre: **Play**.

Guarda la escena con el nombre: **Rebotes.max**

# Introducción al sistema de huesos

3ds max permite crear una jerarquía ramificada de huesos. Los huesos pueden animarse con cinemática directa o inversa: Con cinemática inversa utilizando cualquiera de los resolutores de CI disponibles, o mediante CI interactiva o aplicada.

Resaltos óseos: Son ayudas visuales que permiten percibir claramente la orientación de un hueso.

Huesos renderizables: Aunque no lo son de forma

predeterminada, activa la casilla de verificación Renderizable.

### **Ejercicio:**

Introducción básica al Sistema de Huesos (Bones), como crearlos y como aplicar a una malla (mesh).

- Para comenzar en el panel Crear – Geometría - Primitivas estándar, crea un cilindro de 15 de radio y 100 de altura, teniendo 3 segmentos de altura, como muestra la imagen de al lado. Mover a las coordenadas 0,0,0 clicando con el botón derecho sobre el botón Mover de la barra.

- A continuación , en el panel Crear – Sistemas - Pulsa en el botón Huesos (Bones).

En el visor (viewport) frontal, haz clic próximo al borde superior del cilindro un poco hacia el exterior y continua clicando hacia cada segmento de altura. Cuidado en el último hueso que estará hacia fuera de la malla.

- Selecciona el cilindro y en el panel modificar escoge **Editar malla** o del menú: Modificadores – Edición de malla – Editar malla.
- Activa el sub-objeto vértices y selecciona los vértices de la base del cilindro, como muestra la imagen de al lado.

- Con los vértices seleccionados, activa la lista de modificadores y escoge **Xformar vinc**ulado (Linked Xform). Pulsa en el botón Designar objeto y designa el hueso que está más próximo a los vértices.

- Repite de la lista Editar malla, selecciona los vértices del segmento de altura superior.

- Repite el modificador **Xformar vinc**. y designa el hueso que está más próximo.

- Repite el proceso por última vez para los vértices superiores. En total debes tener 2 Editar mallas y 4 Xformar.
- Ahora desplaza cada hueso hacia arriba. Observa cómo el cilindro se desplaza con ellos.

### Limitar las articulaciones:

En qué ejes la rótula podrá moverse y rotar:

- Selecciona el último hueso inferior (hueso04).
- En el panel **Jerarquía** (Hierarchy), escoge el botón **CI** Cinemática inversa (IK – Inverse Kinematics), entre los 3 botones superiores.
- Desliza el panel hasta Articulaciones deslizantes? y habilitas los ejes x e y como en la imagen: limitados entre -10 y 10.
- Interactive IK Mueve el hueso ahora y observa que el penúltimo hueso se empieza a mover después de que es alcanzada la limitación del último.

- Selecciona ahora el penúltimo hueso y en el panel **Jerarquía – CI** Articulaciones deslizantes habilita solo el eje X entre 0 y 18. Para que se mueva libremente hacia arriba pero quede limitado hacia atrás como ocurriría con nuestro brazo.

- Selecciona ahora el primer hueso y en el panel **Jerarquía – CI** Articulaciones rotativas limita rotación en Y entre 0 y -40.

Observa que por más que lo intentes, la base del cilindro no entra más para dentro en los dos segmentos del medio del cilindro.

- Guarda el archivo con el nombre: **Articulaciones**.

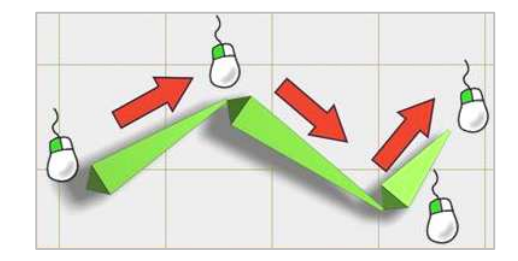

Tipo de objeto

CuadrAuto I

Matriz anul

Luz diurna

Huesos

Luz solar

Pivote

Pivot

 $\Omega$ Español Cinemática inversa CI interactiva

IK

English nverse Kinemati

Link In

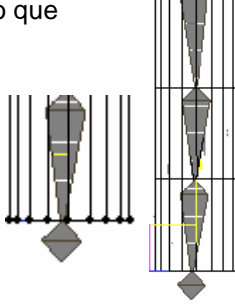

Xformar vinc Designar objeto de control

 $\overline{\phantom{a}}$ Segms altura:  $\overline{\phantom{a}}$ 

**S**Transformació Absoluto:Univer  $\times \sqrt{0.0}$  $Y: \overline{[0,0]}$  $Z: 10,0$ 

Radio: 15,0

Altura: 100,0

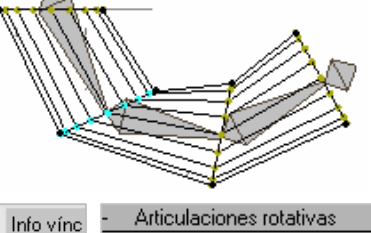

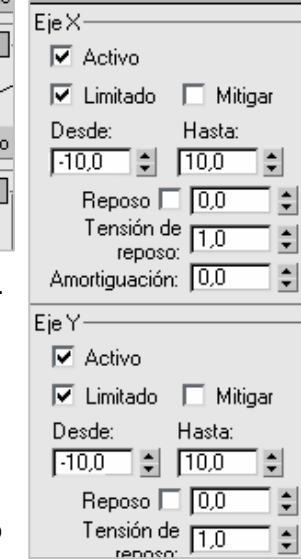

#### **©** Ofimega acadèmies - Salou **Manual 3DStudio Max (Vers. 6 - 9)** Nivel 1 – Pág. 65

## Introducción al sistema de partículas - spray

Vamos a usar la forma mas simple de partículas, o Spray.

### Preparación de la escena:

Tendremos que hacer una pequeña animación para poder ilustrar el uso de este tipo de sistemas.

Para eso crea una escena simple, compuesta de 3 box, y dos toroides. Como muestra la imagen.

Puedes aplicar el modificador **afilar** a la caja pequeña para inclinar su superficie superior. Usa **Rotar** para alinear el toroide pequeño encima.

Puedes añadir una **cámara** para enfocar la escena, y una luz **Omni** para atenuar la sombra de otra luz que no aparece en la imagen, una Spot.

### Crear partículas:

En el panel Crear – Geometría. En la lista desplegable, escoge: **Sistema de partículas** (Particle Systems), y haz clic en el botón: **Aerosol** (Spray).

Clica y arrastra en el **visor superior** (viewport Top) para crear el emisor de Spray formando un pequeño rectángulo en el interior del toroide pequeño.

Hecho esto, percibe que el emisor apunta hacia abajo. Por lo tanto, rota en el visor izquierdo (viewport Left), y después muévelo para colocarlo en la posición correcta, que es por el centro de los dos toroides, como en la imagen.

Como el sistema de partículas solo es visible en animación, arrastra la barra de frames y observa el movimiento. $\leq$  $0/100$ 

Con el Spray seleccionado, ajusta los parametros como la figura:

El movimiento es muy rectilíneo. Para dar un aspecto más natural al movimiento, aplicaremos un efecto de gravedad:

Para esto, ve al panel Crear – Efectos especiales  $\approx$  (Space Warps), y en la lista desplegable, escoge: Fuerzas, y clica en **Gravedad** (Gravity).

En seguida clica y arrastra formando un pequeño rectángulo en cualquier lugar del visor superior (Top), para crear el icono. Este icono no aparece en el render.

- Deja presionado el botón de la barra de herramientas: **Enlazar con efecto especial**
- Pasa el mouse sobre el icono de Gravedad y cuando el icono tenga la forma de efecto especial clica y arrastra sobre el rectángulo difusor de partículas del visor.

En el menú de modificadores, al seleccionar el aerosol, observa que aparece un Enlace a gravedad. En el panel modificar, puedes reducir la fuerza de la gravedad y ampliar la duración del aerosol a 150 para que el chorro sea más largo.

## Variaciones:

Texturiza las geometrías para mejorar el efecto, y observa que si el chorro llega lejos, atraviesa la pared de atrás.

Para corregir esto, en el panel crear, selecciona **Deflectores** de la lista y pulsa en **DeflectorU** y haz clic sobre el visor frontal.

Vuelve a activar el botón de la barra de herramientas: **Enlazar con efecto especial** Arrastra el deflector por encima de las partículas.

Las partículas cambian al sufrir el efecto de colisión.

Guarda el archivo con el nombre: **Chorro de agua**.

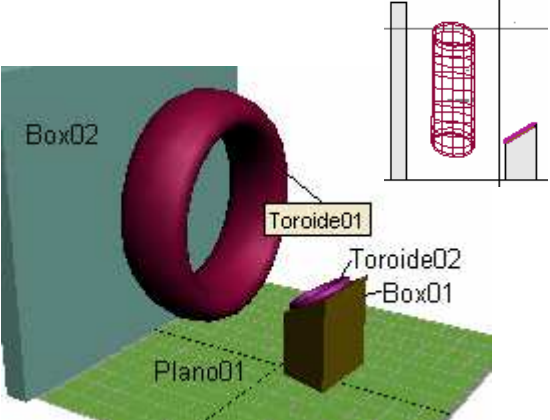

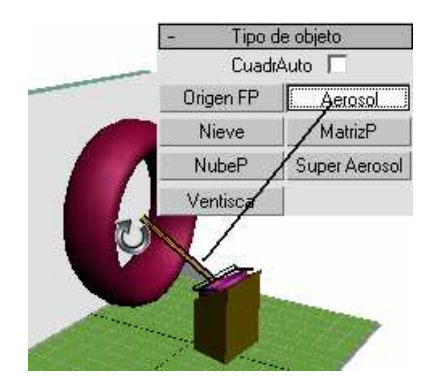

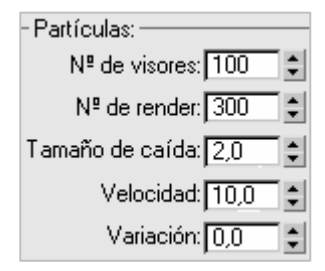

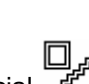

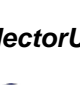

## **Introducción a la animación de un personaje humano**

**Para 3dStudio Max 8-9:** Si ya sabes modelar inténtalo hacer tu mismo, es importante que la figura humana sea modelada con los brazos y las piernas totalmente extendidos y **en posición de cruz** para poderle asignar más fácilmente un esqueleto.

Se puede utilizar el modelo final del piloto, que viene incluido en la sección de tutoriales del programa 3ds max9. Es un modelo con muchas imperfecciones y tendremos que editarlo un poquito, tiene la ventaja de que está formado relativamente por pocos polígonos y nos correrá fácilmente en cualquier ordenador, el **soldier\_complete**.

Para encontrarlo nos vamos a **file - open** y navegaremos hasta encontrarlo en la carpeta **tutorials** y abrirlo como se muestra en la imagen

En caso contrario se puede construir unos sencillos cilindros alrededor del esqueleto bípedo como se muestra en la imagen 2. Para ello es mejor insertar primero el esqueleto desde: Crear – Sistemas – Bipedo. Extenderlo con los brazos en cruz y añadir cilindros que puedes clonar para los brazos y piernas.

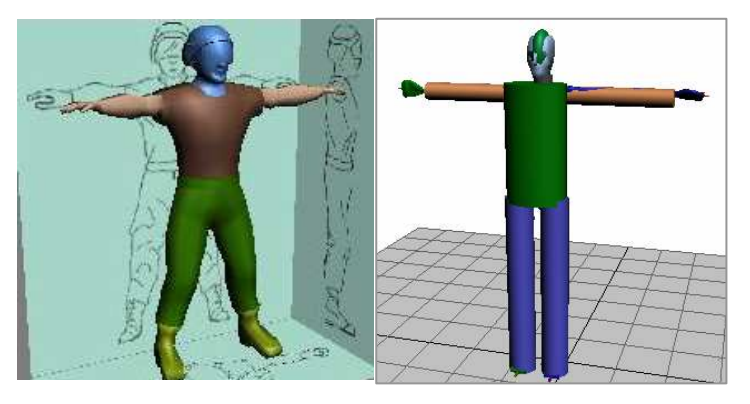

- Nuestro modelo está compuesto por varias partes que se pueden manipular por aparte para darle diferentes texturas, pero nosotros lo convertiremos en un solo objeto, mas adelante con multisubobjeto le podremos agregar materiales.
- Seleccionemos un brazo y nos vamos a *crear<geometría<compound objects<br/>boolean* y apretamos en el botón pick operand B y seleccionamos otra parte del cuerpo, ya estas
- formaran un solo objeto, de la misma forma continúe seleccionando las otras partes hasta que
- ya solamente tengamos un solo objeto.
- Es importante que tengamos activada la opción de unión en los parámetros.
- Ahora teniendo nuestro modelo seleccionado le damos clip derecho en la vista y escogemos la
- opción **freeze selection**, de esta forma nos aseguramos de que al asignarle el esqueleto y manipularlo para que se acomoden a la forma de nuestro personaje, no manipulemos este ultimo por error.